# **CISCO.**

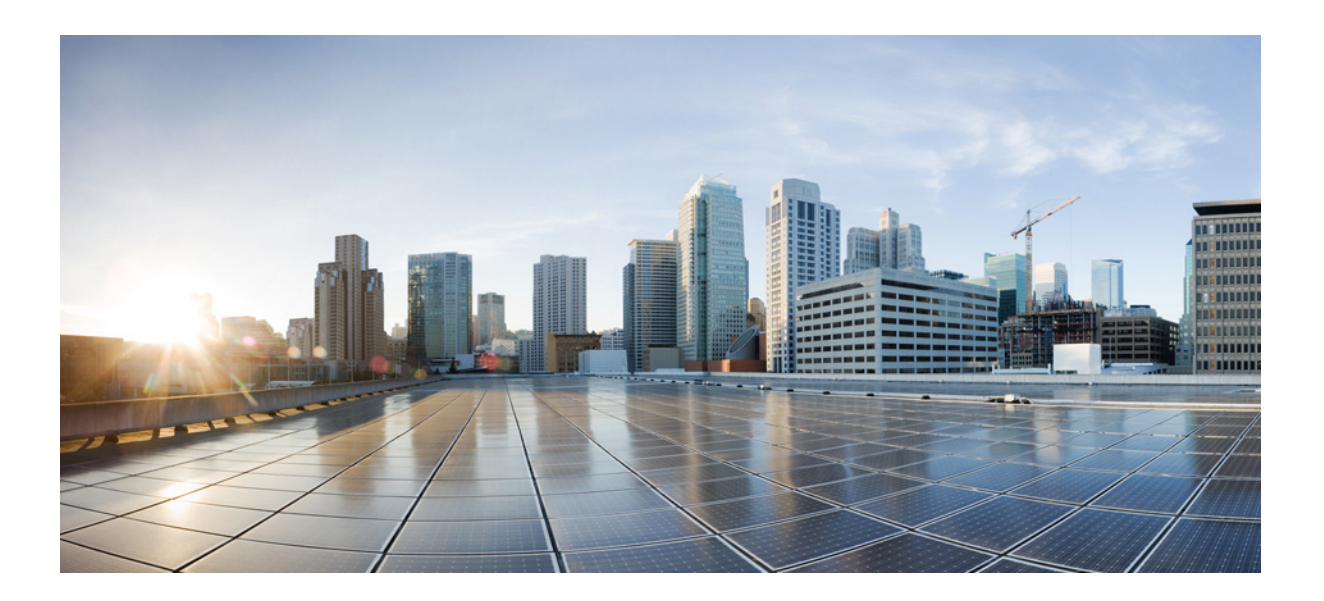

### **Cisco Unified Attendant Console Advanced - Gebruikershandleiding**

Versie 14.0.1 juni 3, 2022

#### **Cisco Systems, Inc.**

[www.cisco.com](http://www.cisco.com)

[Cisco heeft wereldwijd meer dan 200 kantoren.](http://www.cisco.com/go/offices)  Adressen, telefoonnummers en faxnummers zijn te vinden op de website van Cisco op www.cisco.com/go/offices.

Documentnummer: OL-29382-01

DE SPECIFICATIES EN INFORMATIE MET BETREKKING TOT DE PRODUCTEN IN DEZE HANDLEIDING KUNNEN ZONDER VOORAFGAANDE AANKONDIGING WORDEN GEWIJZIGD. ALLE BEWERINGEN, INFORMATIE EN AANBEVELINGEN IN DEZE HANDLEIDING WORDEN VERONDERSTELD ACCURAAT TE ZIJN MAAR WORDEN AANGEBODEN ZONDER ENIGE VORM VAN GARANTIE, EXPLICIET OF IMPLICIET. GEBRUIKERS ZIJN ZELF VOLLEDIG VERANTWOORDELIJK VOOR DE TOEPASSING VAN DE PRODUCTEN.

DE SOFTWARELICENTIE EN BEPERKTE GARANTIE VAN HET BIJBEHORENDE PRODUCT WORDEN BESCHREVEN IN HET INFORMATIEPAKKET DAT BIJ HET PRODUCT WORDT MEEGELEVERD EN ZIJN OP BASIS VAN DEZE VERWIJZING ONDERDEEL VAN DEZE VOORWAARDEN. INDIEN U DE SOFTWARELICENTIE OF BEPERKTE GARANTIE NIET KUNT VINDEN, NEEM DAN VOOR EEN AFSCHRIFT CONTACT OP MET UW VERTEGENWOORDIGER VAN CISCO.

De implementatie door Cisco van TCP-headercompressie behelst de aanpassing van een programma dat werd ontwikkeld door de University of California, Berkeley (UCB) als onderdeel van de public domain-versie van het UNIX-besturingssysteem van UCB. Alle rechten voorbehouden. Copyright © 1981, Regents of the University of California.

NIETTEGENSTAANDE ENIGE ANDERE GARANTIEBEPALINGEN IN DIT DOCUMENT, WORDEN ALLE DOCUMENTBESTANDEN EN SOFTWARE VAN DEZE LEVERANCIERS AANGEBODEN ALS ZODANIG, INCLUSIEF ALLE EVENTUELE DEFECTEN. CISCO EN DE HIERBOVEN GENOEMDE LEVERANCIERS VERWERPEN ELKE EXPLICIETE OF IMPLICIETE GARANTIE, INCLUSIEF MAAR NIET BEPERKT TOT DIE VAN VERHANDELBAARHEID, GESCHIKTHEID VOOR EEN BEPAALD DOEL EN NIET-INBREUK OF TEN GEVOLGE VAN EEN HANDELSGEBRUIK, GEBRUIK OF HANDELSPRAKTIJK.

IN GEEN GEVAL ZIJN CISCO OF HAAR LEVERANCIERS AANSPRAKELIJK VOOR EVENTUELE INDIRECTE OF SPECIALE SCHADE, GEVOLGSCHADE OF INCIDENTELE SCHADE, INCLUSIEF MAAR NIET BEPERKT TOT WINSTDERVING OF VERLIES OF SCHADE AAN GEGEVENS TEN GEVOLGE VAN HET GEBRUIK VAN DEZE HANDLEIDING OF HET ONVERMOGEN OM DEZE HANDLEIDING TE GEBRUIKEN, ZELFS INDIEN CISCO OF HAAR LEVERANCIERS OP DE HOOGTE ZIJN GEBRACHT VAN DE MOGELIJKHEID VAN DERGELIJKE SCHADE.

CCDE, CCENT, CCSI, Cisco Eos, Cisco HealthPresence, Cisco Ironport, het Cisco -logo, Cisco Lumin, Cisco Nexus, Cisco Nurse Connect, Cisco Stackpower, Cisco StadiumVision, Cisco TelePresence, Cisco Unified Computing System, Cisco WebEx, DCE, Flip Channels, Flip for Good, Flip Mino, Flip Video, Flip Video (Design), Flipshare (Design), Flip Ultra en Welkom bij het Human Network zijn handelsmerken; Changing the Way We Work, Live, Play, and Learn, Cisco Store en Flip Gift Card zijn dienstmerken; en Access Registrar, Aironet, AsyncOS, Bringing the Meeting To You, Catalyst, CCDA, CCDP, CCIE, CCIP, CCNA, CCNP, CCSP, CCVP, Cisco, het Cisco Certified Internetwork Expert-logo, Cisco IOS, Cisco Press, Cisco Systems, Cisco Systems Capital, het Cisco Systems-logo, Cisco Unity, Collaboration Without Limitation, EtherFast, EtherSwitch, Event Center, Fast Step, Follow Me Browsing, FormShare, GigaDrive, HomeLink, Internet Quotient, IOS, iPhone, iQuick Study, IronPort, het IronPort-logo, LightStream, Linksys, MediaTone, MeetingPlace, MeetingPlace Chime Sound, MGX, Networkers, Networking Academy, Network Registrar, PCNow, PIX, PowerPanels, ProConnect, ScriptShare, SenderBase, SMARTnet, Spectrum Expert, StackWise, The Fastest Way to Increase Your Internet Quotient, TransPath, WebEx en het WebEx-logo zijn geregistreerde handelsmerken van Cisco Systems, Inc. en/of haar partners in de Verenigde Staten en bepaalde andere landen.

Alle andere handelsmerken die in dit document of op de website worden genoemd, zijn eigendom van hun respectieve eigenaren. Het gebruik van het woord partner impliceert geen partnerrelatie tussen Cisco en een eventueel ander bedrijf. (0907R)

Eventuele in dit document gebruikte Internet Protocol (IP)-adressen zijn niet bedoeld als daadwerkelijk bestaande adressen. Eventuele voorbeelden, schermuitvoer, netwerktopologiediagrammen en andere afbeeldingen in dit documenten worden uitsluitend voor illustratieve doeleinden gebruikt. Het eventuele gebruik van daadwerkelijk bestaande IP-adressen in illustratieve inhoud is niet opzettelijk en is toevallig.

*Cisco Unified Attendant Console Advanced* © 2021 Cisco Systems, Inc. Alle rechten voorbehouden.

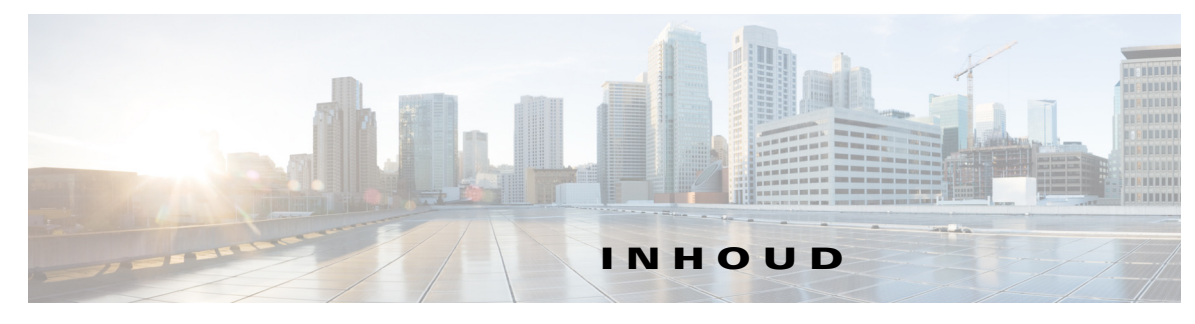

#### **[Voorwoord](#page-8-0) ix**

**[HOOFDSTUK](#page-12-0) 1 [Aan de slag](#page-12-1) 1-1**

[Toegankelijkheid voor gebruikers met een handicap](#page-12-2) **1-1** [Het toetsenbord gebruiken](#page-13-0) **1-2** [Aanmelden](#page-15-0) **1-4** [Aanmelden via eenmalige aanmelding \(SSO\)](#page-15-1) **1-4** [Aanmelden met een lokale account \(niet via eenmalige aanmelding\)](#page-16-0) **1-5** [Beveiligingsbeleid afdwingen](#page-17-0) **1-6** [Inactieve gebruiker: automatische afmelding](#page-17-1) **1-6** [Beveiliging van wachtwoordzin](#page-17-2) **1-6** [Aanmeldingsgeschiedenis](#page-18-0) **1-7** [Weer niet beschikbaar](#page-18-1) **1-7** [Interface](#page-19-0) **1-8** [Menubalk](#page-20-0) **1-9** [Venster Gespreksgeschiedenis](#page-21-0) **1-10** [Telefoonscherm](#page-22-0) **1-11** [Venster Gespreksgeschiedenis gebruiken](#page-23-0) **1-12** [Venster Wachtrijen](#page-23-1) **1-12** [Venster Wachtrijgesprekken \(inkomend\)](#page-25-0) **1-14** [Venster Telefoonboeken](#page-25-1) **1-14** [Standaardweergave van telefoonboeken](#page-26-0) **1-15** [Venster Contactgegevens](#page-29-0) **1-18** [Werkbalk Gesprekbeheer](#page-30-0) **1-19** [Venster Gesprek in uitvoering](#page-31-0) **1-20** [Venster Actieve gesprekken](#page-32-0) **1-21** [Venster Geparkeerde gesprekken](#page-33-0) **1-22** [Venster Sneltoets](#page-34-0) **1-23** [Statusbalk](#page-34-1) **1-23**

**[HOOFDSTUK](#page-36-0) 2 [Aanpassen Cisco Unified Attendant Console Advanced](#page-36-1) 2-1** [Rollen](#page-36-2) **2-1**

[Beheren hoe vensters worden weergegeven](#page-37-0) **2-2** [Het formaat van vensters wijzigen](#page-38-0) **2-3**

[Vensters verplaatsen](#page-38-1) **2-3** [De interfacelay-out aanpassen](#page-39-0) **2-4** [Functionaliteit van de bedieningstoepassing](#page-39-1) **2-4** [Algemeen](#page-40-0) **2-5** [Weergave](#page-40-1) **2-5** [Aanwezigheid](#page-41-0) **2-6** [Bellen](#page-42-0) **2-7** [Gesprekken doorverbinden](#page-42-1) **2-7** [Gesprek parkeren](#page-42-2) **2-7** [Gedempt](#page-42-3) **2-7** [Tonen](#page-43-0) **2-8** [Wachtrijgesprekken](#page-43-1) **2-8** [Telefoonboek](#page-44-0) **2-9** [Persoonlijke telefoonboekgroepen](#page-45-0) **2-10** [Contactzijbalk](#page-46-0) **2-11** [Wissel nummers](#page-46-1) **2-11** [Veldkoppen](#page-46-2) **2-11** [Secundaire sortering](#page-47-0) **2-12** [Zoeken met filter](#page-48-0) **2-13** [Beveiliging](#page-49-0) **2-14** [Logboekregistratie](#page-49-1) **2-14** [Geavanceerd](#page-50-0) **2-15** [Wanneer gesprekken worden doorverbonden](#page-50-1) **2-15** [Vooraf gedefinieerde veldinhoud](#page-50-2) **2-15 [HOOFDSTUK](#page-52-0) 3 [Telefoonboeken en sneltoetsen beheren](#page-52-1) 3-1** [Volledig telefoonboek](#page-52-2) **3-1** [Persoonlijke telefoonboekgroepen](#page-52-3) **3-1** [Persoonlijke telefoonboekgroepen maken](#page-53-0) **3-2** [Details van een persoonlijke telefoonboekgroep bekijken](#page-54-0) **3-3** [Persoonlijke telefoonboekgroepen wijzigen](#page-54-1) **3-3** [Persoonlijke telefoonboekgroepen verwijderen](#page-54-2) **3-3** [Sneltoetsen beheren](#page-56-0) **3-5** [Sneltoetsen toevoegen aan het venster Sneltoets](#page-56-1) **3-5** [Sneltoetsen verwijderen uit het venster Sneltoets](#page-56-2) **3-5** [Sneltoetsen bijwerken in het venster Sneltoets](#page-56-3) **3-5**

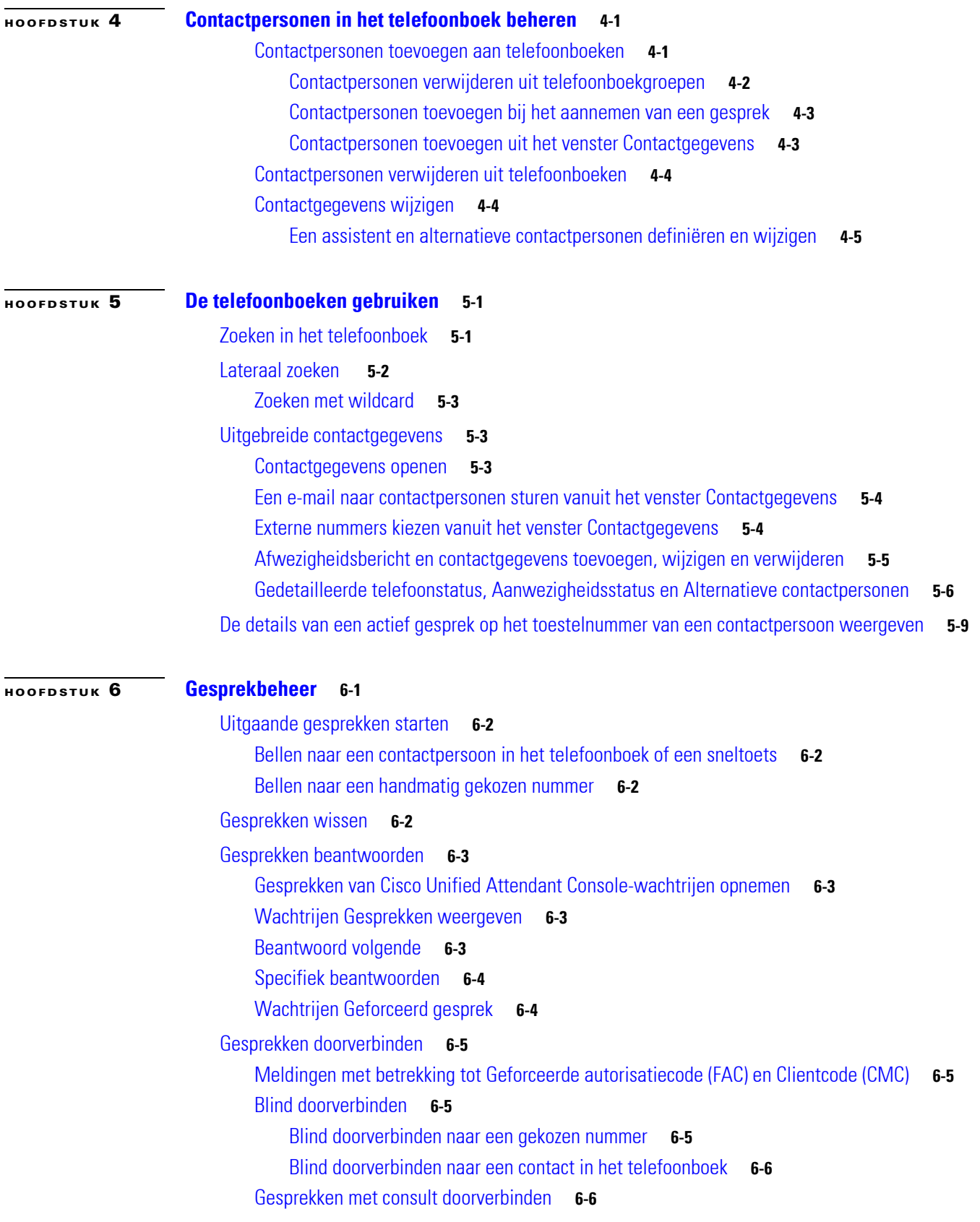

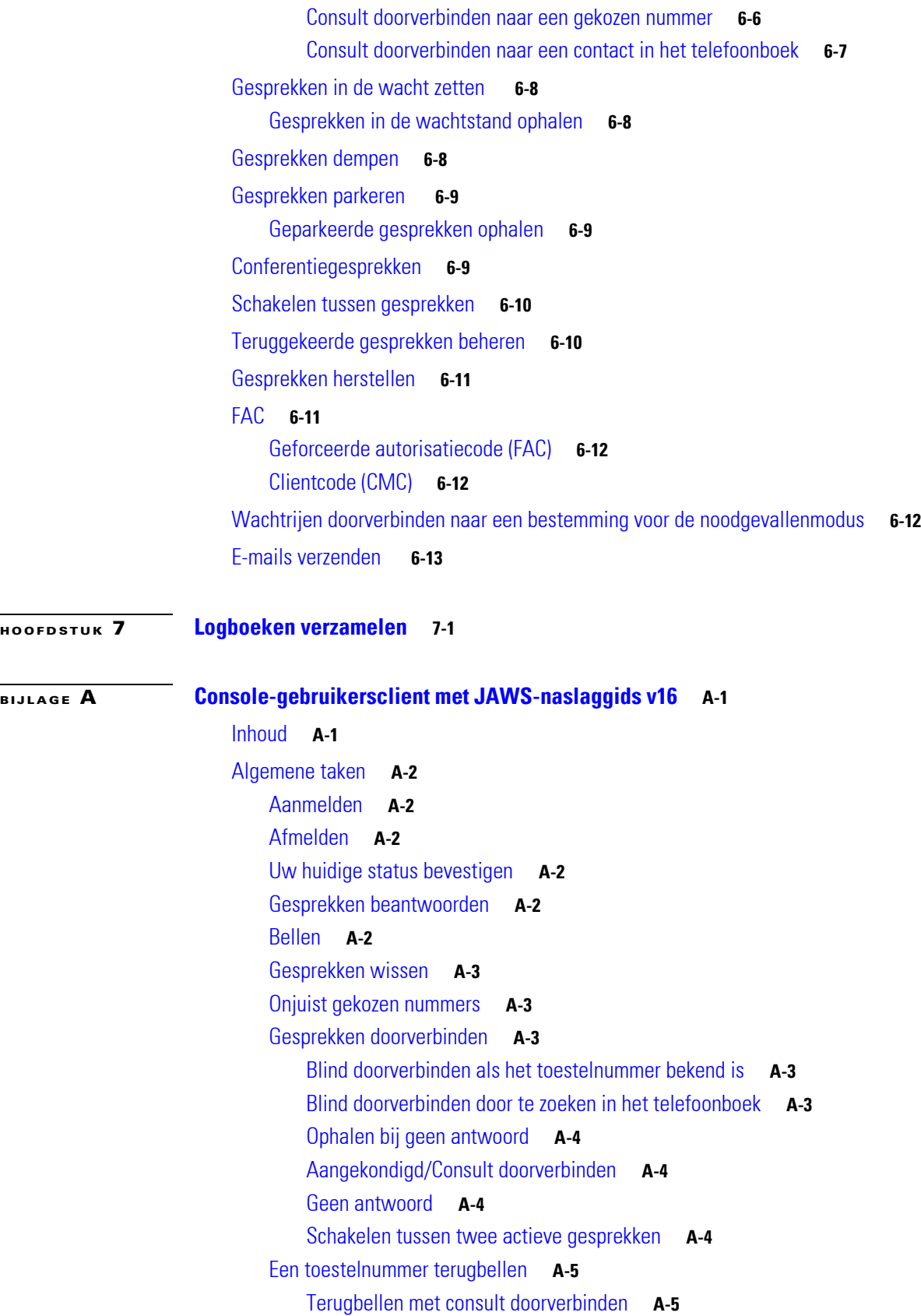

 $\mathbf{l}$ 

П

[Terugbellen met blind doorverbinden](#page-94-2) **A-5** [Een gesprek in de wacht zetten en ophalen](#page-94-3) **A-5** [Gesprekken in de wacht zetten](#page-94-4) **A-5** [Gesprekken in de wacht zetten met opmerkingen](#page-94-5) **A-5** [Een gesprek ophalen](#page-95-0) **A-6** [Een gesprek herstellen](#page-95-1) **A-6** [Conferentiegesprekken](#page-95-2) **A-6** [Gesprek parkeren](#page-96-0) **A-7** [Gesprekken in een parkeerpositie plaatsen](#page-96-1) **A-7** [Gesprekken ophalen vóór de time-out](#page-96-2) **A-7** [Gesprekken ophalen na de time-out](#page-96-3) **A-7** [Het telefoonboek gebruiken](#page-96-4) **A-7** [Schakelen tussen telefoonboeken](#page-96-5) **A-7** [Een zoekopdracht uitvoeren](#page-97-0) **A-8** [Door de resultaten bladeren](#page-97-1) **A-8** [Opties voor statuspictogrammen](#page-97-2) **A-8** [Aanwezigheidsstatus \(CUPS\)](#page-98-0) **A-9** [Aanwezigheidsstatus \(Microsoft OCS/LCS\)](#page-98-1) **A-9** [Lateraal zoeken \(Ctrl+F2\)](#page-99-0) **A-10** [Laterale zoekopdrachten configureren](#page-99-1) **A-10** [Sneltoetsen](#page-99-2) **A-10** [Sneltoetsen gebruiken](#page-99-3) **A-10** [Sneltoetsen toevoegen](#page-99-4) **A-10** [Sneltoetsen verwijderen](#page-100-0) **A-11** [Sneltoetsen bewerken](#page-100-1) **A-11** [Het gebied Gesprekken in uitvoering gebruiken](#page-100-2) **A-11** [Handige functies](#page-101-0) **A-12** [Kiezen van gekopieerde telefoonnummers](#page-101-1) **A-12** [Noodgevallenmodus](#page-101-2) **A-12** [Niet beschikbaar](#page-101-3) **A-12** [Niet beschikbaar voor wachtrij](#page-101-4) **A-12**

**I [NDEX](#page-102-0)**

**Inhoud**

П

 $\overline{\phantom{a}}$ 

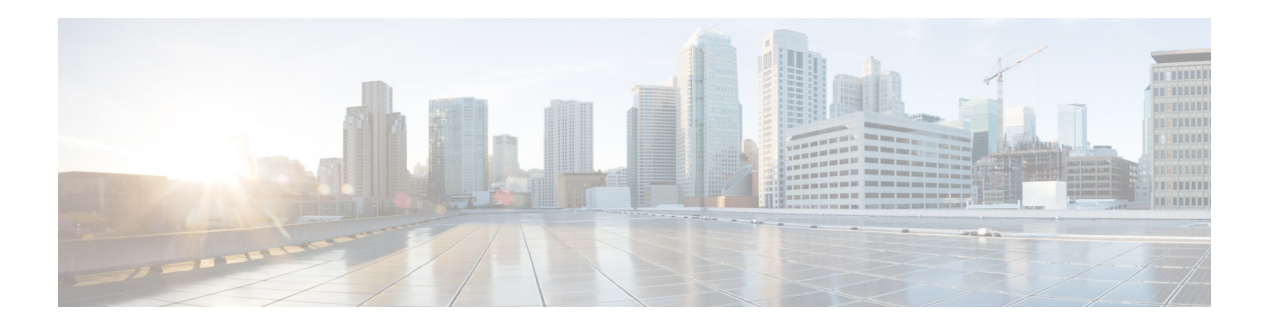

## <span id="page-8-0"></span>**Voorwoord**

In deze handleiding wordt de Cisco Unified Attendant Console beschreven: een Windowstoepassing die exclusief met Cisco Unified Communications Manager werkt om telefooncentralefuncties op uw computer te bieden.

Met Cisco Unified Attendant Console Advanced kunt u gesprekken vanuit meerdere wachtrijen beantwoorden en doorverbinden met toestellen. Verder kunt u gesprekken parkeren en ophalen, en ook conferentiegesprekken tot stand brengen.

## **Doel van deze handleiding**

Deze handleiding helpt u de Cisco Unified Attendant Console te leren kennen:

- **•** Interface (opties voor definiëring en aanpassing)
- **•** Telefoonboekbeheer en de aanwezigheidsstatus van gebruikers
- **•** Gesprekbeheerfuncties

## **Voor wie is deze handleiding bedoeld?**

Het document is bedoeld voor gebruikers van Cisco Unified Attendant Console en de medewerkers die trainingen verzorgen.

## **Indeling**

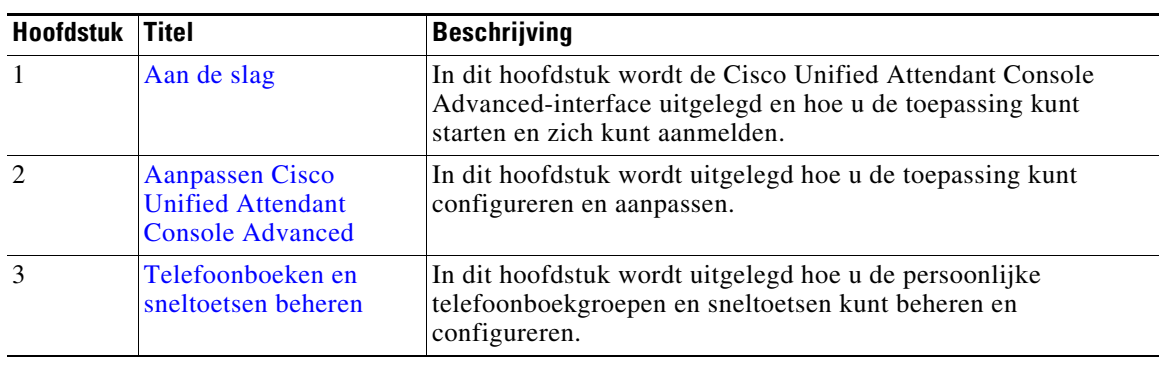

Deze handleiding bevat de volgende hoofdstukken:

Г

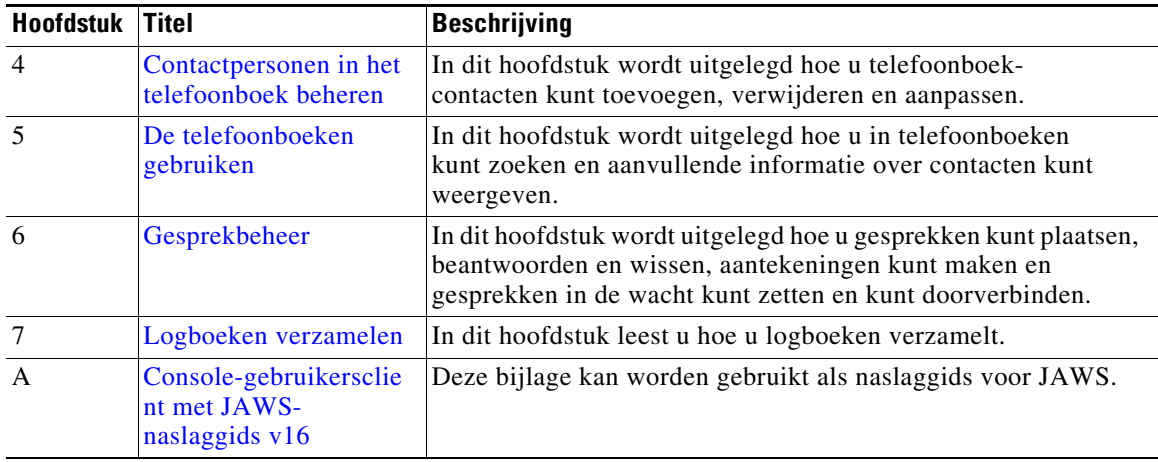

## **Conventies**

In dit document worden de volgende conventies gebruikt:

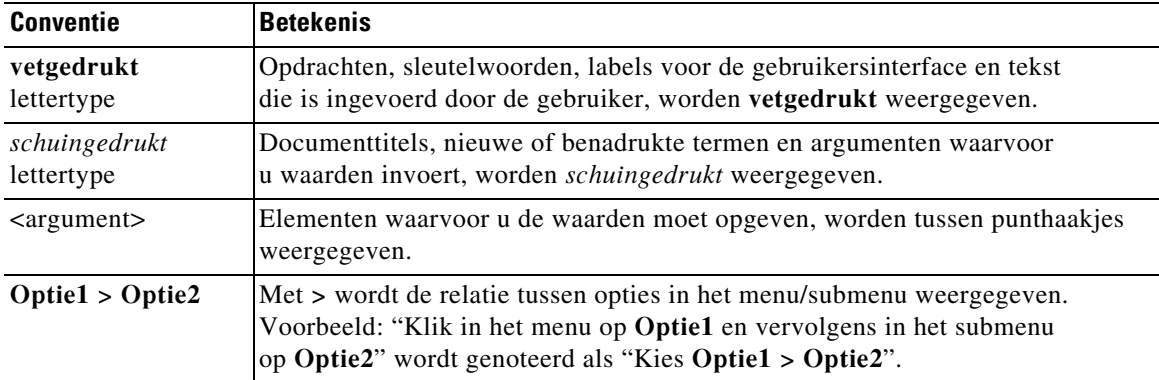

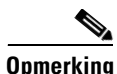

**Opmerking** Betekent *let op, lezer*.

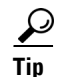

**Tip** Betekent *de volgende informatie helpt u bij het oplossen van een probleem*.

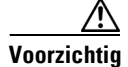

**Voorzichtig** Betekent *lezer, pas op*. In deze situatie kunt u een actie uitvoeren die mogelijk kan leiden tot schade aan apparatuur of het verlies van gegevens.

## **Documentatie ontvangen en een serviceverzoek indienen**

Voor informatie over het ontvangen van documentatie, het indienen van een serviceverzoek en het verzamelen van aanvullende gegevens, gaat u naar *What New in Cisco Product Documentation*; deze pagina wordt maandelijks vernieuwd en bevat een lijst van alle nieuwe en herziene documentatie van Cisco:

<http://www.cisco.com/en/US/docs/general/whatsnew/whatsnew.html>.

Meld u aan voor de RSS-feed *What's New in Cisco Product Documentation* en stel in dat de inhoud rechtstreeks op uw bureaublad wordt weergegeven met een lezertoepassing. De RSS-feeds zijn een gratis service. Cisco ondersteunt RSS-versie 2.0.

 $\blacksquare$ 

H

 $\overline{\phantom{a}}$ 

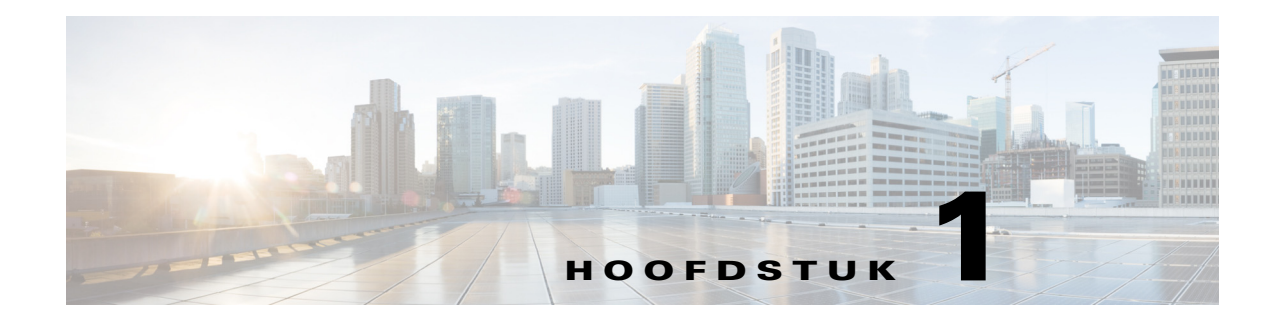

## <span id="page-12-3"></span><span id="page-12-1"></span><span id="page-12-0"></span>**Aan de slag**

In dit hoofdstuk wordt beschreven hoe u aan de slag kunt met Cisco Unified Attendant Console. Hierin worden de indeling van de interface en de meestgebruikte functies toegelicht. Er wordt ook beschreven hoe u gegevens kunt verzamelen uit het logboekbestand van de console.

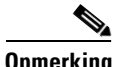

**Opmerking** Cisco Unified Attendant Console Advanced werkt pas nadat de relevante soft- en hardware voor telefonie zijn geïnstalleerd en geconfigureerd (zoals beschreven in de *beheerders- en installatiehandleiding voor Cisco Unified Attendant Console Advanced*). Neem contact op met uw systeembeheerder om uw systeem te configureren.

## <span id="page-12-2"></span>**Toegankelijkheid voor gebruikers met een handicap**

Cisco Unified Attendant Console Advanced bevat toegankelijkheidsfuncties die het voor blinden en slechtzienden eenvoudiger maken de toepassing te gebruiken. Enkele functies zijn:

- **•** Aanpasbare tekengrootte: als u dit wilt aanpassen, selecteert u **Opties > Tekengrootte** in de menubalk. Zie [Aanpassen Cisco Unified Attendant Console Advanced](#page-36-3) voor meer informatie.
- **•** Bediening met een muis of toetsenbord: gebruikers hebben de flexibiliteit om te kiezen of ze hun toetsenbord of muis willen gebruiken om de console te bedienen.
- **•** Knopinfo: voor bedieningspictogrammen van de console wordt knopinfo weergegeven als u de muisaanwijzer boven het pictogram houdt.
- **•** Ondersteuning van de schermlezerplug-in JAWS (zie [Console-gebruikersclient met JAWS](#page-90-3)[naslaggids v16](#page-90-3)): JAWS biedt informatie over de status van de Attendant Console. Bovendien kunt u hiermee de tekst in de Attendant Console-interface lezen. Neem contact op met uw systeembeheerder als u deze functie wilt gebruiken.
	- **–** Instructies voor de installatie van het script voor de JAWS-schermlezer en de configuratie van het gebruikersprofiel voor de console vindt u in de *beheerders- en installatiehandleiding*.
- **•** Contextgevoelige Help-menu's: druk op **F1** voor Help voor een specifiek venster.

[Voor meer informatie over het toegankelijkheidsprogramma van Cisco kunt u contact met ons opnemen](http://www.cisco.com/web/about/responsibility/accessibility/contact.html)  [via de volgende koppeling:](http://www.cisco.com/web/about/responsibility/accessibility/contact.html) http://www.cisco.com/web/about/responsibility/accessibility/contact.html.

 $\mathbf{r}$ 

## <span id="page-13-1"></span><span id="page-13-0"></span>**Het toetsenbord gebruiken**

U kunt de meeste handelingen voor gesprekbeheer uitvoeren met de muis of het toetsenbord. In [Tabel 1-1](#page-13-1) ziet u de sneltoetsen die u kunt gebruiken in Cisco Unified Attendant Console.

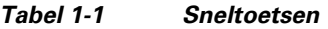

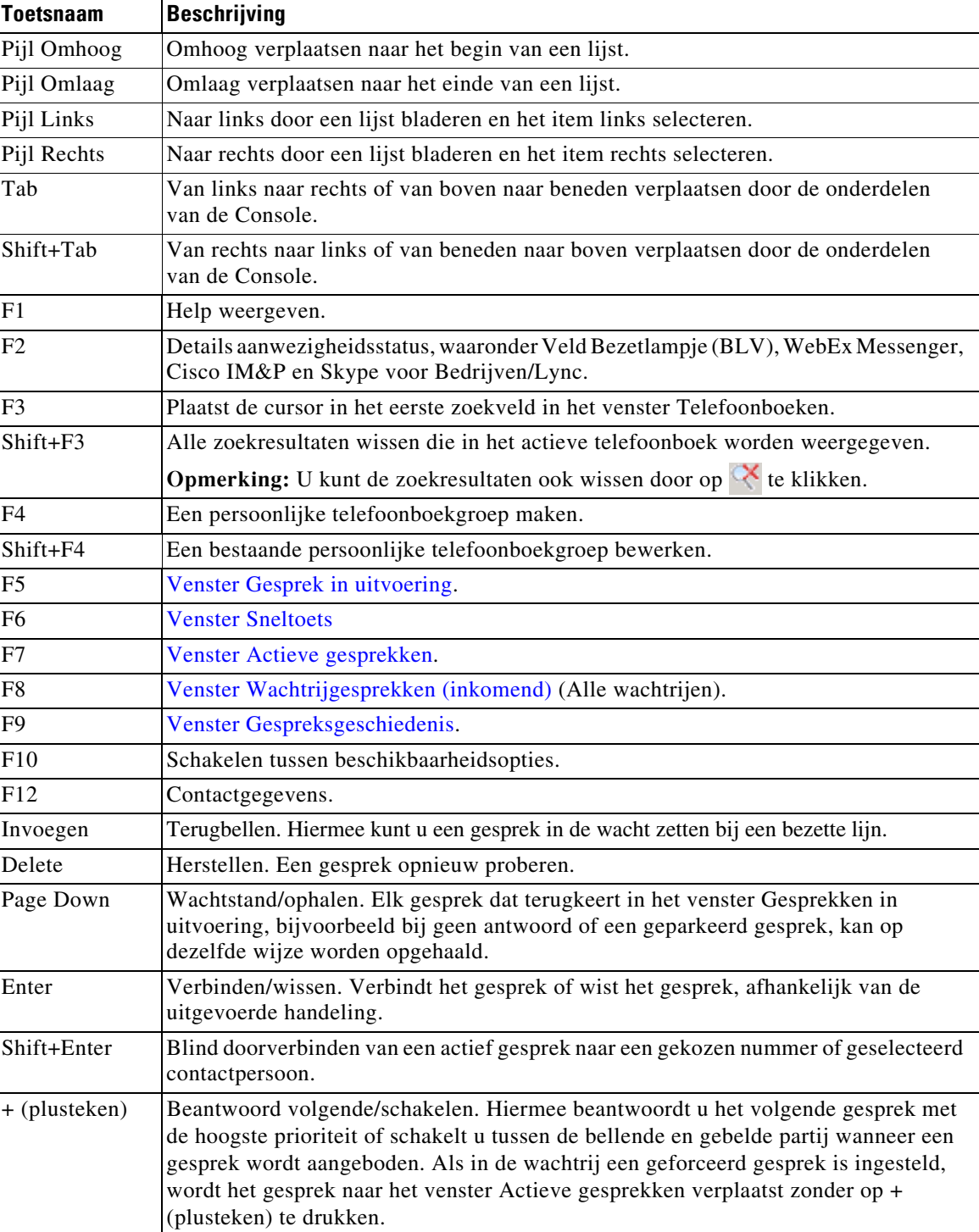

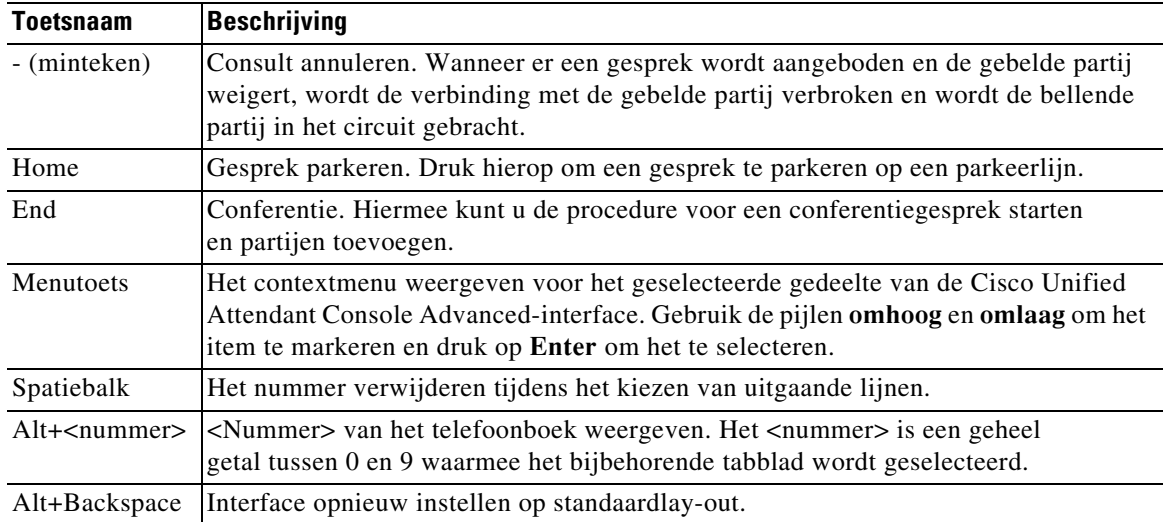

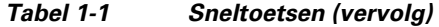

Gebruik de **Ctrl**-toets in combinatie met andere toetsen om extra functies uit te voeren. Deze functies worden uitgelegd in [Tabel 1-2.](#page-14-0)

| <b>Toetsencombinatie</b> | Werking                                                                                                    |
|--------------------------|----------------------------------------------------------------------------------------------------|
| $Ctrl + F2$              | Een laterale zoekopdracht uitvoeren op basis van de geselecteerde contactpersoon<br>in het telefoonboek. Dit werkt alleen als deze zoekopdracht is ingeschakeld via<br>Opties > Operatorinstellingen > Zoeken met filter. |
| $Ctrl + F4$              | Een persoonlijke telefoonboekgroep verwijderen.                                                                                                    |
| $Ctrl + F5$              | Mijn terugbelgesprekken weergeven.                                                                                                    |
| $Ctrl + E$               | De wachtrijen naar de noodgevallenmodus verplaatsen.                                                                                                    |
| $Ctrl+I$                 | Het dialoogvenster Aanmelding weergeven.                                                                                                    |
| $Ctrl+M$                 | Een e-mail verzenden.                                                                                                    |
| $Ctrl + O$               | De Attendant Console aanpassen.                                                                                                    |
| $Ctrl + Q$               | Het geluid van een gesprek dempen als bepaalde handelingen worden uitgevoerd,<br>zoals wordt beschreven in Gedempt.                                                                                                    |
| $Ctrl + R$               | Een gesprek terughalen.                                                                                                    |
| $Ctrl+T$                 | Een contactpersoon toevoegen.                                                                                                    |
| $Ctrl+V$ of              | Overal te gebruiken binnen de console, met uitzondering van zoekvelden in het                                                                                                    |
| $Ctrl+Insert$            | telefoonboek, om een nummer te plakken in het venster Actieve gesprekken voor<br>uitgaande gesprekken.                                                                                                    |
| $Ctrl+Tab$               | Van links naar rechts van het ene telefoonboektabblad naar het andere gaan.                                                                                                    |
| Ctrl+Shift+Tab           | Van rechts naar links van het ene telefoonboektabblad naar het andere gaan.                                                                                                    |
| $Ctrl+(0-9, #)$          | Zend DTMF-signalen (Dual Tone Multi-Frequency) door actieve gesprekken heen.                                                                                                    |

<span id="page-14-0"></span>*Tabel 1-2 Functies van Ctrl-toets* 

In de rest van dit hoofdstuk wordt het volgende beschreven:

- **•** [Aanmelden](#page-15-0)
- **•** [Aanmelden via eenmalige aanmelding \(SSO\)](#page-15-1)
- **•** [Aanmelden met een lokale account \(niet via eenmalige aanmelding\)](#page-16-0)
- **•** [Beveiligingsbeleid afdwingen](#page-17-0)
- **•** [Aanmeldingsgeschiedenis](#page-18-0)
- **•** [Weer niet beschikbaar](#page-18-1)
- **•** [Interface](#page-19-0)

## <span id="page-15-0"></span>**Aanmelden**

Nadat de toepassing is gestart, wordt het venster **Aanmelding** weergegeven. Als dit de eerste keer is dat u zich aanmeldt bij de console, moet u mogelijk de gebruikersverificatiemethode wijzigen om u te kunnen aanmelden.

Cisco Unified Attendant Console biedt gebruikers twee verificatiemethoden: eenmalige aanmelding (SSO) en lokale accounts. De systeembeheerder bepaalt welke methode er wordt gebruikt voor de aanmelding.

Als de systeembeheerder u een unieke aanmeldnaam en wachtwoordzin heeft gegeven (later ook wel lokale account genoemd), kunt u verder gaan naar **Aanmelden met een lokale account (niet via eenmalige aanmelding)**.

Als de systeembeheerder u heeft geïnstrueerd u via eenmalige aanmelding bij de toepassing aan te melden (meestal zijn dit de aanmeldingsgegevens die u ook gebruikt om u aan te melden op de pc), moet u de gebruikersverificatiemethode mogelijk wijzigen voordat u verder gaat naar **Aanmelden via eenmalige aanmelding (SSO)**.

Ga als volgt te werk als u de methode voor **Gebruikersverificatie** wilt bekijken of wijzigen:

- **Stap 1** Start Cisco Unified Attendant Console Advanced.
- **Stap 2** Selecteer **Opties > Voorkeuren**.
- **Stap 3** Schakel het selectievakje **Eenmalige aanmelding gebruiken** in of uit.
- **Stap 4** Klik op **OK**.

### <span id="page-15-1"></span>**Aanmelden via eenmalige aanmelding (SSO)**

Als het gebruik van SSO voor u is geconfigureerd, meldt u zich als volgt aan:

- **Stap 1** Druk op **Ctrl+I** of kies **Bestand > Aanmelding**. Het dialoogvenster **Aanmelding** wordt weergegeven.
- **Stap 2** Typ de **Aanmeldnaam**. Deze heeft de volgende notatie: *gebruikersnaam@domeinnaam* (bijvoorbeeld testgebruiker@bedrijf.com).
- **Stap 3** Selecteer **Onthoud mijn aanmeldnaam** als u wilt dat de aanmeldnaam de volgende keer automatisch wordt ingevuld. Deze instelling kan worden gewijzigd in het aanmeldscherm of, nadat u zich hebt aangemeld, via het menu **Opties > Voorkeuren > Beveiliging**.
- **Stap 4** Typ het **Toestel** nummer dat u wilt gebruiken.
- **Stap 5** Selecteer **Bestaande apparaatgegevens gebruiken** als u wilt dat het toestel de volgende keer automatisch wordt ingevuld. Deze instelling kan worden gewijzigd in het aanmeldscherm of, nadat u zich hebt aangemeld, via het menu **Opties > Voorkeuren > Beveiliging**. Als u een nieuw toestelnummer wilt gebruiken, moet u **Bestaande apparaatgegevens gebruiken** uitschakelen en het nieuwe toestelnummer invoeren

**Stap 6** Klik op **Aanmelding**.

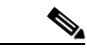

**Opmerking •** Als het toestelnummer aan meerdere apparaten is toegewezen, wordt u, nadat u op Aanmelding hebt geklikt, gevraagd om het MAC-adres (een unieke apparaatidentificatie) te selecteren van het apparaat waarmee u zich wilt aanmelden. Neem contact op met uw systeembeheerder als u niet zeker weet welk apparaat u moet selecteren.

- Als Cisco Unified Attendant Console Client de eerste toepassing in de huidige Windows-aanmeldingssessie is waarmee u zich via SSO aanmeldt met de aanmeldnaam die u hebt gekregen, wordt het SSO-aanmeldscherm weergegeven. Hier moet u uw aanmeldgegevens invoeren. Anders wordt de toepassing automatisch aangemeld.
- **•** Als u **Opties > Voorkeuren > Beveiliging** hebt gebruikt om uw aanmeldnaam te onthouden, hoeft u niet op **Aanmelding** te klikken. U wordt automatisch aangemeld als u **Bestand > Aanmelding** selecteert.

### <span id="page-16-0"></span>**Aanmelden met een lokale account (niet via eenmalige aanmelding)**

Als het gebruik van SSO niet voor u is geconfigureerd, meldt u zich als volgt aan bij de console:

**Stap 1** Druk op **Ctrl+I** of kies **Bestand > Aanmelding**.

Het dialoogvenster **Aanmelding** wordt weergegeven.

- **Stap 2** Typ de **Aanmeldnaam** en de **Wachtwoordzin**.
- **Stap 3** Selecteer **Onthoud mijn aanmeldnaam** als u wilt dat de aanmeldnaam de volgende keer automatisch wordt ingevuld. Deze instelling kan worden gewijzigd in het aanmeldscherm of, nadat u zich hebt aangemeld, via het menu **Opties > Voorkeuren > Beveiliging**.
- **Stap 4** Typ het **Toestel** nummer dat u wilt gebruiken.
- **Stap 5** Selecteer **Bestaande apparaatgegevens gebruiken** als u wilt dat het toestel de volgende keer automatisch wordt ingevuld. Deze instelling kan worden gewijzigd in het aanmeldscherm of, nadat u zich hebt aangemeld, via het menu **Opties > Voorkeuren > Beveiliging**.

Als u een nieuw toestelnummer wilt gebruiken, moet u **Bestaande apparaatgegevens gebruiken** uitschakelen en het nieuwe toestelnummer invoeren.

**Stap 6** Klik op **Aanmelding**.

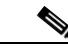

**Opmerking •** Als het toestelnummer aan meerdere apparaten is toegewezen, wordt u, nadat u op Aanmelding hebt geklikt, gevraagd om het MAC-adres (een unieke apparaatidentificatie) te selecteren van het apparaat waarmee u zich wilt aanmelden. Neem contact op met uw systeembeheerder als u niet zeker weet welk apparaat u moet selecteren.

### <span id="page-17-0"></span>**Beveiligingsbeleid afdwingen**

Voor beveiliging van het systeem kan de systeembeheerder levenscycli voor de wachtwoordzin en een timer voor automatische afmelding van inactieve gebruikers configureren.

#### <span id="page-17-1"></span>**Inactieve gebruiker: automatische afmelding**

Als u bent aangemeld, maar de console niet langer gebruikt dan de periode die is ingesteld door de systeembeheerder, wordt u door de Cisco Unified Attendant Console Advanced-server afgemeld bij de console.

#### <span id="page-17-2"></span>**Beveiliging van wachtwoordzin**

#### **Wijzigingsaanvragen voor de wachtwoordzin**

De systeembeheerder kan u dwingen uw wachtwoordzin op gezette tijden of op een moment van zijn keuze te wijzigen. Als u de wachtwoordzin moet wijzigen, wordt u dit gevraagd in het aanmeldscherm.

Ga als volgt te werk om uw wachtwoordzin te wijzigen:

- **Stap 1** U kunt het venster Wijziging wachtwoordzin op de volgende manieren openen:
	- **–** Wijzig de wachtwoordzin wanneer u dit wordt gevraagd op het aanmeldscherm.
	- **–** Druk op **Ctrl+P**.
	- **–** Klik op **Bestand** en selecteer **Wachtwoordzin wijzigen**. Ga verder vanuit het venster voor de wijzigingsaanvraag.
- **Stap 2** Typ de **Oude wachtwoordzin**.
- **Stap 3** Typ de **Nieuwe wachtwoordzin**.
- **Stap 4** Typ de **Nieuwe wachtwoordzin** in het veld **Wachtwoordzin bevestigen**.

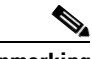

**Opmerking** In het venster ziet u dat de sterkte van het wachtwoord gemeten wordt. De vereisten voor de wachtwoordzin worden vastgesteld door de systeembeheerder. Er kunnen vereisten worden ingesteld met betrekking tot de lengte, het tekentype, hoofdletters/kleine letters, bestaande woorden en eerder gebruik.

#### **Stap 5** Klik op **Wachtwoordzin wijzigen**.

Neem contact op met de systeembeheerder als uw account vergrendeld is.

Het volgende kan tot gevolg hebben dat uw account wordt vergrendeld:

**•** *Wijzigingsaanvragen voor de wachtwoordzin negeren*

Mogelijk wordt u op gezette tijden gevraagd uw wachtwoordzin te wijzigen. Voordat de wachtwoordzin vervalt, ontvangt u een melding over de vereiste wijziging en hoeveel tijd u hiervoor hebt.

Als u uw wachtwoordzin niet wijzigt na de eerste melding, wordt u hier elke keer dat u zich opnieuw aanmeldt aan herinnerd. Als u uw wachtwoord niet binnen de gestelde periode wijzigt, wordt de account vergrendeld.

**•** *Het aantal geconfigureerde mislukte aanmeldpogingen overschrijden*

Als u meerdere mislukte aanmeldpogingen doet binnen een vastgestelde periode, wordt u account vergrendeld.

**•** *Uw account een bepaald aantal dagen niet gebruiken*

Als uw account langer dan een vooraf gedefinieerd aantal dagen inactief is, wordt deze vergrendeld.

### <span id="page-18-0"></span>**Aanmeldingsgeschiedenis**

Nadat u zich bij de console hebt aangemeld, kunt u de gegevens bekijken van de laatste keer dat u zich hebt aangemeld en de laatste mislukte aanmeldpoging.

- **–** Datum en tijd
- **–** Toestel
- **–** IP-adres van de computer
- **–** Mislukte pogingen sinds laatste aanmelding

Als u de aanmeldingsgeschiedenis wilt bekijken, klikt u op **Bestand > Aanmeldingsgeschiedenis**.

Als u de aanmeldingsgeschiedenis wilt sluiten, klikt u op **OK**.

## <span id="page-18-1"></span>**Weer niet beschikbaar**

U kunt een pauze nemen door *onbeschikbaar te zijn*. Gesprekken worden nog steeds op de console weergegeven, maar u kunt ze niet beantwoorden tenzij ze overgaan op uw apparaat. Als u onbeschikbaar wordt, zullen gesprekken die u tijdens die time-out hebt omgeleid op een andere Attendant Console worden weergegeven in het venster Gesprek in uitvoering. Als een wachtrij is ingesteld op *Geforceerd gesprek* (zie [Geforceerd gesprek, pagina 1-13](#page-24-0) voor meer informatie), worden de gesprekken niet rechtstreeks op de handset van de gebruiker weergegeven, maar wachten ze in het systeem om te worden omgeleid of doorverwezen.

Als dit door de systeembeheerder is geconfigureerd, verwijst het systeem gesprekken door naar een andere bestemming als er geen gebruiker beschikbaar is.

Als u onbeschikbaar wilt worden, drukt u op **F10** en klikt u in het berichtvak voor bevestiging van **Weer niet beschikbaar** op **Ja**.

Als u opnieuw beschikbaar wilt worden, drukt u op **F10**.

U kunt Cisco Unified Attendant Console Advanced ook configureren, zodat u automatisch niet beschikbaar wordt wanneer uw computer voor een bepaalde tijd niet actief is geweest. Zie [Automatisch niet beschikbaar, pagina 2-5](#page-40-2) voor informatie over hoe u dit doet.

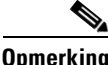

**Opmerking** Als de systeembeheerder automatisch afmelden wegens inactiviteit configureert, heeft dit voorrang op de duur die is ingesteld voor Automatisch niet beschikbaar als de tijd voor automatisch afmelden korter is dan de tijd voor Automatisch niet beschikbaar.

 $\mathbf I$ 

## <span id="page-19-0"></span>**Interface**

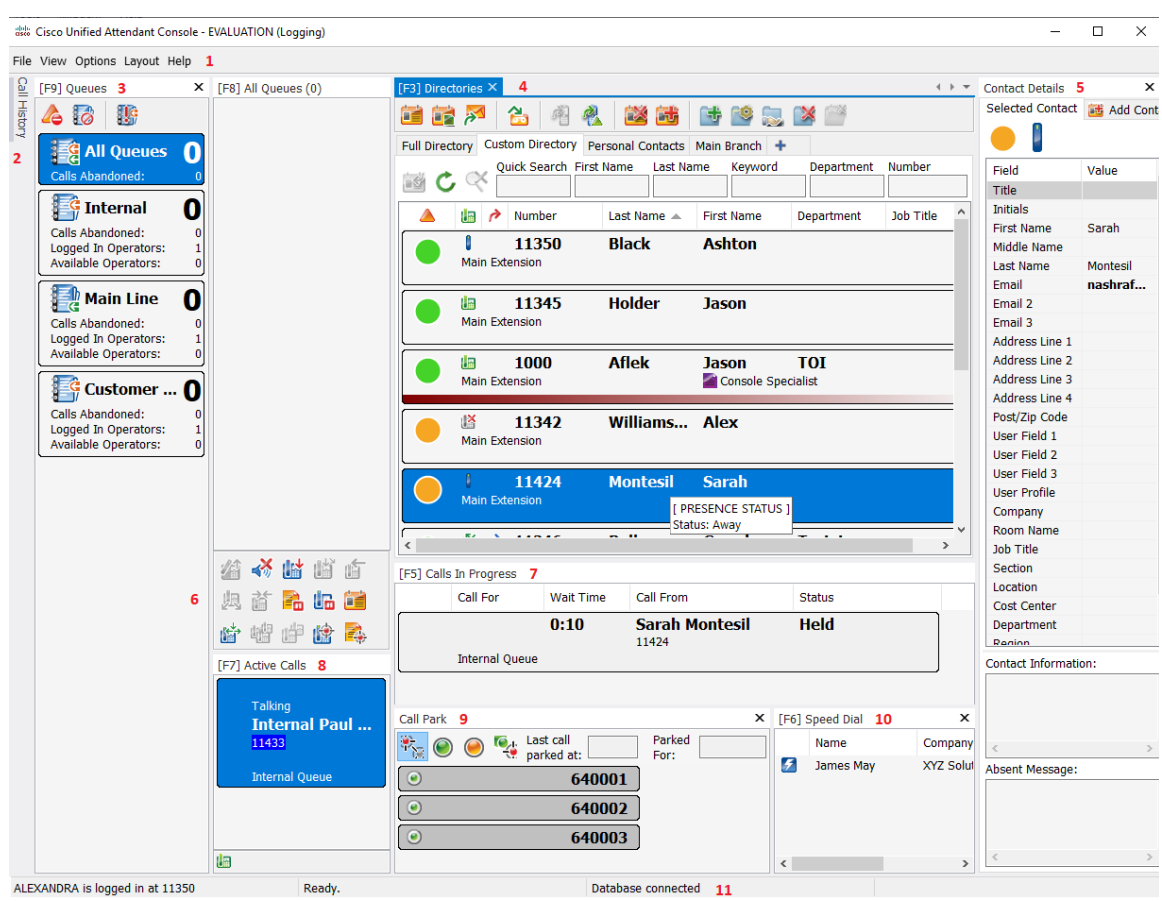

De Cisco Unified Attendant Console Advanced-clientinterface bestaat uit verschillende onderdelen.

#### **Legenda voor afbeelding:**

- **1.** [Menubalk](#page-20-0)
- **2.** [Venster Gespreksgeschiedenis](#page-21-0)
- **3.** [Venster Wachtrijgesprekken \(inkomend\)](#page-25-0)
- **4.** [Venster Telefoonboeken](#page-25-1)
- **5.** [Venster Contactgegevens](#page-29-0)
- **6.** [Werkbalk Gesprekbeheer](#page-30-0)
- **7.** [Venster Gesprek in uitvoering](#page-31-0)
- **8.** [Venster Actieve gesprekken](#page-32-0)
- **9.** [Venster Geparkeerde gesprekken](#page-33-0)
- **10.** [Venster Sneltoets](#page-34-0)
- **11.** [Statusbalk](#page-34-1)

### <span id="page-20-0"></span>**Menubalk**

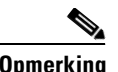

**Opmerking** Afhankelijk van de rol die is toegewezen aan uw aanmelding zijn de volgende menuopties onder **Weergave** mogelijk niet zichtbaar: Telefoonboeken, venster Contactgegevens, Sneltoets, Gesprek parkeren. Voor meer informatie raadpleegt u de *Cisco Unified Attendant Console Advanced* Beheerdersen installatiehandleiding.

<span id="page-20-1"></span>[Tabel 1-3](#page-20-1) geeft een beschrijving van de menubalk.

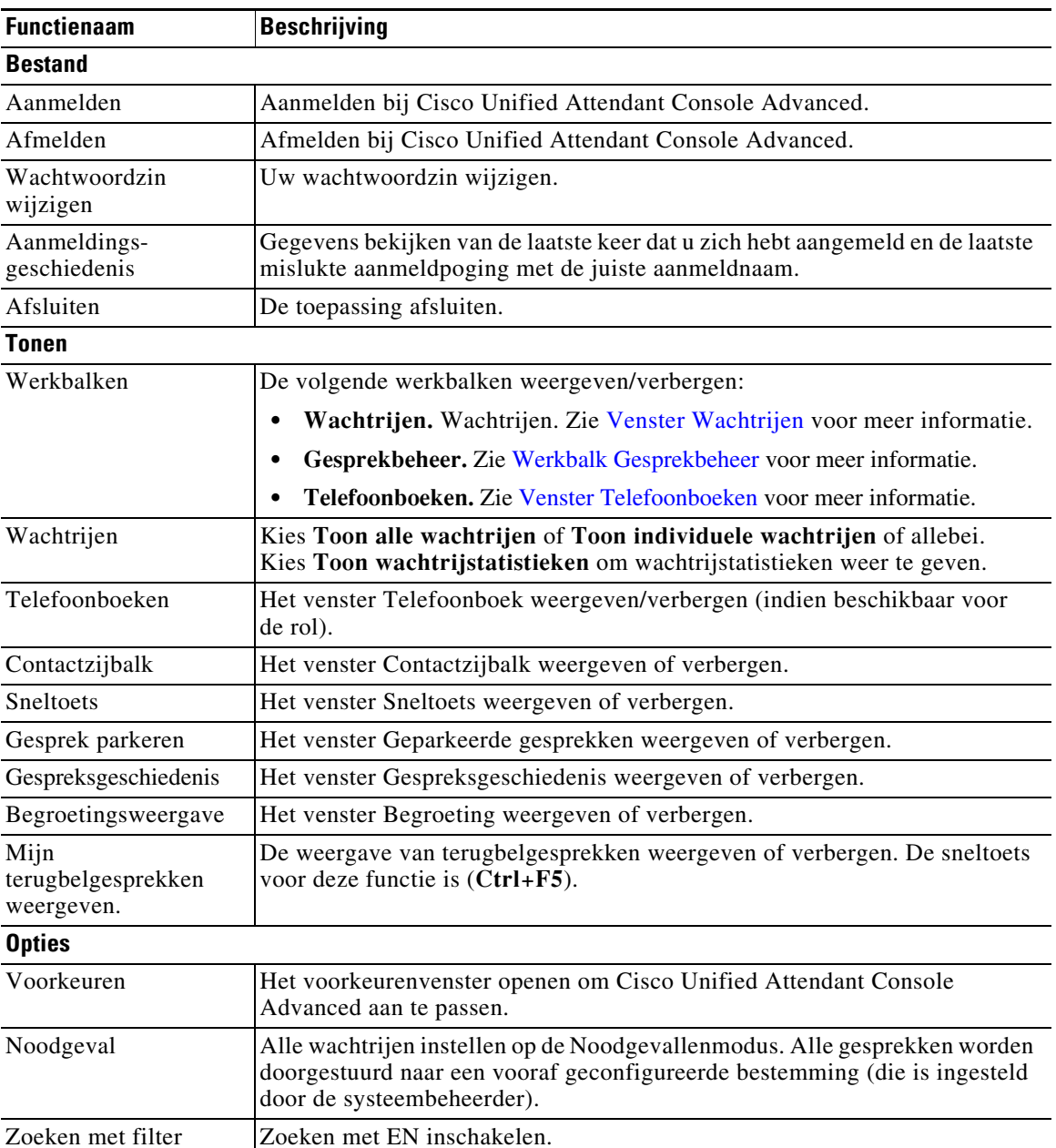

#### *Tabel 1-3 Menuopties*

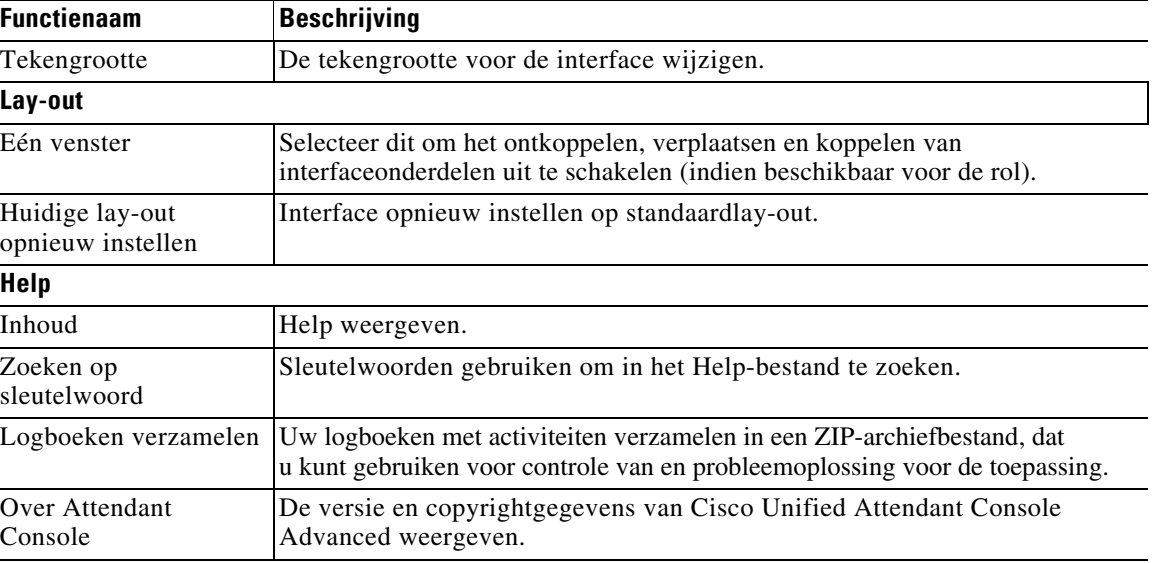

#### *Tabel 1-3 Menuopties*

### <span id="page-21-0"></span>**Venster Gespreksgeschiedenis**

Het venster Gespreksgeschiedenis geeft alle gesprekken weer in een lijst die zijn gevoerd door de operator, waarbij eenvoudig te zien is of er een gesprek is gemist of vergeten en erop gereageerd kan worden. Standaard worden er 100 gesprekken opgeslagen, met het meest recente gesprek bovenaan de lijst.

Beheerders kunnen het venster configureren om het maximaal aantal opgeslagen gesprekken weer te geven in het bereik van 3 tot 500. De gegevens die zijn opgeslagen in het venster Gesprekgeschiedenis worden opgeslagen in een database wanneer u zich afmeldt en zijn weer beschikbaar als u zich weer aanmeldt.

De volgende gesprekken zijn niet opgeslagen in de Gesprekgeschiedenis:

- **•** In de wacht gezet, geparkeerd of opgehaalde gespreksfases
- **•** Conferentiegespreksfases

Als het systeem crasht tijdens een gesprek, bevatten de gegevens geen informatie over of het gesprek is voltooid of niet.

Het venster Gesprekgeschiedenis verschijnt wanneer u de muisaanwijzer op de knop **Gespreksgeschiedenis** plaatst, bovenaan de linkerkant van de Console-interface. Zolang de muisaanwijzer boven het venster hangt, blijft deze zichtbaar, maar zodra u de muisaanwijzer verplaatst, wordt het deelvenster automatisch verborgen. Als uw aanmelding de VIOC-rol heeft, wordt het venster Gesprekgeschiedenis altijd weergegeven en kunt u deze niet verbergen.

Gebruikers met een van de andere rollen kunnen ook het venster Gesprekgeschiedenis weergeven of sluiten door het selectievakje **Gesprekgeschiedenis > bekijken** te selecteren. U kunt het venster Gesprekgeschiedenis overal in de interface vastmaken, op dezelfde manier als de andere vensters; gebruikers met rollen waarmee ze de functie voor meerdere vensters kunnen gebruiken kunnen het venster ook op de desktop plaatsen.

Wanneer u na een failover met de abonneeserver verbonden bent, wordt de gesprekshistorie niet opgeslagen totdat u het gebruik van de Publisher hervat. Supervisors kunnen echter een bestand op uw computer zetten waarin de gesprekgeschiedenis lokaal wordt opgeslagen en altijd wanneer CUACA de abonneeserver gebruikt.

### <span id="page-22-1"></span><span id="page-22-0"></span>**Telefoonscherm**

[Tabel 1-4](#page-22-1) beschrijft het telefoonscherm.

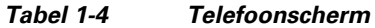

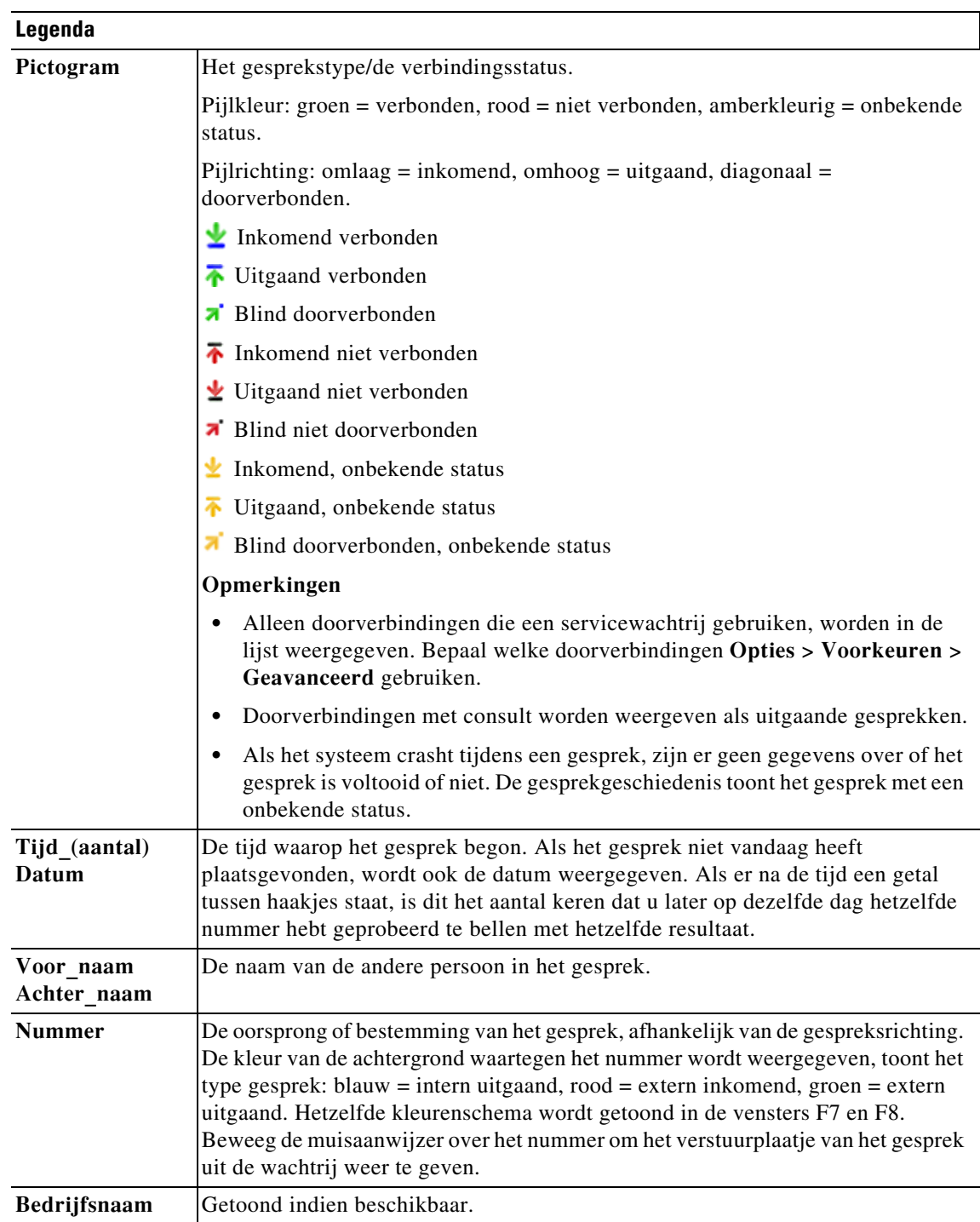

#### <span id="page-23-0"></span>**Venster Gespreksgeschiedenis gebruiken**

Als u met de rechtermuisknop op een gesprek in de gespreksgeschiedenis klikt, verschijnt er een menu met opties:

- **•** Gesprek
- **•** Consult doorverbinden
- **•** Blind doorverbinden
- **•** Start conferentie
- **•** Contactgegevens
- **•** Geschiedenis wissen verwijdert de hele gespreksgeschiedenis van het scherm en uit de database.

Welke acties mogelijk zijn, hangt af van het type gesprek dat is opgenomen en van wat u momenteel doet: niet-bruikbare acties worden gedimd.

#### **Nummers bellen in vastgelegde gesprekken**

Om een nummer te bellen in een vastgelegd gesprek moet deze bestaan uit numerieke tekens. Als er Onbekend nummer staat (of iets soortgelijks) kunt u het nummer niet bellen.

Om een nummer in het venster gespreksgeschiedenis te bellen, voert u een van de volgende acties uit:

- **•** Klik met de rechtermuisknop op de gespreksrecord en selecteer **Bellen**.
- **•** Gebruik het toetsenbord om de gespreksrecord (gebruik bijvoorbeeld de sneltoetsen **Ctrl+A**) en klik daarna op **Enter**. Het meest recente gesprek wordt automatisch in het deelvenster Gespreksgeschiedenis geselecteerd.
- **•** Dubbelklik op de gespreksrecord.

#### **Doorverbinden naar nummers in vastgelegde gesprekken**

Als een gesprek in uitvoering is, kunt u het doorverbinden naar het nummer in een vastgelegd gesprek door een van de volgende acties uit te voeren:

- Klik op de gespreksrecord. De methode van doorverbinden (blind of consult) is naar gelang de huidige configuratie.
- **•** Gebruik het toetsenbord om de gespreksrecord te selecteren en druk op **Bellen**.
- **•** Klik met de rechtermuisknop op de record en selecteer de gewenste methode van doorverbinden in het menu.

### <span id="page-23-1"></span>**Venster Wachtrijen**

Het venster Wachtrijen (dat u weergeeft door op **F9** te drukken) toont de wachtrijen die gekoppeld zijn aan de aanmeldnaam. Voor elke wachtrij wordt een pictogram weergegeven (zie [Tabel 1-5\)](#page-24-1).

U kunt de werkbalk ook tonen/verbergen aan de bovenkant van het venster Wachtrijen door te klikken op **Tonen > Werkbalken >Wachtrijen**. **Toon alle wachtrijen** en **Toon individuele wachtrijen** zijn beschikbare opties, maar u kunt de optie ook leeg laten om het venster Wachtrijen te verbergen. Als u wachtrijstatistieken (aantal geannuleerde gesprekken, aangemelde gebruikers en beschikbare gebruikers) wilt weergeven, kiest u **Beeld > Wachtrijen > Toon wachtrijstatistieken**. Wachtrijstatistieken worden

Wanneer er een inkomend gesprek naar de wachtrij wordt gestuurd, wordt het aantal gesprekken dat wacht op beantwoording weergegeven.

Wachtrijen kunnen als volgt door de systeembeheerder worden geconfigureerd:

<span id="page-24-0"></span>**• Geforceerd gesprek**

Gesprekken in de wachtrij worden automatisch met de sneltoets.

<span id="page-24-2"></span>**• Broadcast Delivery (Gesprekken weergeven)**

Gesprekken blijven in de wachtrij staan en worden weergegeven aan alle aangemelde gebruikers. Gebruikers moeten de sneltoets Beantwoord volgende of de muis gebruiken om een gesprek uit de wachtrij op te halen. Zie [Gesprekken beantwoorden](#page-76-4) voor meer informatie.

[Tabel 1-5](#page-24-1) geeft een beschrijving van de pictogrammen die worden weergegeven in het venster Wachtrijen.

| Pictogrammen | <b>Beschrijving</b>                                                                                                |
|--------------|----------------------------------------------------------------------------------------------------|
|              | Weer niet beschikbaar (F10)                                                                                        |
|              | Niet beschikbaar - Naar wachtrij gaan (Ctrl + F10)                                                                 |
|              | Noodgevallengesprekken (Ctrl-E)                                                                                    |
|              | Wachtrij Geforceerd gesprek. Zie Geforceerd gesprek, pagina 1-13<br>voor meer informatie.                          |
|              | Wachtrij Gesprekken weergeven. Zie Broadcast Delivery (Gesprekken<br>weergeven), pagina 1-13 voor meer informatie. |
|              | Alle wachtrijen (het totale aantal wachtende gesprekken in<br>alle beschikbare wachtrijen)                         |
|              | De wachtrij Geforceerd gesprek in noodgevallenmodus                                                                |
|              | De wachtrij Gesprekken weergeven in noodgevallenmodus                                                              |
|              | Alle wachtrijen in noodgevallenmodus                                                                               |
|              | Wachtrij in de nachtdienst                                                                                         |

<span id="page-24-1"></span>*Tabel 1-5 Pictogrammen in het venster Wachtrijen* 

Klik met de rechtermuisknop op het venster Wachtrijen om:

- **•** Noodgevalwachtrijen te selecteren (als u op **Ctrl+E** drukt, wordt ook het dialoogvenster **Noodgeval** weergegeven). Zie [Wachtrijen doorverbinden naar een bestemming voor de noodgevallenmodus](#page-85-3) voor meer informatie.
- **• Wachtrijstatistieken te tonen** (of kies **Beeld > Wachtrijen > Toon wachtrijstatistieken**). Dit is een schakeloptie: als u erop klikt, wordt de optie in- of uitgeschakeld.

Г

### <span id="page-25-0"></span>**Venster Wachtrijgesprekken (inkomend)**

Het venster Wachtrijgesprekken (inkomend) (dat u weergeeft door op **F8** te drukken) bevat gesprekken die zich in wachtrijen bevinden, en de volgende informatie:

- **•** Naam van de beller
- **•** Nummer (GLI) van de beller.
- **•** De tijd die is verstreken sinds het gesprek in de wachtrij staat.
- **•** Naam van de wachtrij (optioneel).
- **•** Kleurenbalk (als Wachtrijgesprekkleuren is geconfigureerd voor de wachtrij, zoals beschreven in [Wachtrijgesprekken\)](#page-43-2).

### <span id="page-25-1"></span>**Venster Telefoonboeken**

Er zijn twee soorten telefoonboeken in Cisco Unified Attendant Console Advanced:

- **• Volledig telefoonboek:** wordt standaard weergegeven. Het bevat alle zakelijke contactpersonen (indien geconfigureerd door de systeembeheerder) en eventueel handmatig gemaakte contactpersonen.
- **• Persoonlijke telefoonboekgroepen:** telefoonboeken die zijn gemaakt en worden beheerd door gebruikers. Deze telefoonboeken kunnen privé worden gehouden of worden gedeeld met geselecteerde gebruikers. Elke gebruiker kan tot 100 persoonlijke telefoonboekgroepen maken. Zie [Persoonlijke telefoonboekgroepen](#page-52-5) voor meer informatie over het maken, beheren, invullen, delen en verwijderen van persoonlijke telefoonboekgroepen.

Het venster Telefoonboeken configureren via **Opties > Operatorinstellingen** (zie [Telefoonboek](#page-44-1) voor meer informatie).

U kunt de werkbalk ook tonen/verbergen boven de telefoonboektabbladen door te klikken op **Tonen > Werkbalken >Telefoonboeken**.

<span id="page-25-2"></span>[Tabel 1-6](#page-25-2) beschrijft de functies die beschikbaar zijn in de werkbalk Telefoonboeken.

**Pictogrammen Beschrijving** Contactgegevens ÒÉ Opmerkingen contactpersoon BF. کو Een e-mail verzenden Doorverbinden met voicemail Wisselnummers tonen Alternatieve nummers met aanwezigheid weergeven Contactpersoon verwijderen (Ctrl+D)D.

*Tabel 1-6 Werkbalkpictogrammen telefoonboeken* 

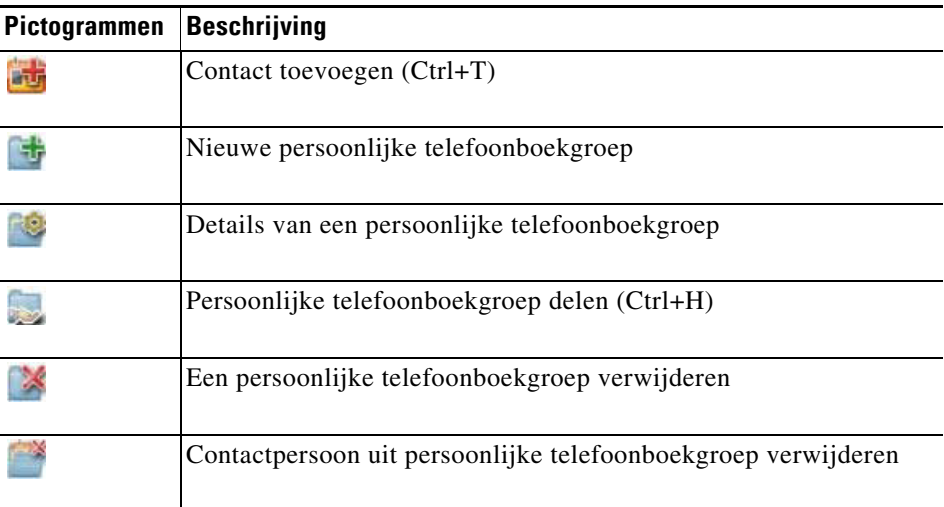

#### *Tabel 1-6 Werkbalkpictogrammen telefoonboeken*

#### <span id="page-26-0"></span>**Standaardweergave van telefoonboeken**

De volgende kolommen worden standaard weergegeven in het venster Telefoonboeken:

- Aanwezigheidsstatus . Zie [Tabel 1-7](#page-27-0).
- Status van hoofdtoestelnummer  $\left[\frac{1}{2}\right]$ . Zie [Tabel 1-7](#page-27-0).
- Opmerkingen  $\equiv$ . Zie [Tabel 1-7](#page-27-0).
- Assistent, alternatieve contactpersonen of extra contactnummers **?** Zie [Tabel 1-7](#page-27-0).
- **•** Nummer
- **•** Achternaam
- **•** Voornaam
- **•** Afdeling
- **•** Functie

U kunt het formaat van de telefoonboeken wijzigen door de randen van de kop te slepen.

In [Tabel 1-7](#page-27-0) worden de kolommen met pictogramkoppen in het venster Telefoonboeken beschreven.

<span id="page-27-0"></span>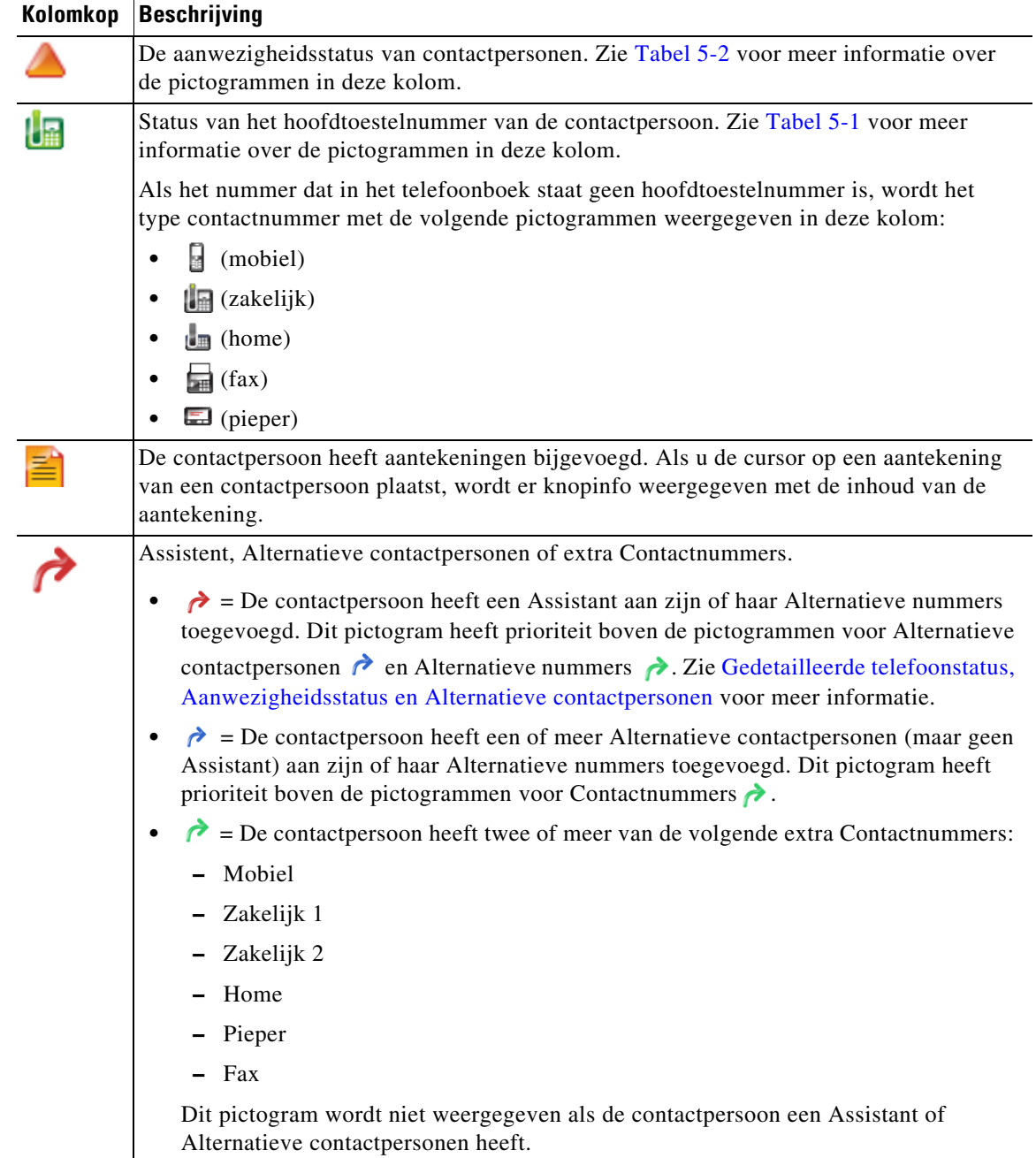

#### *Tabel 1-7 Pictogrammen in telefoonboeken*

П

**The College** 

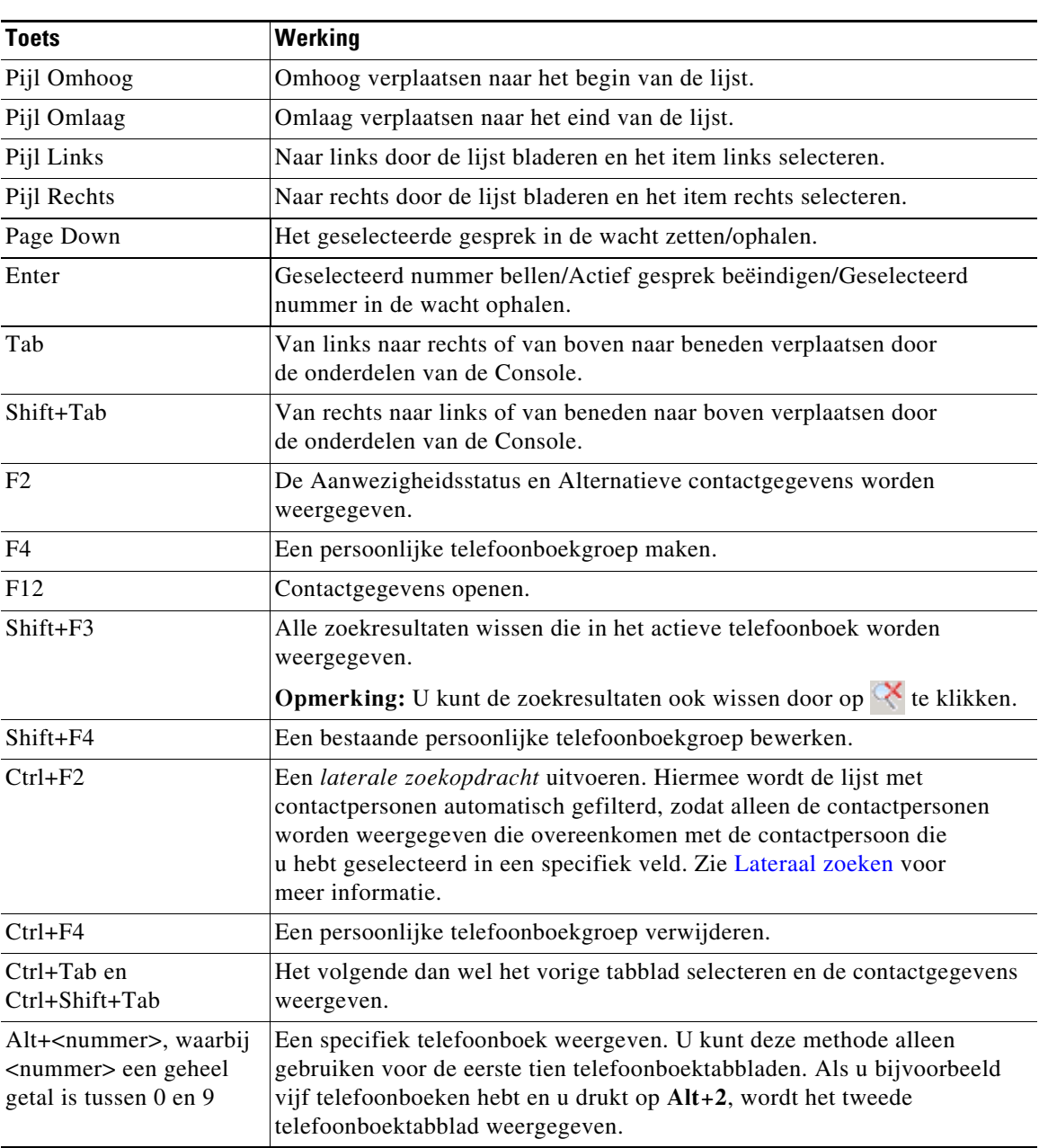

<span id="page-28-0"></span>[Tabel 1-8](#page-28-0) geeft een beschrijving van de sneltoetsen die u kunt gebruiken in het venster Telefoonboeken.

*Tabel 1-8 Sneltoetsen die worden gebruikt in telefoonboeken* 

 $\blacksquare$ 

### <span id="page-29-0"></span>**Venster Contactgegevens**

Als er een contact is geselecteerd, toont het venster Contactgegevens er extra informatie over.

Deze informatie omvat:

- **•** Aanwezigheidspictogrammen
- **•** Vensters Gegevens contactpersoon en Afwezigheidsboodschap. Deze kunnen verticaal worden uitgevouwen of kleiner worden gemaakt indien gewenst. Ze zijn alleen-lezen. Informatie invoeren in deze vensters wordt beschreven in [Afwezigheidsbericht en contactgegevens toevoegen, wijzigen](#page-68-1)  [en verwijderen](#page-68-1).

U kunt het venster configureren via **Opties > Voorkeur > Contactzijbalk**. U kunt het venster verbergen door **Contactzijbalk weergeven** te deselecteren.

Alhoewel de inhoud van het venster en de opmerkingen alleen-lezen zijn, kunnen bepaalde velden worden gebruikt om een actie te initiëren. Als bijvoorbeeld een van de volgende velden voor telefoonnummers dikgedrukt zijn, kunt u een gesprek starten door op een ervan te klikken:

- **•** Hoofdtoestelnummer
- **•** Home
- **•** Zakelijk 1
- **•** Zakelijk 2
- **•** Pieper
- **•** Fax
- **•** Mobiel

Als u op **Enter** drukt op dubbelklikt met het venster geselecteerd, gebeurt er een van de volgende zaken:

- **•** Als er geen gesprek in uitvoering is, wordt het nummer gekozen als u op Enter drukt.
- **•** Als er geen verbonden gesprek, wordt er een gesprek met consult doorverbonden als u op Enter drukt.
- **•** Door dubbel te klikken wordt het gesprek met consult of blind doorverbonden, op basis van de instellingen onder **Opties >Voorkeuren >Doorverbonden gesprekken > Bij slepen en neerzetten of dubbelklikken**.

Gegevens worden dikgedrukt weergegeven in de volgende velden (e-mails):

- **•** E-mail
- **•** E-mail 2
- **•** E-mail 3
- **•** Gebruikersveld 1
- **•** Gebruikersveld 2
- **•** Gebruikersveld 3
- **•** Gebruikersprofiel

Dikgedrukt geeft aan dat u een e-mail kunt starten door dubbel te klikken op het vereiste veld. U kunt ook op **Enter** klikken als het venster is geselecteerd. Hierdoor wordt de geconfigureerde e-mailclient geopend (bijvoorbeeld Outlook) om een nieuw e-mailbericht te starten.

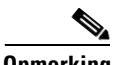

**Opmerking** De Console verifieert het e-mailadres niet. Deze gaat ervan uit dat als er een @-teken in het veld staat, de gegevens bij een e-mailadres horen, waarna het veld dikgedrukt wordt weergegeven.

> U kunt ook nieuwe contactpersonen toevoegen in het venster Contactgegevens in het tabblad **Voeg contact toe**, zoals beschreven in [Contactpersonen toevoegen aan telefoonboeken](#page-58-4).

**The College** 

### <span id="page-30-0"></span>**Werkbalk Gesprekbeheer**

Afhankelijk van de aan u toegewezen rol, kunt u de werkbalk Gesprekbeheer ook tonen/verbergen door te klikken op **Tonen > Werkbalken > Gesprekbeheer**.

De werkbalk Gesprekbeheer bevat functies voor gesprekbeheer. Welke functies actief zijn en kunnen worden gebruikt, hangt af van de handeling voor gesprekbeheer die op dat moment wordt uitgevoerd. Bijvoorbeeld:

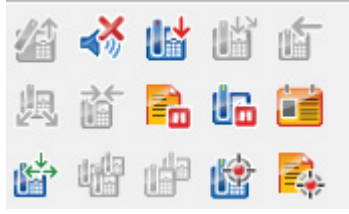

<span id="page-30-1"></span>[Tabel 1-9](#page-30-1) geeft een beschrijving van de functies.

#### *Tabel 1-9 Werkbalk Gesprekbeheer*

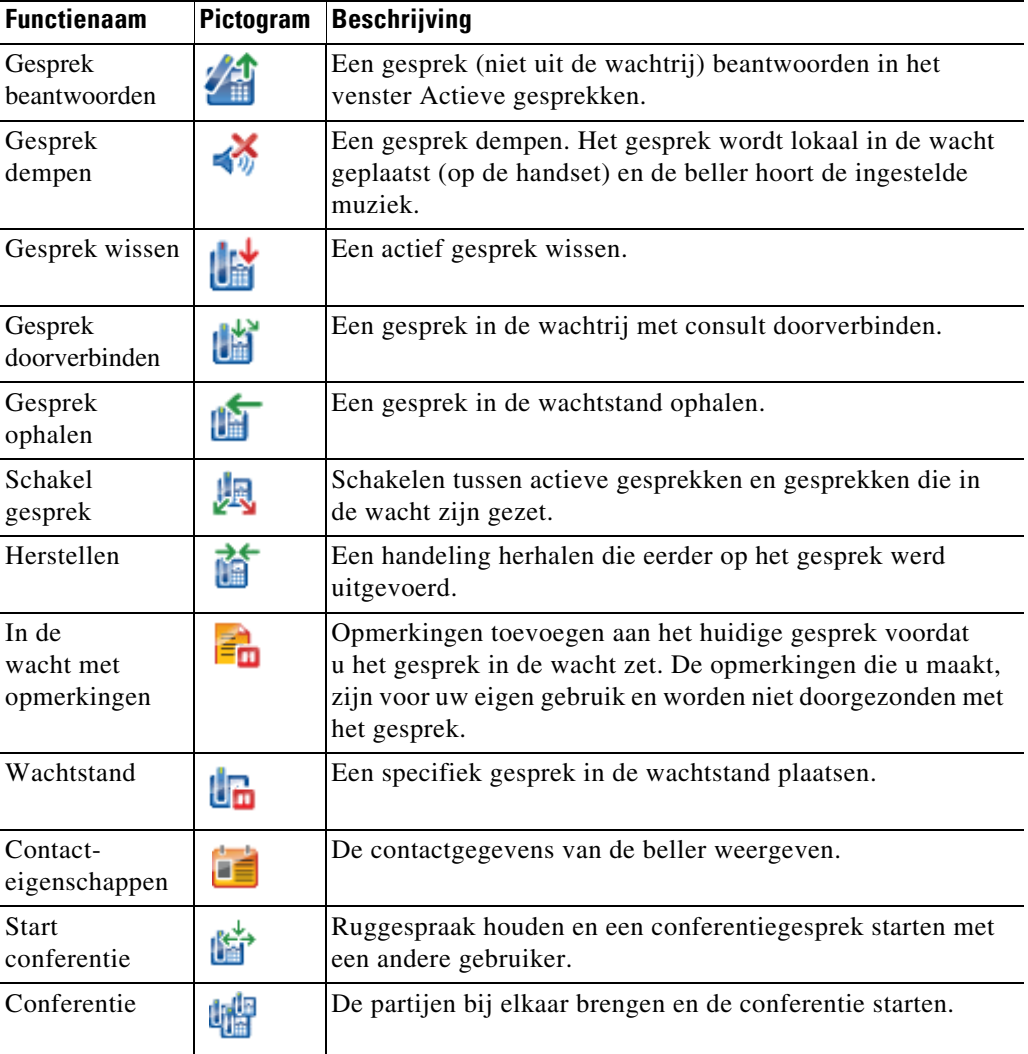

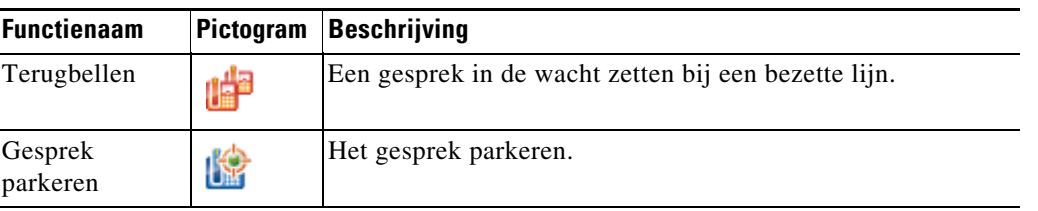

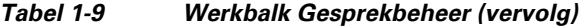

U kunt met de rechtermuisknop op een gesprek in het venster Actieve gesprekken klikken en vervolgens een menuoptie kiezen om deze functies uit te voeren, of sneltoetsen gebruiken (zie [Het toetsenbord](#page-13-0)  [gebruiken](#page-13-0)).

### <span id="page-31-0"></span>**Venster Gesprek in uitvoering**

In het venster Gesprek in uitvoering (dat u weergeeft door op **F5** te drukken) wordt het volgende weergegeven:

- **•** Gesprekken die in de wacht zijn gezet en na een time-out zullen terugkomen
- **•** Gesprekken die bij geen antwoord na een time-out terugkomen, nadat ze zijn:
	- **–** Geparkeerd
	- **–** Doorverbonden naar een toestel

De timers voor terugkomende gesprekken worden ingesteld door de systeembeheerder.

U kunt de gesprekken op de volgende manieren ophalen of herstellen vanuit het venster Gesprek in uitvoering:

- Selecteer een contactpersoon in het telefoonboek en klik op een van de functies die worden beschreven in [Venster Contactgegevens.](#page-29-0)
- **•** Klik met de rechtermuisknop op een gesprek en kies een menuoptie.
- **•** Gebruik de sneltoetsen die worden beschreven in [Het toetsenbord gebruiken](#page-13-0).

Het venster Gesprek in uitvoering bevat de volgende informatie.

- **• Gesprek voor.** De bedoelde ontvanger van het gesprek.
- **• Wachttijd.** De wachttijd bij benadering voor de beller.
- **• Gesprek van.** Het nummer waarvoor het gesprek is doorgeschakeld.
- **Status.** Of het gesprek in de wacht is gezet, is geparkeerd bij een bezette lijn, of dat het gesprek na een time-out is teruggekomen, wat wordt weergegeven als Time-out wachtstand, Parkeertime-out, Geen antwoord.
- **•** : u hebt aantekeningen toegevoegd aan het gesprek (of een andere gebruiker heeft dit gedaan). Beweeg de muisaanwijzer over het gesprek om de aantekeningen te bekijken.
- **•** Er wordt een balk weergegeven in de kleur die aan de wachtrij is toegewezen (als Wachtrijgesprekkleuren is geconfigureerd voor de wachtrij, zoals beschreven in [Wachtrijgesprekken\)](#page-43-2).

### <span id="page-32-0"></span>**Venster Actieve gesprekken**

Het venster Actieve gesprekken (dat u weergeeft door op **F7** te drukken) geeft gesprekken weer die worden verwerkt. De volgende gespreksinformatie wordt weergegeven:

- **•** Naam van de wachtrij
- **•** Huidige status van het gesprek: In de wacht gezet, Bellen, Er wordt gepraat of Bezet
- **•** Er wordt een balk weergegeven in de kleur die aan de wachtrij is toegewezen (als Wachtrijgesprekkleuren is geconfigureerd voor de wachtrij, zoals beschreven in [Wachtrijgesprekken\)](#page-43-2).

<span id="page-32-1"></span>In [Tabel 1-10](#page-32-1) worden de toetsen weergegeven die u kunt gebruiken in het venster Actieve gesprekken.

*Tabel 1-10 Toetsen in het venster Actieve gesprekken* 

| Werking                                                                                                    |
|----------------------------------------------------------------------------------------------------|
| Omhoog bladeren door de lijst met gesprekken.                                                                                                    |
| Omlaag bladeren door de lijst met gesprekken.                                                                                                    |
| Inkomend, overgaand gesprek beantwoorden/Verbonden gesprek<br>wissen/Doorverbinden met consult voltooien.                                                                                     |
| Het gesprek in de wachtstand zetten/Het gesprek in de wachtstand ophalen.                                                                                                    |
| Terugbelgesprek.                                                                                                    |
| Mijn terugbelgesprekken weergeven.                                                                                                    |
| Het gesprek met de volgende hoogste prioriteit beantwoorden.<br>Dit is niet vereist als de wachtrij is geconfigureerd voor geforceerde<br>gesprekken. De beller wordt onmiddellijk verbonden. |
| Doorverbinden met consult annuleren.                                                                                                    |
| Starten en zich voegen bij alle partijen in het conferentiegesprek.                                                                                                    |
| Een gesprek herstellen.                                                                                                    |
| De Aanwezigheidsstatus en Alternatieve contactgegevens weergeven.                                                                                                    |
| De laterale zoekopdracht (kruistabel) binnen de telefoonboeken weergeven.<br>U moet deze optie wel eerst inschakelen in de Operatorinstellingen.                                              |
| Contactgegevens/Een contactpersoon toevoegen.                                                                                                    |
| Het beantwoorde gesprek op een apparaat parkeren.                                                                                                    |
| Een e-mail naar een toestelgebruiker sturen als deze een gesprek niet beantwoordt.                                                                                                    |
| Het geluid van een gesprek dempen als bepaalde handelingen worden uitgevoerd,<br>zoals wordt beschreven in Gedempt.                                                                           |
| Plak een nummer in het venster Actieve gesprekken voor uitgaande gesprekken.                                                                                                    |
|                                                                                                    |
|                                                                                                    |

U hebt ook toegang tot deze opties door met de rechtermuisknop op een gesprek in het venster Actieve gesprekken te klikken en het menu te gebruiken.

### <span id="page-33-0"></span>**Venster Geparkeerde gesprekken**

Het venster Geparkeerde gesprekken geeft een lijst weer met apparaten voor het parkeren van gesprekken (virtuele apparaten waarmee gesprekken tijdelijk in de wacht kunnen worden gezet en vanaf elk ander toestel in het callcenter kunnen worden beantwoord) en hun toestelnummers. Wanneer een gesprek is geparkeerd, wordt op het toestel ook het volgende weergegeven:

- **• Gesprek voor.** De naam en het toestelnummer van de contactpersoon voor wie het gesprek is
- **• Gesprek van.** De naam (indien beschikbaar) en het toestelnummer waarvan het gesprek afkomstig is
- **• Geparkeerd door.** De naam van de gebruiker die het gesprek heeft geparkeerd, indien van toepassing
- **• Verstuurplaatje.** Informatie over de wachtrij waarin het gesprek werd ontvangen

U kunt het venster Geparkeerde gesprekken verbergen of weergeven door **Weergave > Gesprek parkeren** te kiezen. Standaard worden alle apparaten weergegeven.

[Tabel 1-11](#page-33-1) beschrijft de functies in het venster Geparkeerde gesprekken.

<span id="page-33-1"></span>*Tabel 1-11 Functies in het venster Geparkeerde gesprekken* 

| <b>Controle</b> | Werking                                                                                                    |
|-----------------|----------------------------------------------------------------------------------------------------|
|                 | Alle apparaten voor het parkeren van gesprekken weergeven.                                                                |
|                 | Alleen apparaten voor het parkeren van gesprekken weergeven die beschikbaar<br>zijn voor u.                               |
|                 | Dit pictogram wordt weergegeven bij niet-gebruikte apparaten.                                                             |
|                 | Alleen apparaten voor het parkeren van gesprekken weergeven waarop u<br>gesprekken hebt geparkeerd.                       |
|                 | Dit pictogram wordt weergegeven bij apparaten waarop u gesprekken hebt geparkeerd.                                        |
|                 | Alleen apparaten voor het parkeren van gesprekken weergeven waarop andere<br>gebruikers hun gesprekken hebben geparkeerd. |
|                 | Dit pictogram wordt weergegeven bij apparaten waarop anderen gesprekken hebben<br>geparkeerd.                             |

De volgende informatie wordt ook weergegeven:

- **• Laatste gesprek geparkeerd op.** Het nummer waar u het laatste gesprek hebt geparkeerd
- **• Geparkeerd voor.** Wanneer een gesprek is teruggekeerd van een bezet toestel en u parkeert dat gesprek, is dit de naam van het contact waarvan het gesprek is teruggekomen

Een apparaat voor het parkeren van gesprekken met het pictogram **Buiten bedrijf** geeft aan dat het geselecteerde apparaat momenteel buiten bedrijf is en niet kan worden gebruikt voor het parkeren van gesprekken. Zie [Gesprekken parkeren](#page-82-3) en [Geparkeerde gesprekken ophalen](#page-82-4) voor meer informatie.

### <span id="page-34-0"></span>**Venster Sneltoets**

Het venster Sneltoets (dat u weergeeft door op **F6** te drukken) bevat een lijst met vaak gekozen contactpersonen, zodat u deze nummers snel kunt bellen. Voor elke contactpersoon in het venster Sneltoets wordt de volgende informatie weergegeven:

- **• Volledige naam**
- **• Bedrijf**
- **• Telefoonnummer**

U kunt handelingen voor gesprekbeheer uitvoeren voor contactpersonen door:

- Een contactpersoon te selecteren en vervolgens op een functie te klikken in de Venster [Contactgegevens](#page-29-0).
- **•** De sneltoetsen te gebruiken die worden beschreven in [Het toetsenbord gebruiken.](#page-13-0)

### <span id="page-34-1"></span>**Statusbalk**

De statusbalk is een informatievenster onderaan het venster van Cisco Unified Attendant Console. De statusbalk bevat afzonderlijke gedeelten met informatie over de huidige status van een bepaald aspect van de toepassing. De gedeelten bevatten de volgende informatie (van links naar rechts):

- **•** <Aanmeldnaam> is aangemeld bij <Toestel>
- **•** Status van de toepassing. Bijvoorbeeld **Gereed**.
- **•** Databaseverbinding

Als de verbinding met de Publisher Cisco Unified Attendant Console Server verbroken wordt, zal dit een van de volgende gebeurtenissen tot gevolg hebben:

#### **U wordt afgemeld van de console.**

- **•** Het volgende foutbericht wordt weergegeven: *U kunt u niet aanmelden, omdat er geen server is gevonden*. Klik op **OK** om de melding te sluiten.
- **•** U kunt u pas weer bij de console aanmelden wanneer de systeembeheerder de Cisco Unified Attendant Console Server weer in bedrijf heeft gesteld.

**Er wordt verbinding gemaakt met de Cisco Unified Attendant Console**-abonneeserver.

- **•** Links van de **Aanmeldnaam** en **Databaseverbinding** wordt een uitroepteken weergegeven. U blijft het pictogram zien totdat er weer verbinding is met de primaire server. Als u de muisaanwijzer op het pictogram plaatst, wordt er een bericht weergegeven: *U bent verbonden met server "naam van abonneeserver", uw abonneeserver.* Klik op **X** om de melding te sluiten.
- Wanneer u verbinding hebt met de abonneeserver, is het niet mogelijk om voorkeurswijzigingen op te slaan of persoonlijke telefoonboekgroepen, sneltoetsen of contactpersonen te maken of wijzigen.
- **•** Wanneer de Cisco Unified Attendant Console-uitgeverserver weer beschikbaar is, wordt er een melding weergegeven: *Uw uitgeverserver "naam van uitgeverserver" is weer online. Wilt u opnieuw verbinding maken*? Klik op **Ja** als u opnieuw verbinding wilt maken of klik op **Nee** als u de verbinding met de abonneeserver wilt behouden.
- **•** Indien gewenst kunt u de melding via **Opties > Voorkeuren > Weergave> Herstelvermogen** uitschakelen, zodat de verbinding met de uitgever automatisch wordt hersteld zodra deze weer beschikbaar is. Deze optie is verborgen als u geen Abonneeserver heeft.

 $\mathbf I$ 

П
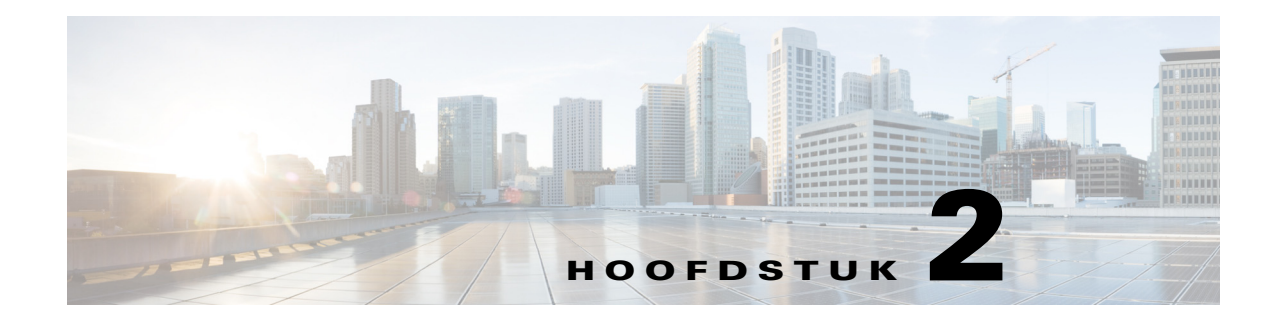

# **Aanpassen Cisco Unified Attendant Console Advanced**

In dit hoofdstuk wordt het volgende beschreven:

- **•** [Rollen](#page-36-0)
- **•** [Beheren hoe vensters worden weergegeven](#page-37-0)
- **•** [Functionaliteit van de bedieningstoepassing](#page-39-0)

Afhankelijk van de rol die is toegewezen aan uw aanmelding kunt u zowel het uiterlijk als de functies van Cisco Unified Attendant Console aanpassen, zodat u er op de meest comfortabele en efficiënte manier mee kunt werken. Aangepaste instellingen worden opgeslagen op de server. Uw instellingen zijn afhankelijk van de aanmeldnaam waarmee u zich bij een console aanmeldt. U kunt de instellingen alleen wijzigen als u:

- **•** verbonden bent met de uitgeversserver u kunt de voorkeuren niet wijzigen wanneer u bent verbonden met de abonneeserver;
- **•** verbonden bent met de database.

### <span id="page-36-0"></span>**Rollen**

Elke Console-gebruiker is toegewezen aan een rol, wanneer de aanmelding is aangemaakt door de systeembeheerder. Rollen bepalen welke van de volgende onderdelen van de Console-interface beschikbaar zijn voor een gebruiker en of de gebruiker deze kan verbergen of verplaatsen:

- **•** Venster Gespreksgeschiedenis
- **•** Venster Wachtrijen
- **•** Venster wachtrijgesprekken (inkomend)
- **•** Venster telefoonboeken
- **•** Venster Contactgegevens
- **•** Werkbalk Gesprekbeheer
- **•** Venster Gesprek in uitvoering
- **•** Venster Actieve gesprekken
- **•** Venster Geparkeerde gesprekken
- **•** Venster Sneltoetsen
- **•** Statusbalk

Voor beschrijvingen van de posities en functies van deze onderdelen, raadpleegt u [Interface.](#page-19-0)

Г

Elke gebruikersaanmelding wordt toegewezen aan een van de vooraf gedefinieerde rollen:

- **•** VOLLEDIG
- **•** VIOC

De rollen bepalen het volgende voor elk onderdeel van de hierboven weergegeven interface:

- **•** Of het aanwezig is in de interface.
- **•** Of gebruikers het kunnen verbergen als het aanwezig is in de interface.

Geen enkele rol staat gebruikers toe de vensters Wachtrijen, Actieve gesprekken of Gesprek in uitvoering te verbergen.

**•** Of gebruikers het onderdeel kunnen loskoppelen van de interface, deze kunnen verplaatsen en opnieuw kunnen koppelen aan de interface.

Geen enkele rol staat gebruikers toe deze dingen te doen in de vensters Wachtrijen, Actieve gesprekken of in de werkbalken. De VIOC-rol staat gebruikers niet toe deze dingen te doen voor enig onderdeel van de interface.

Voor meer informatie over wat er is toegestaan in vooraf gedefinieerde rollen en hoe deze worden toegewezen aan gebruikers raadpleegt u de *Cisco Unified Attendant Console Advanced* Beheerdersen installatiehandleiding.

Als de gebruiker is toegewezen aan een rol waarin ten minste één venster kan worden losgekoppeld, bevat het lay-outmenu de optie Lay-out voor één venster. Als deze optie is geselecteerd, kunnen vensters niet worden losgekoppeld; als de optie niet is geselecteerd kunnen de vensters worden losgekoppeld. Zodra gebruikers de toepassing sluiten, worden de interface-lay-outs (zowel in de modus Eén venster als de modus Meerdere vensters) apart opgeslagen, zodat deze later opnieuw gebruikt kan worden.

#### <span id="page-37-1"></span><span id="page-37-0"></span>**Beheren hoe vensters worden weergegeven**

Afhankelijk van of het is toegestaan binnen uw rol kunt u de volgende vensters, functies en informatie verbergen of weergeven met behulp van de menuopties onder **Beeld**:

- **•** Venster Wachtrijen
- **•** Venster telefoonboeken
- Venster Contactgegevens
- **•** Venster Sneltoets
- **•** Venster Gesprek parkeren
- **•** Werkbalk Wachtrijen
- **•** Werkbalk telefoonboeken
- **•** Werkbalk Gesprekbeheer (indien weergegeven)
- **•** Wachtrijstatistieken

U kunt alle vensters ook verbergen door op de knop **x** te klikken in the titelbalk.

U kunt de grootte van de vensters aanpassen en ze allemaal verplaatsen binnen de interface, of ze nu gekoppeld zijn aan de interface of niet, met uitzondering van de volgende vensters:

- **•** Wachtrijgesprekken: u kunt de grootte van dit venster veranderen door de bovenrand van het venster Actieve gesprekken te verslepen.
- **•** Werkbalk Gesprekbeheer
- **•** Actieve gesprekken: u kunt de grootte van dit venster veranderen door de bovenrand te verslepen

Informatie over welke vensters worden weergegeven, welke positie ze hebben en hun relatieve formaat, wordt opgeslagen door de toepassing tijdens een sessie. De volgende keer dat u de toepassing start, ziet de interface er net zo uit als toen u de toepassing het laatst afsloot.

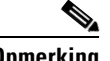

**Opmerking** De Console wordt uitgevoerd binnen of buiten de modus **E-n venster**. In de modus Eén venster bevinden alle vensters zich op vaste locaties binnen de interface en kunnen ze niet worden verplaatst. Als de modus Eén venster niet is ingeschakeld, kunnen de vensters binnen de interface overal daarbinnen worden verplaatst (gekoppeld) of binnen de desktop (losgekoppeld).

#### **Het formaat van vensters wijzigen**

Als u het formaat van een venster wilt wijzigen, klikt u op een rand of hoek (u kunt een hoek alleen selecteren als het venster ontkoppeld is), sleept u om het venster uit te rekken en laat u de muisknop los om het venster met dat formaat vast te leggen. Er moet ten minste één rij informatie worden weergegeven, u kunt een venster niet kleiner maken dan dat.

#### **Vensters verplaatsen**

Om een venster te verplaatsen:

- **Stap 1** Deselecteer Lay-out > Eén venster. Als deze menuoptie is geselecteerd, zijn de vensters beperkt binnen de toepassingsinterface.
- **Stap 2** Beweeg de cursor over de titelbalk van het venster om deze te verplaatsen.
- **Stap 3** Klik en wacht. De titelbalk van het venster is gemarkeerd.
- **Stap 4** Klik op de muisknop en houd deze vast. Sleep het venster naar de gewenste positie.

Tijdens het slepen van het venster worden er een aantal functies weergegeven binnen de interface:

- Er wordt een pijl weergegeven naast elke rand van de interface  $(\Box^{\dagger})$  wordt bijvoorbeeld weergegeven in de linkerhoek). Gebruik dit om het venster langs deze rand te plaatsen.
- **•** Wanneer de cursor over een ander venster wordt gesleept, wordt er ook een set functies midden in het venster weergegeven:

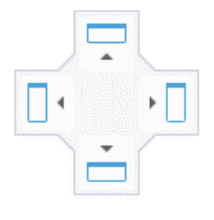

Gebruik deze om het gesleepte venster te plaatsen ten opzichte van het venster waarboven het zich bevindt.

**Stap 5** Houd de muisknop ingedrukt (en versleep het venster) en wijs de gewenste functie aan.

De positie waarin het venster binnen de interface wordt geplaatst, wordt gemarkeerd; de andere vensters worden automatisch aangepast om er ruimte voor te creëren.

Als u niet een functie aanwijst, is er geen markering en blijft het venster ontkoppeld op de desktop. Als u de interface minimaliseert, verschijnen de ontkoppelde vensters tot u de interface weer maximaliseert.

**Stap 6** Laat de muisknop los. Het venster wordt geplaatst op de aangegeven plaats.

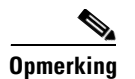

**Opmerking** Alle vensters die zijn ontkoppeld van het hoofdvenster zweven altijd bovenaan het hoofdvenster.

Wees voorzichtig bij het verplaatsen van vensters, omdat u onderdelen van de interface kunt verbergen die worden getoond bij een inkomend gesprek. We raden u geen vensters over elkaar heen te plaatsen.

#### **De interfacelay-out aanpassen**

Of u nu in de modus Eén venster werkt of niet, u kunt de interface opnieuw instellen naar de standaard lay-out, met alle vensters gekoppeld, door te klikken op **Lay-out > Huidige lay-out opnieuw instellen**. Als u meerdere beeldschermen heeft, wordt de interface naar uw hoofdbeeldscherm verplaatst als u de lay-out opnieuw instelt. U kunt ook klikken op **Alt+Backspace**. Dat kan handig zijn als u ontkoppelde vensters hebt op een systeem met meerdere beeldschermen.

Het opnieuw instellen van de toepassing wijzigt de venstermodus niet.

### <span id="page-39-0"></span>**Functionaliteit van de bedieningstoepassing**

Selecteer **Opties > Operatorinstellingen** in het hoofdmenu om de instellingen van de console te openen. Het venster **Operatorinstellingen** wordt weergegeven.

**Opmerking** Sommige opties zijn misschien niet beschikbaar voor bepaalde gebruikers, omdat dit altijd afhankelijk is van de individuele rechten die zijn toegewezen door de beheerder of supervisor.

De volgende opties zijn beschikbaar:

- **•** [Algemeen](#page-40-0)
- **•** [Weergave](#page-40-1)
- **•** [Aanwezigheid](#page-41-0)
- **•** [Bellen](#page-42-0)
- **•** [Gesprekken doorverbinden](#page-42-1)
- **•** [Gesprek parkeren](#page-42-2)
- **•** [Gedempt](#page-42-3)
- **•** [Tonen](#page-43-0)
- **•** [Wachtrijgesprekken](#page-43-1)
- **•** [Telefoonboek](#page-44-0)
- **•** [Persoonlijke telefoonboekgroepen](#page-45-0)
- **•** [Contactzijbalk](#page-46-0)
- **•** [Wissel nummers](#page-46-1)
- **•** [Veldkoppen](#page-46-2)
- **•** [Secundaire sortering](#page-47-0)
- **•** [Zoeken met filter](#page-48-0)
- **•** [Beveiliging](#page-49-0)
- **•** [Logboekregistratie](#page-49-1)
- **•** [Geavanceerd](#page-50-0)

# <span id="page-40-0"></span>**Algemeen**

De volgende instellingen zijn beschikbaar in dit tabblad:

**• Toepassing openen wanneer**

U kunt Cisco Unified Attendant Console Advanced zo instellen dat deze toepassing wordt geopend bij:

- **– Wachtrijgesprekken die wachten op beantwoording**
- **– Mijn lokale apparaat gaat over** (als dit het apparaat is waarop u bent aangemeld)
- **– Minimaliseren indien niet in gebruik**

Als een of beide van de eerste twee opties zijn ingeschakeld, verschijnt de toepassing op uw bureaublad wanneer deze is geminimaliseerd. Met de derde optie wordt de toepassing geminimaliseerd wanneer er geen actieve gesprekken zijn of in de wachtrij staan.

**• Automatisch niet beschikbaar**

Bepaal hoeveel minuten uw computer niet-actief moet zijn voordat Cisco Unified Attendant Console Advanced uw modus automatisch instelt op *gebruiker niet beschikbaar*. Selecteer **Make me "unavailable" when my computer has been idle for this time period (Maak me "niet beschikbaar" wanneer mijn computer gedurende deze tijd niet actief is geweest)**, en kies vervolgens uit **5**, **10**, **15** of **30 minuten**, of **1 uur**.

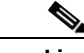

**Opmerking** Als de systeembeheerder een automatische time-outwaarde voor inactiviteit heeft ingesteld die korter is dan de duur die is ingesteld voor Automatisch niet beschikbaar, heeft eerstgenoemde voorrang.

#### **• Prioriteit nummers interne contactpersonen**

Deze lijst toont de volgorde waarin het type nummer van een interne contactpersoon wordt gekozen voor plaatsing in het veld Nummer. Als de contactpersoon geen nummer heeft van het type boven aan de lijst, wordt het volgende type nummer gebruikt, enzovoort.

U kunt deze lijst opnieuw rangschikken door een type nummer te selecteren en dit vervolgens te verplaatsen met behulp van de pijltjes omhoog en omlaag.

**• Prioriteit nummer externe contactpersoon**

Deze lijst toont de volgorde waarin het type nummer van een externe contactpersoon wordt gekozen voor plaatsing in het veld Nummer. Als de contactpersoon geen nummer heeft van het type boven aan de lijst, wordt het volgende type nummer gebruikt, enzovoort.

U kunt deze lijst opnieuw rangschikken door een type nummer te selecteren en dit vervolgens te verplaatsen met behulp van de pijltjes omhoog en omlaag.

## <span id="page-40-1"></span>**Weergave**

Op het tabblad **Weergave** kunt u het volgende instellen:

- **• Volgorde van wachtrijen.** Als u de wachtrijen niet wilt sorteren in de volgorde waarop ze zijn aangemaakt, schakelt u **Wachtrijen alfabetisch ordenen** in.
- **• Als een sectie wordt geselecteerd.** Selecteer **Wijzig tekstkleur** om de lettertypekleuren van de labels in Cisco Unified Attendant Console Advanced voor het geselecteerde venster te wijzigen **naar deze kleur**. Hierdoor wordt het eenvoudig om te zien welk venster u hebt geselecteerd wanneer u de console gebruikt. Klik op **Kleur** om het kleurenpalet te openen, zodat u de kleur kunt kiezen die u wilt gebruiken. De standaardinstelling is rood.
- **• Geef gespreksinformatie weer**
	- **–** Met **Toon verstuurplaatje** kunt u de naam van de wachtrij voor elk gesprek en de standaarddetails weergeven. Dit is de standaardinstelling.
	- **–** Met **Toon time-outvoorwaarden** kunt u details weergeven van de reden waarom het gesprek is teruggekeerd naar de console.
- **• Als een gesprek is geselecteerd -** bepaalt of apparaten voor het parkeren van gesprekken gerelateerd aan de gebruiker via telefoonboekgroepen moeten worden weergegeven of niet.

Door de optie **Geef parkeerapparaten m.b.t. gesprek weer** te selecteren, gebeurt het volgende:

- **–** Als er geen gesprekken zijn geselecteerd, worden alle geparkeerde apparaten weergegeven.
- **–** Als een gesprek is geselecteerd, worden alleen de geparkeerde apparaten gerelateerd aan de wachtrij waarin het gesprek is binnengekomen weergegeven.
- **–** Als er geen gerelateerde geparkeerde apparaten zijn, worden er geen geparkeerde apparaten weergegeven.

Als de optie **Geef parkeerapparaten m.b.t. gesprek weer** niet is geselecteerd, worden alle geparkeerde apparaten weergegeven, of er nu een gesprek is geselecteerd of niet.

- **• Bij het bellen.** Hiermee bepaalt u of het aanwezigheidsbericht wordt weergegeven. Als het veld Bezetlampje (BLV) of de standaard aanwezigheidsstatus een andere mogelijkheid weergeeft dan Op de haak en Beschikbaar, wordt de melding weergegeven. **Aanwijzing als aanwezigheidsstatus is ingesteld** is standaard uitgeschakeld.
- **• Bij slepen en neerzetten.** Met de optie **Een versleepbare afbeelding weergeven** kunt u een volledige afbeelding van het gesprek op het scherm weergeven wanneer u dit over het scherm sleept.
- **• Tekengrootte.** Gebruik deze instelling om de grootte van de gebruikte tekens te wijzigen in de interface van Cisco Unified Attendant Console Advanced en het gebruik eenvoudiger te maken. U kunt kiezen uit **Standaard**, **Middel**, **Groot** of **Extra groot**. U kunt deze parameter ook instellen door in het menu van de hoofdtoepassing **Opties > Tekengrootte** te kiezen.
- **• Geavanceerde kleurennotities.** Door **Hele rij markeren met notitiekleur** te selecteren, worden de eigenschappen van het venster Telefoonboek gewijzigd. Als er dan een notitie wordt toegevoegd aan een contactpersoon, wordt de geselecteerde kleur van die notitie weergegeven in een lint aan de onderkant van de vermelding van die contactpersoon in het telefoonboek en in de achtergrondkleur van het venster Contactgegevens als er notities worden weergegeven.
- **• Herstelvermogen.** *Deze optie wordt alleen weergegeven op installaties met herstelvermogen.*  Schakel **Vragen wanneer servers worden gewisseld** (standaard) in om te worden geïnformeerd wanneer servers worden gewisseld bij het uitvallen of herstellen van een server (zie [Statusbalk](#page-34-0) voor meer informatie).

## <span id="page-41-0"></span>**Aanwezigheid**

Op dit tabblad kunt u configureren welke aanwezigheids- en BLV-informatie wordt weergegeven.

- **• Telefoon:** Selecteer **Enable Busy Lamp Field Status** (Status Veld Bezetlampje inschakelen) (de standaardinstelling) om de symbolen van de telefoonstatus Veld Bezetlampje (BLV) weer te geven in de vensters Telefoonboeken en Gesprek in uitvoering. Wis de selectie **Status Bezetlampje inschakelen** om functies uit te schakelen die afhankelijk zijn van BLV van Cisco Unified Attendant Console Advanced.
- **• Contactpersoon:** Selecteer **Status inschakelen** als u het pictogram Aanwezigheidsstatus wilt weergeven (Cisco IM&P, WebEx Messenger of Skype for Business), indien geconfigureerd door de systeembeheerder.

## <span id="page-42-0"></span>**Bellen**

De volgende opties zijn beschikbaar in dit tabblad:

- **• Voicemail:** Voer in **Voicemail-voorvoegsel** een voorvoegsel in waarmee het gesprek rechtstreeks naar een voicemailtoestel wordt gestuurd wanneer u met de rechtermuisknop op een contactpersoon klikt en **Verbind door naar voicemail** kiest.
- **• Automatisch kiezen:** Selecteer deze optie om automatisch een intern of extern nummer te kiezen na een vertraging (van 0 tot 10 seconden) die u definieert met de optie **Vertraging automatisch kiezen**.

# <span id="page-42-1"></span>**Gesprekken doorverbinden**

De volgende opties zijn beschikbaar in dit tabblad:

**• Bij slepen en neerzetten of dubbelklikken**

Kies de methode voor doorverbinden wanneer u een gesprek sleept en neerzet of wanneer u op een gesprek dubbelklikt:

- **– Gesprek in consult doorverbinden**
- **– Blind doorverbinden** (is standaard ingeschakeld)
- <span id="page-42-4"></span>**• Bij blind doorverbinden**

Tijdens het blind doorverbinden van een gesprek, kunt u **Automatisch terugbellen bij bezet** selecteren. Terugbellen is een functie waarmee een gebruiker een gesprek bij het toestelnummer van een interne contactpersoon kan achterlaten in het geval van een ingesprektoon. (Dit werkt niet bij toestelnummers die gebruikmaken van voicemail.) Wanneer de functie terugbellen is geactiveerd, verzendt de server herhaaldelijk pogingen naar de lijn totdat deze beschikbaar is. Het doorverbinden wordt voltooid wanneer de lijn beschikbaar is.

Terugbellen is een functie die moet worden ingeschakeld door de systeembeheerder.

**• Tijdens het herstellen van een gesprek**

Tijdens het herstellen van een gesprek, kunt u **Automatisch terugbellen bij bezet** selecteren. Terugbellen wordt beschreven onder [Bij blind doorverbinden.](#page-42-4)

## <span id="page-42-2"></span>**Gesprek parkeren**

Selecteer onder **Nadat een gesprek is geparkeerd** de optie **Toon alle parkeerapparaten** om alle parkeerapparaten in het venster Geparkeerde gesprekken weer te geven.

## <span id="page-42-3"></span>**Gedempt**

Via dit tabblad kunt u onder **Gesprekken automatisch dempen als** het volgende selecteren:

- **• Een zoekopdracht uitvoeren.** Selecteer deze optie om te dempen wanneer u in een van de zoekvelden klikt.
- **• Numerieke toetsen gebruiken om nummers te kiezen:** selecteer deze optie om te dempen wanneer u een nummer belt.

 $\mathbf{I}$ 

**• Telefoonboekschermen wijzigen of selecteren:** selecteer deze optie om te dempen wanneer u een telefoonboek selecteert.

Wanneer een van deze opties is geselecteerd, wordt een gesprek lokaal in de wacht gezet (op de handset) en krijgt de beller de muziek van de wachtstand te horen.

## <span id="page-43-0"></span>**Tonen**

Via dit tabblad kunt u tonen in- of uitschakelen afhankelijk van bepaalde gebeurtenissen:

- **• Als ik mezelf niet-beschikbaar heb gemaakt:** selecteer **Speel geen tonen af** om te voorkomen dat tonen worden afgespeeld wanneer u weg bent van de console.
- **• Wanneer een gesprek in de wachtrij moet worden beantwoord:** selecteer **Speel een beltoon af** om een beltoon af te spelen wanneer een gesprek in de wachtrij staat.
- **• Als er een time-out voor een gesprek is opgetreden:** selecteer **Speel een beltoon af** om een beltoon af te spelen wanneer een gesprek is teruggekeerd van het venster Gesprekken in uitvoering of Geparkeerde gesprekken.

# <span id="page-43-1"></span>**Wachtrijgesprekken**

Op dit tabblad kunt u aan gesprekken een kleurcodering toewijzen om aan te tonen in welke wachtrij ze binnenkwamen (bijvoorbeeld, in het venster Actieve gesprekken), en om wachtrijgesprekken en geforceerde gesprekken automatisch te verbinden naar uw telefoon.

Als u een onderscheid wilt maken tussen de gesprekken in de verschillende wachtrijen, kunt u voor elke wachtrij een indicator met een andere kleur instellen. Onder **Wachtrijgesprekkleuren** selecteert u **Indicator weergeven** voor elke wachtrij waaraan u een kleur wilt toewijzen, en vervolgens bladert u bij **Kleur** naar het dialoogvenster **Kleur** en selecteert u de kleur die u wilt gebruiken. U kunt de oorspronkelijke wachtrijkleuren herstellen door te klikken op **Herstel standaardinstellingen**.

Onder **Automatisch verbinden** kiest u welke soorten gesprekken automatisch moeten worden verbonden *wanneer uw telefoon overgaat*:

- **• Wachtrijgesprekken:** alleen gesprekken vanuit de wachtrij Gesprekken weergeven worden automatisch naar uw telefoon verbonden. Bij alle andere gesprekken zal uw telefoon overgaan tot u het gesprek beantwoordt.
- **• Geforceerde gesprekken:** alleen geforceerde gesprekken die in wacht stonden worden automatisch naar uw telefoon verbonden. Bij alle andere gesprekken zal uw telefoon overgaan tot u het gesprek beantwoordt.

Als u beide opties selecteert, worden alle wachtrijgesprekken automatisch naar uw telefoon verbonden.

Wanneer u één optie inschakelt, kunt u ook een **Vertraging** bepalen – hoe lang (van 0,5 tot 9 seconden in stappen van een halve seconde) uw telefoon overgaat voordat het gesprek automatisch wordt verbonden. Als u geen vertraging instelt, wordt dat soort gesprek onmiddellijk verbonden.

## <span id="page-44-0"></span>**Telefoonboek**

Via het tabblad Telefoonboek kunt u instellen hoe contactinformatie wordt weergegeven in het venster Telefoonboeken van Cisco Unified Attendant Console. Het bevat de volgende gedeelten:

**• Telefoonboekgroepen.** Hiermee kunt u instellen hoe elk telefoonboek moet worden weergegeven. Selecteer **Alle telefoonboekgroepen gebruiken dezelfde instellingen** en selecteer het telefoonboek waarvan de parameters op alle overige telefoonboeken moeten worden toegepast. Als er meerdere telefoonboeken zichtbaar zijn en u de positie of breedte van een kolom in het ene telefoonboek wijzigt, wordt deze wijziging onmiddellijk op alle andere telefoonboeken toegepast.

Als **Alle telefoonboekgroepen gebruiken dezelfde instellingen** niet is ingeschakeld, kunt u een telefoonboek selecteren uit de tabel en vervolgens het geselecteerde telefoonboek onafhankelijk van de andere telefoonboeken configureren.

De volgorde van de telefoonboeken in de lijst **Telefoonboekgroepen** (van boven naar beneden) is de volgorde waarin ze worden weergegeven in het venster Telefoonboek (van links naar rechts). U kunt de volgorde van de telefoonboeken veranderen door een telefoonboek in de lijst te selecteren en een van de volgende handelingen uit te voeren:

- **–** De **pijl omhoog** en **pijl omlaag** gebruiken
- **–** Het telefoonboek hoger of lager in de lijst slepen
- **• Standaard weergavevolgorde.** De gegevens in dit contactgegevensveld worden gebruikt om de contactpersonen te sorteren wanneer ze in het telefoonboek worden weergegeven. Selecteer **Afdeling**, **Voornaam**, **Functie**, **Achternaam** (de standaardinstelling), **Locatie**, **Nummer** of **Gebruikersveld 1**.

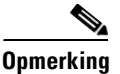

**Opmerking** Als u de **Standaard weergavevolgorde** wijzigt, worden de wijzigingen pas op uw scherm weergegeven nadat u zich bij Cisco Unified Attendant Console hebt afgemeld en u opnieuw hebt aangemeld.

> **• Toon de volgende informatie.** Selecteer het selectievakje voor het contactgegevensveld dat u in het telefoonboek wilt weergeven. De volgorde waarin de velden worden vermeld, is de volgorde waarin ze worden weergegeven. Als u de weergavevolgorde wilt wijzigen, selecteert u een veld en sleept u dat of gebruikt u de pijltjes omhoog en omlaag om het naar een nieuwe positie in de lijst te verplaatsen.

Als u wilt dat velden op de tweede rij verschijnen, selecteert u het veld en gebruikt u de Pijl-rechts om het veld te verplaatsen naar de tweede regel. Om de Pijl-rechts in te schakelen en items toe te voegen aan de tweede regel moeten er minimaal twee items, exclusief pictogrammen, worden geselecteerd voor de eerste regel.

- **• Zoeken gebaseerd op.** Selecteer hoeveel en welke zoekvelden moeten worden gebruikt om een record in het venster Telefoonboek te zoeken. U kunt maximaal zes **Zoekvelden** kiezen. U kunt bepalen hoeveel zoekvelden er worden weergegeven met **Geef het volgende aantal zoekvelden weer op het scherm**. De standaardvelden zijn:
	- **–** Achternaam
	- **–** Voornaam
	- **–** Afdeling
	- **–** Sleutelwoord
	- **–** Nummer
- **–** Snel zoeken uniform zoekveld dat resultaten ophaalt uit de volgende velden:
	- **•** Afdeling (inclusief alternatieve afdeling)
	- **•** Voornaam (inclusief alternatieve voornaam)
	- **•** Achternaam (inclusief alternatieve achternaam)
	- **•** Locatie
	- **•** Gebruikersveld 1
	- **•** Gebruikersveld 2
	- **•** Gebruikersveld 3
	- **•** Nummer (Hoofdtoestelnummer, Zakelijk 1, Zakelijk 2, Thuis, Fax, Mobiel, Pieper)

## <span id="page-45-1"></span><span id="page-45-0"></span>**Persoonlijke telefoonboekgroepen**

Via het tabblad Persoonlijke telefoonboekgroepen kunt u persoonlijke telefoonboekgroepen met andere gebruikers delen. Zie [Persoonlijke telefoonboekgroepen](#page-52-0) voor meer informatie over persoonlijke telefoonboekgroepen.

Het tabblad Persoonlijke telefoonboekgroepen is alleen beschikbaar wanneer het volgende waar is:

- **•** U hebt ten minste één persoonlijke telefoonboekgroep gemaakt.
- **•** Als u een installatie met herstelvermogen van Cisco Unified Attendant Console Advanced hebt, moet u zijn aangemeld bij de uitgeverserver. Het tabblad is niet zichtbaar wanneer u bent aangemeld bij de abonneeserver.
- Er is ten minste één andere gebruiker in uw community waarmee de persoonlijke telefoonboekgroep wordt gedeeld.

Op het tabblad worden lijsten weergegeven met:

- **•** Persoonlijke telefoonboekgroepen die kunnen worden gedeeld (bovenste lijst)
- **•** Gebruikers waarmee persoonlijke telefoonboekgroepen kunnen worden gedeeld (onderste lijst)

U kunt als volgt een persoonlijke telefoonboekgroep delen:

- **Stap 1** Selecteer de groep in de bovenste lijst **Selecteer de persoonlijke telefoonboekgroep die u wilt delen**.
- **Stap 2** Schakel in de onderste lijst de selectievakjes in voor de gebruikers met wie u de persoonlijke telefoonboekgroep wilt delen. Als u een persoonlijke telefoonboekgroep niet meer wilt delen met een gebruiker, schakelt u het selectievakje naast zijn/haar naam uit. Gebruik indien nodig de optie om de selectievakjes van alle gebruikers in of uit te schakelen.
- **Stap 3** Klik op **OK** of **Toepassen** (met **OK** wordt het tabblad gesloten).

Als de gebruikers die u hebt in- of uitgeschakeld zijn aangemeld bij Cisco Unified Attendant Console, krijgen zij een melding te zien waarmee zij op de hoogte worden gebracht van de wijziging.

# <span id="page-46-0"></span>**Contactzijbalk**

Gebruik de contactzijbalk om de [Venster Contactgegevens](#page-29-0) in te stellen.

- **• Statuspictogram.** Selecteer de relevante opties om de pictogrammen beschikbaar te maken in de contactzijbalk. De lijst wordt beïnvloed door de consoleconfiguratie en de rechten. Niet geselecteerde velden verschijnen in alfabetische volgorde na de geselecteerde velden. De volgorde waarin de pictogrammen worden weergegeven binnen de contactzijbalk kan worden gewijzigd door een veld te selecteren en de functies Pijl-omhoog/Pijl-omlaag te gebruiken om de gepresenteerde volgorde te veranderen.
- **• Contactgegevens.** Selecteer om de velden beschikbaar te maken in de contactzijbalk.

De geselecteerde items geven het gegevensveld in de contactzijbalk weer in de volgorde waarin ze verschijnen binnen deze configuratielijst. De volgorde kan worden gewijzigd door een veld te selecteren en de functies Omhoog/Omlaag te gebruiken om de gepresenteerde volgorde te veranderen. U kunt een veld ook verslepen naar de gewenste positie.

Niet geselecteerde velden verschijnen in alfabetische volgorde na de geselecteerde velden.

**• Opmerkingen contactpersoon.** U kunt kiezen om de Contactinformatie of de Afwezigheidsnotities weer te geven door het vakje naas het relevante notitietype te selecteren.

Als een kleur is gespecificeerd voor een bepaalde notitiecategorie wordt dit weergegeven in de contactzijbalk. De kleur wordt bepaald bij het toevoegen van Afwezigheidsbericht en contactgegevens.

Klik na het voltooien van de configuratie op **Toepassen** of **OK** om de wijzigingen te doen.

# <span id="page-46-1"></span>**Wissel nummers**

Op het tabblad Wissel nummers kunt u bepalen hoe gegevens voor eventuele alternatieve nummers van een contactpersoon moeten worden weergegeven.

Met de instelling **Toon de volgende informatie** kunt u bepalen welke informatie er van de contactpersoon wordt weergegeven. Schakel de selectievakjes in om de informatie te selecteren. Selecteer een informatietype en gebruik de pijltjes omhoog en omlaag om de weergavevolgorde van de gegevens te wijzigen.

Gebruik **Wissel volgorde nummerweergave** als u een wisselnummer wilt selecteren en gebruik de pijltjes omhoog en omlaag om de weergavevolgorde van de gegevens te bepalen. Stel dit in op dezelfde volgorde die ook in het venster Telefoonboek wordt gebruikt.

# <span id="page-46-2"></span>**Veldkoppen**

U kunt de tekst van de **Veldkoppen** die in de toepassing worden weergegeven, wijzigen door de huidige **Tekstweergave** van een **Standaard** *tekst* te vervangen door een nieuwe tekst. Deze wijzigingen zijn alleen van invloed op uw gebruikersaccount.

U kunt als volgt de **Tekstweergave** van de **Veldkoppen** wijzigen:

- **Stap 1** Selecteer de tekst in de kolom **Tekstweergave**. Dit is in eerste instantie gelijk aan de **standaardtekst**.
- **Stap 2** Typ de nieuwe **tekstweergave**.
- **Stap 3** Klik op **OK**.

Klik op **Herstel standaardinstellingen** om de standaardtekst voor alle veldkoppen te herstellen.

## <span id="page-47-0"></span>**Secundaire sortering**

Wanneer u in een telefoonboek zoekt, worden overeenkomende contactpersonen eerst gesorteerd volgens de kolom waarin u zoekt, en vervolgens volgens een *secundaire sorteerkolom*. Als u bijvoorbeeld zoekt naar een *Achternaam* die begint met "Sm" en voor de kolom Achternaam is *Voornaam* gedefinieerd als de secundaire sorteerkolom, kunt u het volgende resultaat krijgen:

Smart Jan - Verkoop

Smit An - Verkoop

Smit Michaël - Marketing

Smit Therese - Administratie

Smets Adam - Marketing

De contactpersonen met de achternaam Smit worden gesorteerd volgens hun voornaam.

Als u de secundaire sorteerkolom van Achternaam nu wijzigt in *Afdeling*, krijgt dezelfde zoekopdracht het volgende resultaat:

Smart Jan - Verkoop Smit Therese - Administratie

Smit Michaël - Marketing

Smit An - Verkoop

Smets Adam - Marketing

Elke kolom in uw telefoonboek heeft een standaard secundaire sorteerkolom. U kunt deze standaardinstelling wijzigen naar elke kolom die u wilt.

U kunt als volgt de secundaire sorteerkolom wijzigen:

- **Stap 1** Klik in het venster **Secundaire sortering** bij uw gekozen **Sorteerkolom** op de corresponderende waarde in de **Secundaire sorteerkolom**.
- **Stap 2** Kies in het menu een nieuwe secundaire sorteerkolom. U kunt de secundaire sorteerkolom voor zoveel sorteerkolommen wijzigen als u wilt.

**Stap 3** Klik op **OK**.

Als u een secundaire sorteerkolom wijzigt, kunt u alle standaardwaarden herstellen door te klikken op **Herstel standaardinstellingen**.

## <span id="page-48-1"></span><span id="page-48-0"></span>**Zoeken met filter**

Wanneer u zoekt in een van de zoekvelden binnen in een telefoonboek, kunt u opgeven hoe het zoeken op het scherm wordt weergegeven. Op dit tabblad kunt u die voorkeuren instellen door de volgende opties te selecteren:

**• Tijdens gesprekbeheer**

Selecteer **Bestaande zoekopdracht in telefoonboek behouden** om de zoekresultaten te behouden tijdens gesprekbeheergebeurtenissen. Als u deze optie niet selecteert, worden in het geval van een gesprekbeheergebeurtenis (zoals gesprek beantwoord, nieuwe oproep rechtstreeks naar toestel van de gebruiker en gesprek beëindigd) de zoekresultaten gewist en het volledige telefoonboek weer weergegeven. Wanneer u deze optie selecteert, moet u op **Shift+F3** drukken om de zoekresultaten te wissen.

**• Zoeken met EN**

Met deze optie kunt u twee criteria tegelijk selecteren en zoeken op contactpersonen die aan beide criteria voldoen. Bijvoorbeeld op *Jan* in het veld **Voornaam** en op *Smit* in het veld **Achternaam**. De zoekopdracht geeft alleen gegevens weer die voldoen aan de criteria die in *beide* velden zijn ingevoerd.

Selecteer **Ik wil zoeken met EN** in om deze functie in te schakelen.

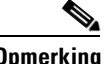

**Opmerking** U kunt deze functie ook activeren door **Opties** > **Zoeken met filter** en vervolgens **Zoeken met EN** te selecteren.

> Als de functie is ingeschakeld (standaardinstelling), wordt bij het typen in een zoekveld het rechterveld gewist, waardoor u de zoekopdracht van links naar rechts moet bepalen. U kunt deze eigenschap uitschakelen door **Overige zoekvelden wissen tijdens het invoeren** niet te selecteren.

- **• Zoeken met filter**
	- **– Druk op Enter om te zoeken.** Als u bepaalde informatie hebt opgegeven in een van de zoekvelden, wordt met deze optie een zoekopdracht gestart als u op **Enter** drukt.
	- **– Zoeken na iedere toetsaanslag.** Met deze optie worden de zoekresultaten met elke toetsaanslag vernieuwd terwijl u een zoekwaarde in het zoekveld invoert. Dit is de standaardinstelling. Deze optie is uitgeschakeld als u **Ik wil zoeken met EN** selecteert.
	- **– Zoeken na een korte vertraging.** Als deze optie is geselecteerd en u geeft informatie in het zoekveld op, worden de zoekresultaten weergegeven met een vertraging in seconden die u met de schuifbalk **Zoekvertraging** kunt opgeven.
- **• Laterale zoekopdracht**

Met de functie Laterale zoekopdracht kunt u naar een alternatief contact zoeken door op de knop **Ctrl+F2** te drukken. U kunt kiezen uit **Geen**, **Voornaam**, **Achternaam**, **Gebruikersveld 1**, **Functie**, **Locatie**, **Afdeling** of **Nummer**. Als u **Geen** selecteert, wordt lateraal zoeken uitgeschakeld.

# <span id="page-49-0"></span>**Beveiliging**

Op dit tabblad kunt u het type gebruikersaanmelding wijzigen van eenmalige aanmelding (SSO) in lokaal (niet-SSO) en vice versa, en kunt u instellen of de toepassing uw aanmeldingsgegevens onthoudt. *Ook als u niet bent aangemeld, hebt u toegang tot dit tabblad.* Zie voor meer informatie over SSO [Aanmelden](#page-15-0).

Als u het type aanmelding wilt wijzigen, gaat u als volgt te werk onder **Aanmelding**:

#### **Stap 1** Of:

- **•** Selecteer **Eenmalige aanmelding gebruiken** om u de volgende keer via SSO aan te melden.
- **•** Schakel **Eenmalige aanmelding gebruiken** uit om u de volgende keer als lokale gebruiker aan te melden.

#### **Stap 2** Of:

- **•** Selecteer **Onthoud mijn aanmeldnaam** om te profiteren van de volgende voordelen:
	- **–** Voor lokale aanmeldingen (niet-SSO) wordt uw aanmeldnaam de volgende keer dat u zich aanmeldt, automatisch ingevoegd.
	- **–** Voor SSO-aanmeldingen wordt u de volgende keer dat u het dialoogvenster **Aanmelding** opent, automatisch aangemeld.
- **•** Als u **Onthoud mijn aanmeldnaam** uitschakelt, geldt het volgende:
	- **–** Voor lokale aanmeldingen (niet-SSO) moet u de volgende keer dat u zich aanmeldt, uw aanmeldnaam zelf typen.
	- **–** Voor SSO-aanmeldingen kunt u uw aanmeldnaam de volgende keer dat u het dialoogvenster **Aanmelding** opent, wijzigen.
- **Stap 3** Klik op **Toepassen** om ervoor te zorgen dat de wijzigingen de volgende keer dat u zich aanmeldt, van kracht zijn.

## <span id="page-49-1"></span>**Logboekregistratie**

Wijzig deze instellingen niet, tenzij de systeembeheerder u dit heeft gevraagd.

Hiermee schakelt u logboekregistratie in en uit. Gebruik de selectievakjes om het volgende in te stellen:

- **• Database.** Selecteer deze optie om logboekregistratie van databaseactiviteiten in te schakelen.
- **• Servercommunicatie.** Selecteer deze optie om logboekregistratie van servercommunicatieactiviteiten in te schakelen.

Het pad en de bestandsnaam van het logboekbestand van de gebruiker worden weergegeven ter referentie.

 $\mathbf I$ 

## <span id="page-50-0"></span>**Geavanceerd**

Het tabblad Geavanceerd:

- **•** Welke soorten direct doorverbonden gesprekken (afhankelijk van hun bestemming) worden naar u teruggezonden wanneer ze niet worden beantwoord. Neem voordat u wijzigingen aanbrengt in deze instellingen contact op met de systeembeheerder, aangezien wijzigingen invloed hebben op de gesprekkenstroom en gebruikerservaring.
- **•** Welke velden met contactgegevens bieden eerder ingevoerde waarden terwijl u typt, zodat u snel en efficiënt gegevens kunt toevoegen en bewerken. Alle velden Bedrijf en Gebruikersvelden hebben deze functionaliteit.

#### **Wanneer gesprekken worden doorverbonden**

Selecteer onder **Wanneer gesprekken worden doorverbonden** welke soorten onbeantwoorde direct doorverbonden gesprekken terug naar u moeten worden gezonden na een time-out:

- **• Alle gesprekken** (de standaardinstelling): alle doorverbonden gesprekken kunnen worden teruggehaald. Bellers horen muziek terwijl ze in de wacht staan (ze horen geen beltoon) tot het gesprek wordt geaccepteerd. De GLI (nummerherkenning, oftewel het nummer van de beller) van de beller wordt pas weergegeven op het apparaat van de eindontvanger tot het gesprek verbonden is.
- **• Interne gesprekken**
- **• Externe gesprekken**
- **• Geen gesprekken:** er kunnen geen doorverbonden gesprekken worden teruggehaald. Met deze optie wordt de GLI van de beller weergegeven wanneer het gesprek overgaat op het apparaat van de eindontvanger. Bellers horen een beltoon (ze horen geen muziek terwijl ze in de wacht staan) terwijl het gesprek wordt doorgeschakeld.

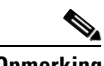

**Opmerking** Het duurt ongeveer een minuut voordat deze functie actief is nadat u zich hebt aangemeld of deze hebt ingeschakeld.

#### <span id="page-50-1"></span>**Vooraf gedefinieerde veldinhoud**

U kunt de volgende velden met contactgegevens instellen, die worden weergegeven in het venster **Contactgegevens** en in het tabblad **Voeg contact toe** in het venster Contactgegevens, zodat er een lijst met overeenkomende gegevens uit de database wordt aangeboden zodra u begint te typen (voor de telefoonboeken waar u toegang toe heeft):

- **•** Bedrijf
- **•** Kostenplaats
- **•** Afdeling\*
- **•** Functie\*
- **•** Locatie\*
- **•** Kamernummer\*
- **•** Sectie\*
- **•** Gebruikersveld 1
- **•** Gebruikersveld 2
- **•** Gebruikersveld 3

Het beste overeenkomende resultaat wordt gemarkeerd in de lijst en de tekst die nodig is om de tekenreeks die u typt te laten overeenkomen, wordt aan de tekenreeks toegevoegd. Velden in deze lijst met een asterisk geven ook automatisch een hoofdletter aan de woorden die u typt om aan de regels te voldoen die ervoor zijn ingesteld.

Als uw database bijvoorbeeld al de afdeling Verkoop Europa bevat en u wilt de eerder niet opgeslagen Verkoop Azië invoeren voor een contactpersoon, dan krijgt u, wanneer u Verkoop getypt hebt, Verkoop Europa aangeboden. Deze is dan gemarkeerd in de lijst en uw tekenreeks wordt automatisch uitgebreid tot Verkoop Europa, met Europa gemarkeerd.

- **•** Om de uitgebreide tekenreeks te accepteren, drukt u op **Enter** of **Tab** (met Tab verplaatst u ook de cursor naar het volgende veld).
- **•** Om Verkoop Azië in te voeren, blijft u gewoon typen en drukt u op **Enter** of **Tab**.
- **•** Als u alleen Verkoop wilt invoeren, drukt u op Verwijderen om het gemarkeerde uitgebreide deel van uw tekenreeks te verwijderen en drukt u op **Enter** of **Tab**.

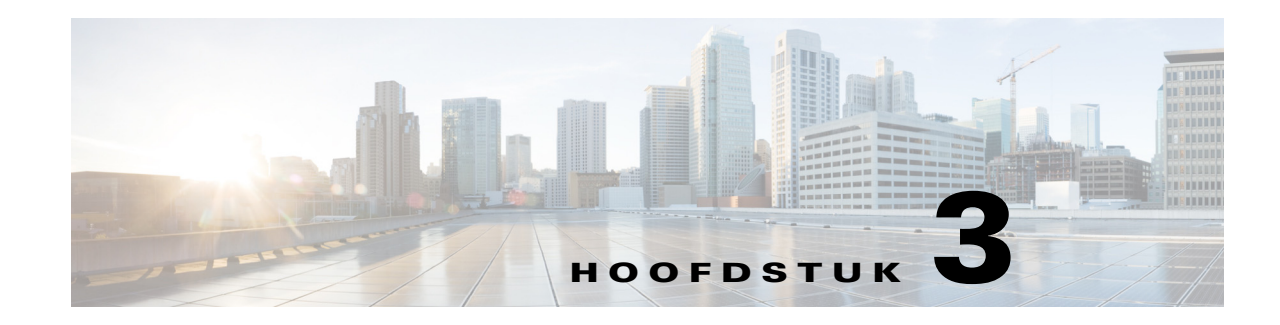

# <span id="page-52-3"></span>**Telefoonboeken en sneltoetsen beheren**

In dit hoofdstuk wordt uitgelegd hoe u Cisco Unified Attendant Console Advanced gebruikt om de persoonlijke telefoonboekgroepen en sneltoetsen te beheren:

- **•** [Volledig telefoonboek](#page-52-1)
- **•** [Persoonlijke telefoonboekgroepen](#page-52-2)
	- **–** [Persoonlijke telefoonboekgroepen maken](#page-53-0)
	- **–** [Details van een persoonlijke telefoonboekgroep bekijken](#page-54-0)
	- **–** [Persoonlijke telefoonboekgroepen wijzigen](#page-54-1)
	- **–** [Persoonlijke telefoonboekgroepen verwijderen](#page-54-2)
- **•** [Sneltoetsen beheren](#page-56-0)
	- **–** [Sneltoetsen toevoegen aan het venster Sneltoets](#page-56-1)
	- **–** [Sneltoetsen verwijderen uit het venster Sneltoets](#page-56-2)
	- **–** [Sneltoetsen bijwerken in het venster Sneltoets](#page-56-3)

## <span id="page-52-1"></span>**Volledig telefoonboek**

Het tabblad **Volledig telefoonboek** bevat alle zakelijke contactpersonen (indien geconfigureerd door de systeembeheerder) en eventueel handmatig gegenereerde contactpersonen. Zie [Hoofdstuk 3, "Telefoonboeken en sneltoetsen beheren",](#page-52-3) voor het maken, wijzigen en verwijderen van contactpersonen.

## <span id="page-52-2"></span><span id="page-52-0"></span>**Persoonlijke telefoonboekgroepen**

Zie [Persoonlijke telefoonboekgroepen](#page-45-1) voor een lijst met functies voor persoonlijke telefoonboekgroepen.

## <span id="page-53-0"></span>**Persoonlijke telefoonboekgroepen maken**

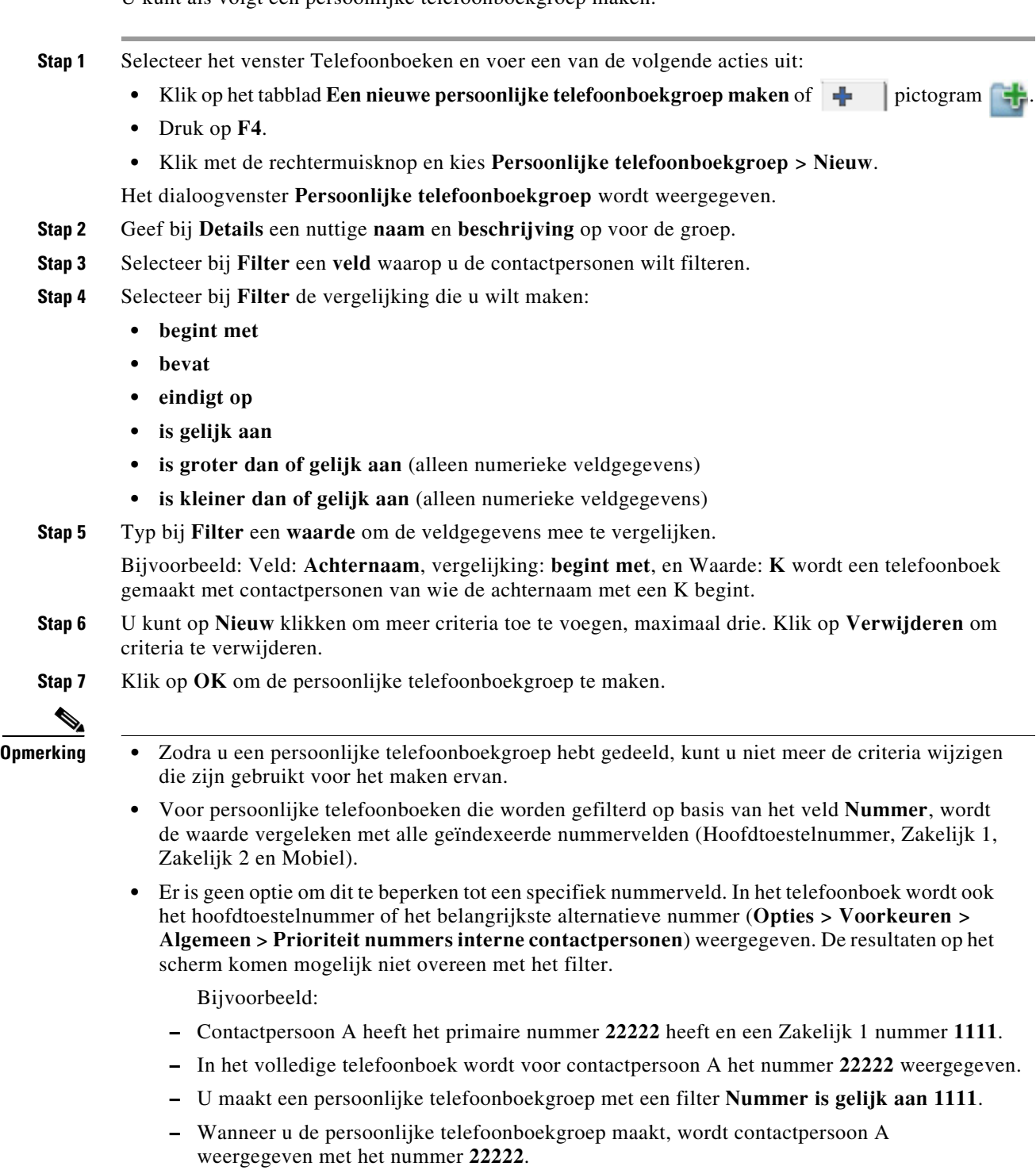

 $\mathbf{r}$ 

### <span id="page-54-0"></span>**Details van een persoonlijke telefoonboekgroep bekijken**

U kunt als volgt de details bekijken van een persoonlijke telefoonboekgroep, zoals de eigenaar en het filter:

**Stap 1** Selecteer de persoonlijke telefoonboekgroep.

- **Stap 2** Voer een van de volgende handelingen uit:
	- **•** Druk op **Shift+F4**.
	- **•** Klik met de rechtermuisknop en kies **Persoonlijke telefoonboekgroep > Details**.

Het dialoogvenster **Details persoonlijke telefoonboekgroep** wordt weergegeven.

**Stap 3** Klik op **Annuleren** om het venster te sluiten.

### <span id="page-54-1"></span>**Persoonlijke telefoonboekgroepen wijzigen**

Alleen de eigenaar van een persoonlijke telefoonboekgroep kan de criteria wijzigen die zijn gebruikt om de groep te maken. Zodra u een persoonlijke telefoonboekgroep hebt gedeeld, kunt u deze pas opnieuw wijzigen nadat u het delen hebt beëindigd.

U kunt als volgt een persoonlijke telefoonboekgroep wijzigen:

- **Stap 1** Geef de details van de persoonlijke telefoonboekgroep weer.
- **Stap 2** Wijzig de criteria naar wens in het dialoogvenster **Details persoonlijke telefoonboekgroep**.
- **Stap 3** Klik op **OK**.

### <span id="page-54-2"></span>**Persoonlijke telefoonboekgroepen verwijderen**

Houd rekening met het volgende als u persoonlijke telefoonboekgroepen verwijdert:

- **•** Alleen de eigenaar van een persoonlijke telefoonboekgroep kan deze verwijderen.
- **•** Als u een persoonlijke telefoonboekgroep verwijdert, bestaat deze niet meer in het systeem.
- **•** Als u een persoonlijke telefoonboekgroep wilt verwijderen waaraan u handmatig contactpersonen hebt toegevoegd, krijgt u de mogelijkheid ze te verplaatsen naar het volledige telefoonboek in plaats van ze te verwijderen.

U kunt als volgt een persoonlijke telefoonboekgroep verwijderen:

**Stap 1** Selecteer de persoonlijke telefoonboekgroep.

**Stap 2** Voer een van de volgende handelingen uit:

- **•** Druk op **Ctrl+F4**.
- **•** Klik met de rechtermuisknop en kies **Persoonlijke telefoonboekgroep > Verwijderen**.

**Cisco Unified Attendant Console Advanced - Gebruikershandleiding**

Het dialoogvenster **Persoonlijke telefoonboekgroep verwijderen** wordt weergegeven. De contactpersonen in de persoonlijke telefoonboekgroep worden vermeld. De contactpersonen met wisselnummers worden bovenaan in de lijst weergegeven.

Bevestig in het dialoogvenster dat u de persoonlijke telefoonboekgroep wilt verwijderen. Als de groep wordt gedeeld, bevat het dialoogvenster ook een waarschuwing dat de groep met andere gebruikers wordt gedeeld en ook van hun schermen wordt verwijderd als u doorgaat.

**Stap 3** Als uw persoonlijke telefoonboekgroep geen handmatig toegevoegde contactpersonen bevat, gaat u verder met [Stap 5.](#page-55-0)

Als u contactpersonen handmatig aan de persoonlijke telefoonboekgroep hebt toegevoegd *die niet bestaan in een andere persoonlijke telefoonboekgroep*, krijgt u een waarschuwing over dit feit en de mogelijkheid ze te verplaatsen naar het volledige telefoonboek voordat de persoonlijke telefoonboekgroep wordt verwijderd.

**Stap 4** Selecteer **Contacten verwijderen** om de persoonlijke telefoonboekgroep en alle contactpersonen erin te verwijderen.

OF

U kunt als volgt contactpersonen naar het volledige telefoonboek verplaatsen voordat de persoonlijke telefoonboekgroep wordt verwijderd:

**a.** Selecteer **Contactpersonen naar het volledige telefoonboek verplaatsen**.

De handmatig toegevoegde contactpersonen worden weergegeven. Standaard zijn ze allemaal geselecteerd om te worden verplaatst naar het volledige telefoonboek.

**b.** Selecteer elke contactpersoon die u naar het volledige telefoonboek wilt verplaatsen. Schakel de selectie uit van alle contactpersonen die u niet wilt verplaatsen.

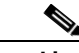

<span id="page-55-0"></span>**Opmerking** Als u de selectie van *alle* contactpersonen uitschakelt, moet u enkele contactpersonen selecteren om te verplaatsen of **Contacten verwijderen** selecteren voordat u doorgaat.

#### **Stap 5** Klik op **OK**.

- **•** Als u *geen* contactpersonen *handmatig hebt toegevoegd* aan de persoonlijke telefoonboekgroep, wordt deze verwijderd.
- **•** Als u *geen handmatig toegevoegde contactpersonen wilt verplaatsen* naar het volledige telefoonboek, worden de contactpersonen en de persoonlijke telefoonboekgroep verwijderd.
- **•** Als u *handmatig toegevoegde contactpersonen wilt verplaatsen* naar het volledige telefoonboek, worden de contactpersonen verplaatst en wordt de persoonlijke telefoonboekgroep verwijderd.

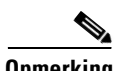

**Opmerking** Gebruikers met wie de persoonlijke telefoonboekgroep was gedeeld, ontvangen een pop-upbericht met de melding dat de groep is verwijderd. Het tabblad verdwijnt van hun schermen.

# <span id="page-56-0"></span>**Sneltoetsen beheren**

### <span id="page-56-1"></span>**Sneltoetsen toevoegen aan het venster Sneltoets**

U voegt op de volgende manieren een nummer toe aan het veld Sneltoets:

- **•** U kunt een contactpersoon slepen en neerzetten vanuit een telefoonboek naar het venster Sneltoets.
	- $-$  In het dialoogvenster Bevestig privésneltoets klikt u op Ja.
	- of
- **•** Druk op **Alt+F6** of klik met de rechtermuisknop op het deelvenster Sneltoets en kies **Voeg sneltoets toe**.
	- **–** Geef het **nummer**, de **naam** en de **bedrijfsnaam** op van de contactpersoon die u wilt opslaan als sneltoets.
	- **–** Als u wilt dat de sneltoets zichtbaar is voor alle gebruikers, schakelt u het selectievakje **Privésneltoets** uit.
	- **–** Klik op **OK**.

## <span id="page-56-2"></span>**Sneltoetsen verwijderen uit het venster Sneltoets**

U verwijdert als volgt een nummer uit het venster Sneltoets:

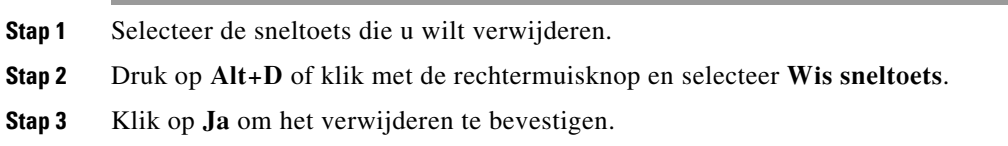

## <span id="page-56-3"></span>**Sneltoetsen bijwerken in het venster Sneltoets**

U werkt als volgt een nummer bij in het venster Sneltoets:

- **Stap 1** Selecteer de sneltoets die u wilt bijwerken.
- **Stap 2** Druk op **Alt+S** of klik met de rechtermuisknop en selecteer **Bewerk sneltoets**.
- **Stap 3** Wijzig waar nodig de **naam**, het **nummer** en het **bedrijf**.
- **Stap 4** Wijzig waar nodig de instelling Privésneltoets.
- **Stap 5** Klik op **OK**.

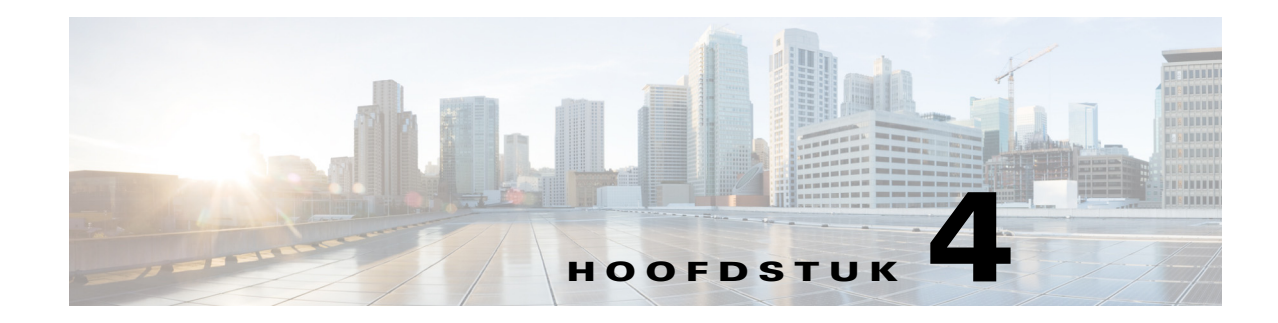

# **Contactpersonen in het telefoonboek beheren**

In dit hoofdstuk wordt uitgelegd hoe u Cisco Unified Attendant Console Advanced gebruikt om de contactpersonen in het telefoonboek op de volgende manieren te beheren:

- **•** [Contactpersonen toevoegen aan telefoonboeken](#page-58-0)
	- **–** [Contactpersonen verwijderen uit telefoonboekgroepen](#page-59-0)
	- **–** [Contactpersonen toevoegen bij het aannemen van een gesprek](#page-60-0)
	- **–** [Contactpersonen toevoegen uit het venster Contactgegevens](#page-60-1)
- **•** [Contactpersonen verwijderen uit telefoonboeken](#page-61-0)
- **•** [Contactgegevens wijzigen](#page-61-1)
	- **–** [Een assistent en alternatieve contactpersonen definiëren en wijzigen](#page-62-0)

#### <span id="page-58-0"></span>**Contactpersonen toevoegen aan telefoonboeken**

U kunt nieuwe contactpersonen maken in elk weergegeven telefoonboek: volledig of persoonlijk. Contactpersonen die aan het volledige telefoonboek worden toegevoegd, zijn beschikbaar voor alle gebruikers. Contactpersonen die aan een persoonlijke telefoonboekgroep worden toegevoegd, zijn alleen beschikbaar voor de eigenaar (maker) van de groep en alle andere gebruikers met wie de groep wordt gedeeld. De eigenaar van een persoonlijke telefoonboekgroep en alle gebruikers die de groep delen, kunnen contactpersonen in de groep toevoegen, verwijderen en bewerken. Deze wijzigingen zijn zichtbaar voor alle gebruikers die de persoonlijke telefoonboekgroep delen.

U kunt een contactpersoon in het volledige telefoonboek selecteren en deze naar het tabblad van een eerder gemaakte persoonlijke telefoonboekgroep slepen, ongeacht of de contactpersoon overeenkomt met de criteria die voor die groep zijn ingesteld. Contactpersonen die aan persoonlijke telefoonboekgroepen zijn toegevoegd, kunnen niet naar het volledige telefoonboek worden gesleept.

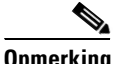

**Opmerking** Als u een installatie met herstelvermogen van Cisco Unified Attendant Console Advanced hebt, moet u zijn aangemeld bij de uitgeverserver om contacten toe te voegen, te verwijderen of te wijzigen.

 $\mathbf{r}$ 

Operators kunnen nieuwe interne of externe contactpersonen creëren, zolang het nummer bekend is. Alle andere informatie is optioneel.

U kunt contactpersonen op de volgende manieren toevoegen:

- **•** Uit het telefoonboek
- **•** Tijdens een gesprek
- **•** Van het venster Contactgegevens

#### <span id="page-59-0"></span>**Contactpersonen verwijderen uit telefoonboekgroepen**

Om een contactpersoon toe te voegen uit het venster Telefoonboek:

- **Stap 1** Selecteer het vereiste telefoonboekdeelvenster door op **F3** te klikken en vervolgens op **Alt+<nummer>** voor het vereiste telefoonboek, of klik op het tabblad **Persoonlijke telefoonboekgroep**.
- **Stap 2** Klik op **Ctrl+T** of met de rechtermuisknop binnen het telefoonboek en selecteer **Contactpersoon toevoegen**. Het venster **Contactgegevens** wordt weergegeven.
- **Stap 3** Voeg de contactgegevens toe zoals vereist. Ter ondersteuning, kunt u de functionaliteit [Vooraf](#page-50-1)  [gedefinieerde veldinhoud](#page-50-1) gebruiken.
- **Stap 4** Klik op Enter of druk op **OK**.

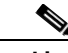

**Opmerking** Binnen het tabblad Contactnummers is er mogelijk informatie nodig voor de volgende velden. Neem contact op met de systeembeheerder om te bevestigen of deze instellingen vereist zijn:

- **• BLV beperken tot apparaatnaam:** de CUCM-apparaatnaam wordt gebruikt om de BLF-informatie van een contactpersoon op te vragen. Deze apparaatnaam is ofwel:
	- **–** onderdeel van de contactpersoongegevens, die zijn ingevoerd in het veld **Apparaatnaam** hieronder.
	- **–** automatisch ingevuld door Cisco Unified Attendant Console Advanced met behulp van het algoritme voor apparaatselectie.

Als de contactpersoon maar één telefoon heeft, selecteert u **BLV beperken tot apparaatnaam** en voert u handmatig de apparaatnaam van de contactpersoon in. Als de contactpersoon meerdere telefoons heeft of Extension Mobility gebruikt, kunt u **BLV beperken tot apparaatnaam** wissen.

- **• Apparaatnaam -** apparaatnaam van Cisco Unified Communications Manager. Hoofdlettergevoelig. Dit veld is inactief als **BLV beperken tot apparaatnaam** niet is geselecteerd.
- **• BLV uitschakelen -** standaard niet geselecteerd, wat betekent dat de operator de BLV-status ophaalt. Gebruikers hebben echter de optie om BLV uit te schakelen voor elke contactpersoon door deze optie te selecteren. Door **BLV uitschakelen**te selecteren, zijn de opties **BLV beperken tot apparaatnaam** en **Apparaatnaam** niet beschikbaar.

 $\mathbf I$ 

#### <span id="page-60-0"></span>**Contactpersonen toevoegen bij het aannemen van een gesprek**

Om een contactpersoon toe te voegen tijdens een gesprek:

- **Stap 1** drukt u op **F12** tijdens een inkomend gesprek om het venster **Contactgegevens** te openen.
- **Stap 2** Het nummer van de beller verschijnt in het tabblad Contactnummers. Een intern nummer verschijnt in het veld Hoofdtoestel, een extern nummer verschijnt in het veld Zakelijk 1.
- **Stap 3** Voeg alle extra informatie over deze contactpersoon toe en druk op Enter, of klik op **OK** om op te slaan.

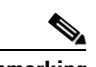

**Opmerking** De contactgegevens worden opgeslagen in het telefoonboek of in een persoonlijke telefoonboekgroep die op dat moment geopend is. Als de contactpersoon is opgeslagen in een persoonlijke telefoonboekgroep, is deze alleen beschikbaar voor operators met toegang tot deze persoonlijke telefoonboekgroep.

#### <span id="page-60-1"></span>**Contactpersonen toevoegen uit het venster Contactgegevens**

U kunt ook contactpersonen toevoegen in het venster Contactgegevens als de volgende zaken gelden:

- Het venster Contactgegevens is zichtbaar. Om te zien hoe u dit zichtbaar maakt, raadpleegt u [Beheren hoe vensters worden weergegeven.](#page-37-1)
- **•** U bladert door een persoonlijke telefoonboekgroep, of u bladert door het volledige telefoonboek en hebt rechten om daar een nieuwe contactpersoon aan toe te voegen.

Om een contactpersonen toe te voegen uit het venster Contactgegevens:

#### **Stap 1** Selecteer het tabblad **Voeg contact toe**.

- **Stap 2** Of:
	- Sleep de details van een bestaande contactpersoon uit het bekeken telefoonboek naar de lijst met velden en wijzig de details daarna, zoals gewenst. U kunt details alleen verslepen als u nog niks hebt ingevoerd in de velden.
	- **•** Voeg nieuwe contactgegevens in de velden in. Ter ondersteuning, kunt u de functionaliteit [Vooraf](#page-50-1)  [gedefinieerde veldinhoud](#page-50-1) gebruiken.

U kunt door de telefoonboeken blijven bladeren, terwijl u nieuwe contactgegevens toevoegt.

**Stap 3** Klik op **Opslaan** om de contactpersoon in de database op te slaan.

Als u een contactpersoon toevoegt aan een gedeelde persoonlijke telefoonboekgroep, moet u er rekening mee houden dat gebruikers de contactpersoon wijzigen of verwijderen.

Als u uitlogt zonder de contactgegevens op te slaan, krijgt u een melding om door te gaan met het toevoegen ervan of om de contactpersoon te verwijderen en door te gaan met uitloggen.

### <span id="page-61-0"></span>**Contactpersonen verwijderen uit telefoonboeken**

U kunt contactpersonen die zijn toegevoegd aan een bedrijfstelefoonboek niet verwijderen.

U kunt handmatig toegevoegde contactpersonen uit elk telefoonboek verwijderen.

**Opmerking** Als u een contactpersoon uit een telefoonboek verwijdert, wordt de contactpersoon voorgoed verwijderd uit het systeem. U kunt als volgt een contactpersoon verwijderen: **Stap 1** Selecteer de contactpersoon en druk op **Ctrl+D** of klik met de rechtermuisknop en selecteer **Wis contact**. Er wordt een bevestigingsvenster weergegeven.

**Stap 2** Klik op **Ja** om de contactpersoon uit het telefoonboek te verwijderen.

### <span id="page-61-1"></span>**Contactgegevens wijzigen**

Als u extra informatie over contactpersonen in het telefoonboek wilt bekijken, kunt u het venster Contactgegevens openen. Alle beschikbare informatie over de geselecteerde contactpersoon wordt weergegeven in het venster Contactgegevens. In dit venster kunt u de contactgegevens ook wijzigen. De gegevens bevinden zich op vijf tabbladen:

- **•** Details: hier worden onder andere de naam, het adres en het e-mailadres vermeld
- **•** Contactnummers: hier worden onder andere het hoofdtoestelnummer, het mobiele nummer en het nummer thuis vermeld
- **•** Alternatieve contactpersonen: assistent en alternatieve contactpersonen
- **•** Bedrijf: hier worden onder andere de functie, het bedrijf en de afdeling weergegeven
- **•** Sleutelwoorden: sleutelwoorddetails geven de sleutelwoorden weer die aan deze contactpersoon zijn gekoppeld. Om meer toe te voegen, typt u ze in het veld en klikt u op **Toevoegen**. Om een bestaand sleutelwoord te vervangen, typt u een ander sleutelwoord en klikt u op **Vervangen**. Om een sleutelwoord te verwijderen, selecteert u het en klikt u op **Verwijderen**.
- **•** Opmerkingen: afwezigheidsbericht van de contactpersoon en contactinformatie

Alle gebruikers kunnen contactpersonen in het telefoonboek bekijken en wijzigen (met uitzondering van velden die grijs worden weergegeven). Wijzigingen zijn zichtbaar voor alle gebruikers.

U kunt als volgt contactgegevens bewerken:

- **Stap 1** Selecteer een contact.
- **Stap 2** Open het venster **Contactgegevens**. Voer een van de volgende handelingen uit:
	- **–** Druk op **F12**.
	- **–** Klik met de rechtermuisknop en kies **Contactpersoon > Contactgegevens**.
	- **–** Klik op **Contactgegevens** .
- **Stap 3** Breng wijzigingen aan in een beschikbaar veld.
- **Stap 4** Klik op **OK** wanneer de wijzigingen zijn voltooid.

 $\begin{picture}(20,20) \put(0,0){\line(1,0){10}} \put(15,0){\line(1,0){10}} \put(15,0){\line(1,0){10}} \put(15,0){\line(1,0){10}} \put(15,0){\line(1,0){10}} \put(15,0){\line(1,0){10}} \put(15,0){\line(1,0){10}} \put(15,0){\line(1,0){10}} \put(15,0){\line(1,0){10}} \put(15,0){\line(1,0){10}} \put(15,0){\line(1,0){10}} \put(15,0){\line(1$ 

**Opmerking** Niet-beschikbare velden maken onderdeel uit van het bedrijfstelefoonboek. Neem contact op met de systeembeheerder als er wijzigingen nodig zijn.

#### <span id="page-62-0"></span>**Een assistent en alternatieve contactpersonen definiëren en wijzigen**

Open het venster Contactgegevens, waarin u het volgende kunt opgeven:

- **•** Eén **assistent**
- **•** Een of meer **alternatieve contactpersonen**

Ga als volgt te werk om een alternatieve contactpersoon of assistent toe te voegen, te bewerken of verwijderen.

**Stap 1** Open het venster **Contactgegevens**.

**Stap 2** Klik in het navigatievenster op **Alternatieve contactpersonen**.

**Stap 3** Klik onder de kop Assistent of Wissel op **Voeg toe** of **Vervangen**. OF

Klik op **Verwijderen** als u contactpersonen wilt verwijderen en ga verder naar stap 5.

**Stap 4** Zoek en selecteer de gewenste contactpersoon in het venster **Select Assistant** (Assistant selecteren) of **Select Alternate** (Alternatief selecteren). Klik op **Toevoegen**.

Herhaal stap 3 en 4 om extra contactpersonen toe te voegen.

**Stap 5** Klik wanneer u klaar bent op **OK**.

Г

**The State** 

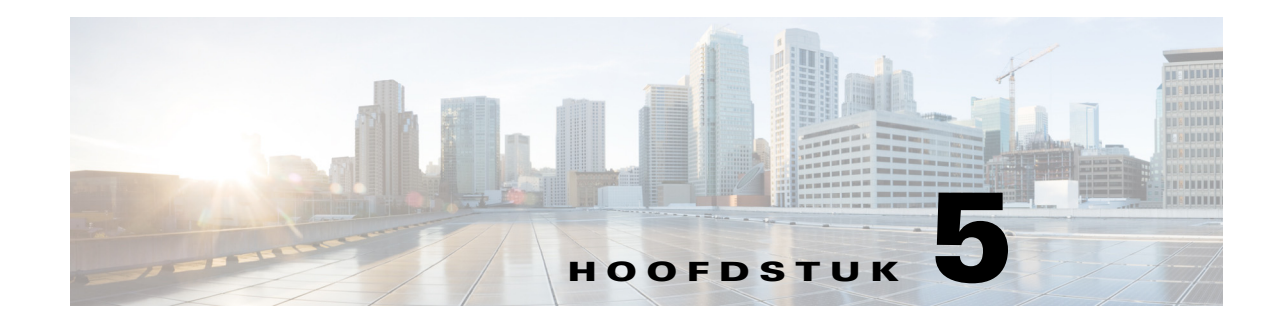

# **De telefoonboeken gebruiken**

In dit hoofdstuk wordt uitgelegd hoe u de telefoonboeken op de volgende manieren gebruikt met Cisco Unified Attendant Console Advanced:

- **•** [Zoeken in het telefoonboek](#page-64-0)
- **•** [Lateraal zoeken](#page-65-0)
- **•** [Uitgebreide contactgegevens](#page-66-0)
	- **–** [Contactgegevens openen](#page-66-1)
	- **–** [Een e-mail naar contactpersonen sturen vanuit het venster Contactgegevens](#page-67-0)
	- **–** [Externe nummers kiezen vanuit het venster Contactgegevens](#page-67-1)
	- **–** [Afwezigheidsbericht en contactgegevens toevoegen, wijzigen en verwijderen](#page-68-0)
	- **–** [Gedetailleerde telefoonstatus, Aanwezigheidsstatus en Alternatieve contactpersonen](#page-69-0)
- [De details van een actief gesprek op het toestelnummer van een contactpersoon weergeven](#page-72-0)

## <span id="page-64-0"></span>**Zoeken in het telefoonboek**

U kunt als volgt zoeken naar personen of nummers:

**Stap 1** Druk op **F3** om de cursor naar het eerste zoekvak van het geselecteerde tabblad van het telefoonboek te verplaatsen.

OF

Naar een ander tabblad van het telefoonboek navigeren:

- **•** Ga met het toetsenbord op een van de volgende manieren te werk:
	- **–** Druk op **Ctrl+Tab** en **Ctrl+Shift+Tab** om het volgende of vorige telefoonboek te selecteren.
	- **–** Navigeer direct naar een van de eerste tien tabbladen door op **Alt+<nummer>** te drukken, waarbij <nummer> een waarde tussen 0 en 9 is en 0 staat voor het tiende tabblad en 1 voor het eerste tabblad.
- **•** Ga met de muis op een van de volgende manieren te werk:
	- **–** Klik op het gewenste tabblad van het telefoonboek.

Г

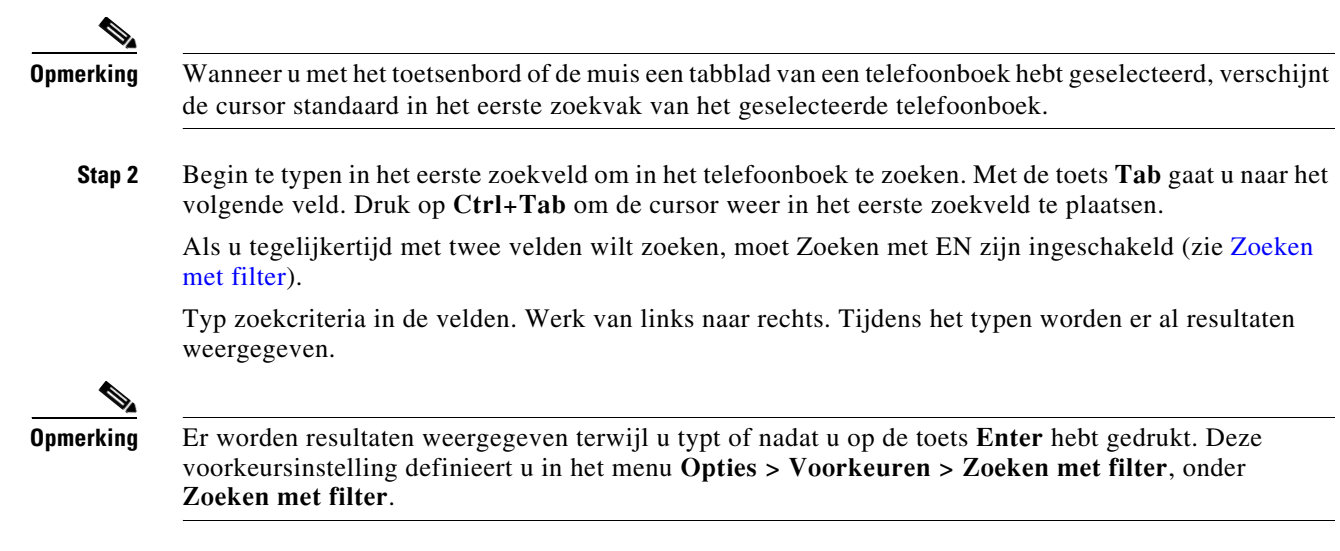

## <span id="page-65-0"></span>**Lateraal zoeken**

Wanneer u een laterale zoekopdracht uitvoert, moet u de lijst met contactpersonen filteren, zodat alleen de contactpersonen worden weergegeven voor wie het veld met de <opgegeven gebruikersoptie> overeenkomt met die van de geselecteerde contactpersoon.

Als u **Laterale zoekopdracht** bijvoorbeeld instelt op **Afdeling** en een contactpersoon selecteert van de afdeling *Financiële administratie*, worden bij een laterale zoekopdracht in het venster met zoekresultaten van Laterale zoekopdracht alle contactpersonen van de afdeling Financiële administratie weergegeven.

<span id="page-65-1"></span>Als u het veld Laterale zoekopdracht wilt definiëren, kiest u **Opties > Voorkeuren > Zoeken met filter** en selecteert u een veld in het vervolgkeuzemenu. Kies een van de volgende **gendexeerde velden**:

- **•** Geen lateraal zoeken is uitgeschakeld
- **•** Voornaam
- **•** Achternaam
- **•** Gebruikersveld 1
- **•** Functie
- **•** Locatie
- **•** Afdeling
- **•** Nummer (zoekt in de velden Hoofdtoestelnummer, Zakelijk 1 en Mobiel)

Een laterale zoekopdracht uitvoeren:

**Stap 1** Selecteer in een telefoonboek een contactpersoon met gegevens in het gedefinieerde laterale zoekveld.

#### **Stap 2** Druk op **Ctrl+F2**.

Het venster **Laterale zoekopdracht** wordt weergegeven met de overeenkomende contactpersonen. In de titelbalk worden details van de zoekopdracht weergegeven.

**Stap 3** Druk op **Esc** om het venster te sluiten en door te gaan.

OF

Als u nog diepgaander wilt zoeken, houdt u **Shift** ingedrukt en klikt u vervolgens op het veld met de gegevens waarnaar u op zoek bent.

Als u bijvoorbeeld alle contactpersonen met de naam *Jan Smit* wilt vinden in een lijst met resultaten van een **Laterale zoekopdracht** naar de achternaam Smit, klikt u op elke contactpersoon met *Jan* in het veld **Voornaam**. Nu worden alleen contactpersonen met de naam Jan Smit weergegeven.

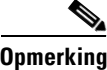

**Opmerking** U kunt elk niet-grafische veld selecteren dat voor een contactpersoon wordt weergegeven, zolang dit is geïndexeerd in het telefoonboek. Zie [Geïndexeerde velden](#page-65-1) voor een lijst met geïndexeerde velden.

### **Zoeken met wildcard**

Gebruikers kunnen zoeken met een wildcard om contactpersonen eenvoudiger te vinden door een

- **•** Het teken **\*** kan overal binnen een zoekterm worden ingevoerd en overeenkomen met meerdere resultaten. Een zoekopdracht naar
- **•** Het teken **?** kan overal binnen een zoekterm worden ingevoerd en komt overeen met één teken. Een zoekopdracht naar o zal een zoekopdracht naar

## <span id="page-66-0"></span>**Uitgebreide contactgegevens**

#### <span id="page-66-1"></span>**Contactgegevens openen**

Als u extra informatie over contactpersonen in het telefoonboek wilt bekijken, kunt u het venster **Contactgegevens** openen. Alle beschikbare informatie over de geselecteerde contactpersoon wordt weergegeven in het venster Contactgegevens. In dit venster kunt u de contactgegevens ook wijzigen. De gegevens bevinden zich op vijf tabbladen:

- **•** Details: hier worden onder andere de naam, het adres en het e-mailadres vermeld
- **•** Contactnummers: hier worden onder andere het hoofdtoestelnummer, het mobiele nummer en het nummer thuis vermeld
- Alternatieve contactpersonen: assistent en alternatieve contactpersonen
- **•** Bedrijf: hier worden onder andere de functie, het bedrijf en de afdeling weergegeven
- **•** Sleutelwoorden: Sleutelwoorddetails geven de sleutelwoorden weer die aan deze contactpersoon zijn gekoppeld. Om meer toe te voegen, typt u ze in het veld en klikt u op **Toevoegen**. Om een bestaand sleutelwoord te vervangen, typt u een ander sleutelwoord en klikt u op **Vervangen**. Om een sleutelwoord te verwijderen, selecteert u het en klikt u op **Verwijderen**.
- **•** Opmerkingen: afwezigheidsbericht van de contactpersoon en contactinformatie

Alle gebruikers kunnen contactpersonen in het telefoonboek bekijken en wijzigen (met uitzondering van velden die niet beschikbaar zijn). Wijzigingen zijn zichtbaar voor alle gebruikers.

U kunt het venster Contactgegevens als volgt openen:

- **Stap 1** Selecteer een contact.
- **Stap 2** Voer een van de volgende handelingen uit:
	- **–** Druk op **F12**.
	- **–** Klik met de rechtermuisknop en kies **Contactpersoon > Contactgegevens**.
	- **–** Klik op **Contactgegevens** .

Het venster Contactgegevens wordt weergegeven.

#### <span id="page-67-0"></span>**Een e-mail naar contactpersonen sturen vanuit het venster Contactgegevens**

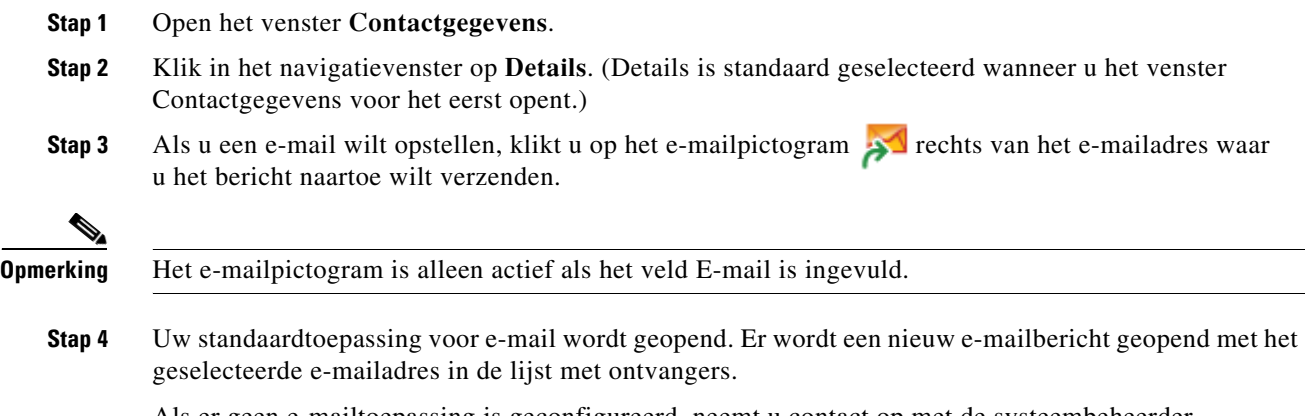

Als er geen e-mailtoepassing is geconfigureerd, neemt u contact op met de systeembeheerder.

### <span id="page-67-1"></span>**Externe nummers kiezen vanuit het venster Contactgegevens**

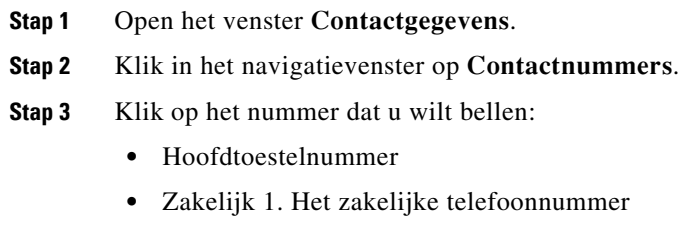

- **•** Zakelijk 2
- **•** Thuis. Het telefoonnummer thuis
- **•** Mobiel. Het mobiele telefoonnummer
- **•** Pieper. Het telefoonnummer van een pieper
- **•** Fax. Het telefoonnummer van een fax
- **Stap 4** Klik op **Gebruik nummer**.
- **Stap 5** Klik op **OK** om het venster te sluiten.
- **Stap 6** Klik op het geselecteerde nummer in het venster **Actieve gesprekken** en druk op **Enter**.

Г

### <span id="page-68-0"></span>**Afwezigheidsbericht en contactgegevens toevoegen, wijzigen en verwijderen**

Extra contactgegevens en een afwezigheidsbericht kunnen worden toegevoegd aan de Contactpersoon. Dit zijn vrije tekstvelden en kunnen gebruikt worden voor vakanties of meldingen over niet-storen of afwezigheid.

Contactgegevens kunnen worden toegevoegd aan elke contactpersoon in het telefoonboek, een afwezigheidsbericht aan een van de apparaten in het veld Bezetlampje of de telefoonboeken.

U voegt als volgt een afwezigheidsbericht of contactgegevens toe:

- **Stap 1** open het venster Aantekeningen bij contactpersoon,
	- **•** selecteer een contactpersoon in het telefoonboek en druk op **Ctrl+N**.
	- of selecteer de gewenste contactpersoon in het venster Telefoonboek. Klik vervolgens met de rechtermuisknop op de contactpersoon en selecteer **Contactpersoon**. Selecteer in het extra menu **Aantekeningen bij contactpersoon**.
- **Stap 2** Het dialoogvenster **Contactgegevens** verschijnt met het tabblad **Opmerkingen**.
- **Stap 3** Selecteer **Kleur van pictogram Opmerkingen contactpersoon**. Dit wordt gebruikt om de opmerking van een kleur te voorzien. Rode opmerkingen kunnen bijvoorbeeld aangeven dat een contactpersoon op vakantie is.

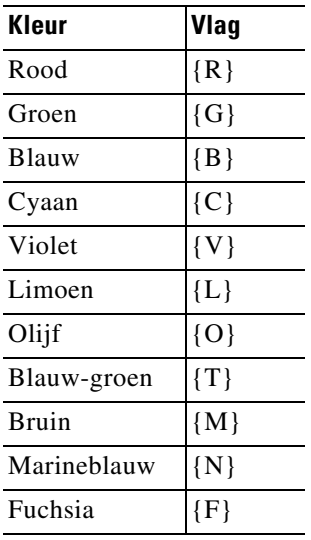

- **Stap 4** Voer contactgegevens of een afwezigheidsbericht in.
- **Stap 5** Klik op **OK**.

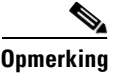

**Opmerking •** Afwezigheidsberichten zijn niet beschikbaar voor externe contacten.

**•** In het tabblad **Opties > Voorkeuren > Weergave**, onder **Geavanceerde kleurennotities** selecteert u **Hele rij markeren met notitiekleur** om een achtergrondkleur toe te passen op de contactpersoon en om de vakken met contactinformatie en afwezigheidsberichten te voorzien van de kleur die is ingesteld onder Contactgegevens.

Alle ingevoerde informatie is terug te zien op het scherm van alle operators waar dezelfde contactpersoon wordt getoond. Als er extra informatie of een afwezigheidsbericht is voor een contactpersoon, geeft het venster Contactgegevens een opmerkingenpictogram weer. Als u de muis daarboven laat zweven, wordt de inhoud van de opmerking weergegeven als knopinfo.

U kunt als volgt extra informatie verwijderen:

- **Stap 1** Selecteer de contactpersoon en ga naar het tabblad **Aantekeningen bij contactpersoon**.
- **Stap 2** Verwijder de tekst uit het gewenste berichtenvak.
- **Stap 3** Klik op **OK** om te voltooien.

### <span id="page-69-0"></span>**Gedetailleerde telefoonstatus, Aanwezigheidsstatus en Alternatieve contactpersonen**

Status Bezetlampje **the end of Standaard aanwezigheidsstatus** worden standaard weergegeven onder de desbetreffende koppen op de telefoonboektabbladen in de console. Deze hebben de vorm van pictogrammen en knopinfo (zie [Tabel 5-1](#page-70-0) voor een lijst met statusindicatoren voor Veld Bezetlampje en [Tabel 5-2](#page-71-0) voor een lijst met statuspictogrammen voor bronnen van aanwezigheid).

Voor meer informatie over de aanwezigheidsstatus en alternatieve nummers van een contactpersoon, voert u een van de volgende acties uit:

- **•** Druk op **F2**.
- **•** Klik met de rechtermuisknop op de contactpersoon en selecteer **Contact (naam) > Alternatieve nummers met aanwezigheid weergeven**.

Het venster Wisselnummers voor <contact> - [<aanwezigheid>] wordt weergegeven.

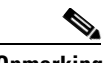

**Opmerking** Dit venster wordt ook weergegeven wanneer u een gesprek doorverbindt naar een toestel waar een aanwezigheidsstatus aan is toegewezen.

U kunt via het navigatievenster aan de linkerkant onder **Details aanwezigheidsstatus** pagina

- **• Overzicht**: de standaardinstelling, waarmee de telefoonstatus en eventueel geconfigureerde aanwezigheidsstatussen worden weergegeven.
- **Telefoon:** status van het Bezetlampje van het toestelnummer van de contactpersoon. (Zie [Tabel 5-1](#page-70-0)) voor een lijst met de statuspictogrammen voor het Bezetlampje.)
- **•** Ingeschakelde **Bronnen van aanwezigheid** (indien geconfigureerd door de systeembeheerder):
	- **–** WebEx Messenger
	- **–** Skype voor Bedrijven
	- **–** Cisco IM&P

Zie [Tabel 5-2](#page-71-0) voor een lijst met de pictogrammen voor de bronnen van aanwezigheid.

- **• Opmerkingen:** hier worden contactgegevens en afwezigheidsberichten weergegeven.
- **•** In **Alternatieve contactgegevens** wordt het volgende weergegeven:
	- **–** Alle nummers die aan de contactpersoon zijn gekoppeld (hoofdtoestelnummer, nummer thuis, zakelijk 1, zakelijk 2, pieper en mobiel)
	- **–** Contactgegevens van de assistent
	- **–** Contactgegevens van alternatieve contactpersonen

U gebruikt de gespreksfuncties onder Alternatieve contactgegevens voor het volgende:

- **–** Een gesprek beantwoorden: u kunt gesprekken accepteren die overgaan op elk van de weergegeven lijnen.
- **–** Een gesprek starten: gebruik de pijlen omhoog en omlaag of de muis om een gesprek te selecteren. Druk op Enter of klik op Bellen  $\mathbb{R}^+$ .
- **–** Een functie voor gesprekbeheer uitvoeren op een actief gesprek: als u bezig bent met een actief gesprek wanneer u de vensters Alternatieve nummers opent, worden de functies voor gesprekbeheer uitgevoerd op uw actieve gesprek.

Beschikbare functies voor gesprekbeheer zijn onder andere:

- **•** Consult doorverbinden (sneltoets: druk eenmaal op Enter)
- **•** Blind doorverbinden (sneltoets: druk tweemaal snel achter elkaar op Enter)
- **•** Doorverbinden met voicemail
- **•** Wachtstand
- **•** In de wacht met opmerkingen
- **•** Start conferentie
- **•** Gesprek parkeren

<span id="page-70-0"></span>In [Tabel 5-1](#page-70-0) worden de pictogrammen voor de BLV-aanwezigheidsstatus beschreven.

*Tabel 5-1 Statuspictogrammen voor Veld Bezetlampje (BLV)*

| Pictogrammen | <b>Beschrijving</b>                                                                                                    |
|--------------|----------------------------------------------------------------------------------------------------|
| 崛            | Op de haak                                                                                                    |
| ļ\$          | Verbonden                                                                                                    |
| 崉            | Niet beschikbaar                                                                                                    |
| îł           | Inkomend                                                                                                    |
| Û            | Uitgaand                                                                                                    |
|              | Omgeleid: als u de muisaanwijzer op contactpersoon met deze<br>status plaatst, wordt er knopinfo weergegeven met het omgeleide<br>toestelnummer. |
|              | Doorverbonden met voicemail                                                                                                    |
| 람            | Opmerkingen                                                                                                    |

In [Tabel 5-2](#page-71-0) worden de aanwezigheidspictogrammen voor Cisco IM&P, WebEx Messenger en Skype voor Bedrijven beschreven.

Г

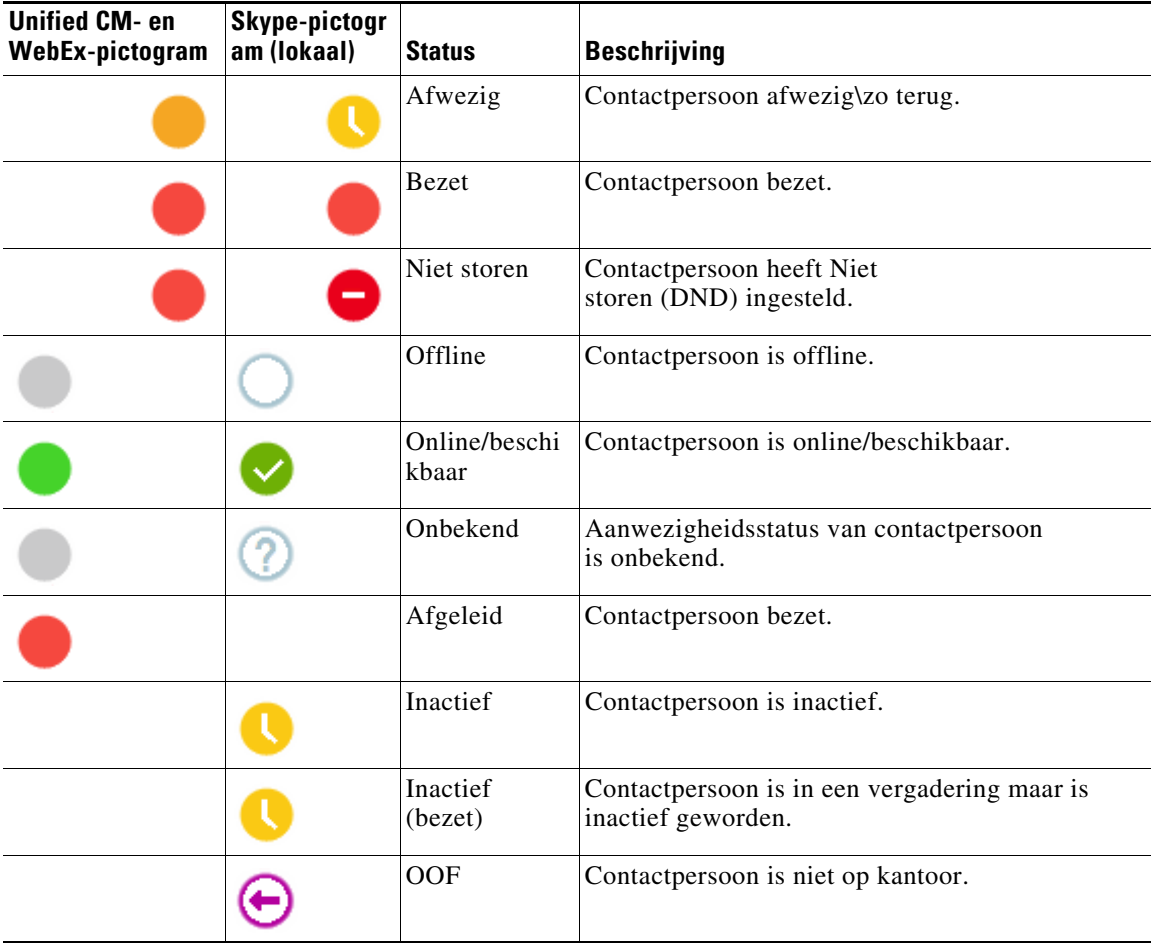

#### <span id="page-71-0"></span>*Tabel 5-2 Aanwezigheidspictogrammen voor Cisco IM&P, WebEx Messenger en Skype voor Bedrijven*
# **De details van een actief gesprek op het toestelnummer van een contactpersoon weergeven**

U kunt de status en details van actieve gesprekken op het hoofdtoestelnummer van een contactpersoon weergeven.

Als u de status wilt bekijken, opent u het statusvenster als volgt:

**Stap 1** Klik in het telefoonboek met de rechtermuisknop op een contactpersoon.

**Stap 2** Selecteer **Contactpersoon > Status > Gesprekken**.

In het venster Gesprekken wordt de volgende informatie weergegeven:

- **• Naam** van de contactpersoon (indien beschikbaar).
- **• GLI**-nummer waarmee het gesprek is gestart.
- **• DDI**-nummer waar naartoe werd gebeld.
- **•** De **Status** van het gesprek (overgaan, in de wacht gezet, verbonden of bezet).

U kunt elk willekeurig gesprek dat overgaat, beantwoorden door op **Beantwoorden**  $\mathcal{L}$  te klikken.

**Stap 3** Klik op **OK** om het venster te sluiten.

Г

**De details van een actief gesprek op het toestelnummer van een contactpersoon weergeven**

П

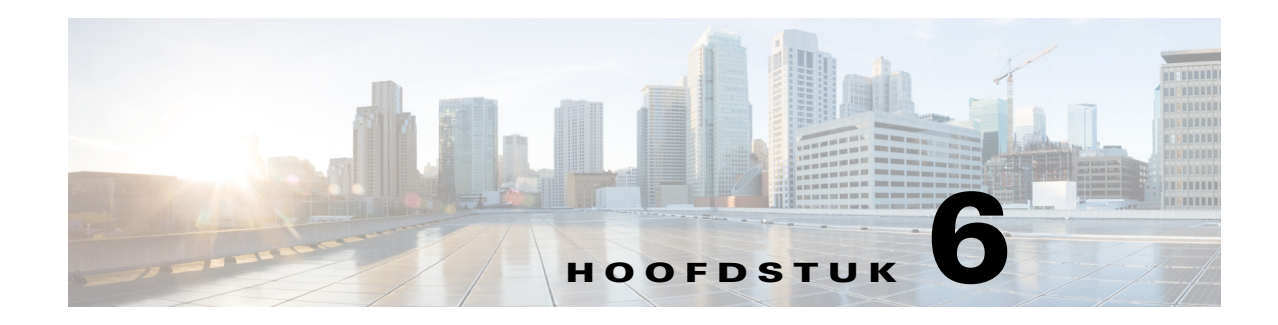

# **Gesprekbeheer**

In dit onderdeel wordt beschreven hoe u met Cisco Unified Attendant Console Advanced het volgende kunt doen:

- **•** [Uitgaande gesprekken starten](#page-75-0)
- **•** [Gesprekken wissen](#page-75-1)
- **•** [Gesprekken beantwoorden](#page-76-0)
- **•** [Gesprekken doorverbinden](#page-78-0)
- **•** [Gesprekken in de wacht zetten](#page-81-0)
- **•** [Gesprekken dempen](#page-81-1)
- **•** [Gesprekken parkeren](#page-82-0)
- **•** [Geparkeerde gesprekken ophalen](#page-82-1)
- **•** [Conferentiegesprekken](#page-82-2)
- **•** [Schakelen tussen gesprekken](#page-83-0)
- **•** [Teruggekeerde gesprekken beheren](#page-83-1)
- **•** [Gesprekken herstellen](#page-84-0)
- **•** [FAC](#page-84-1)
- **•** [Wachtrijen doorverbinden naar een bestemming voor de noodgevallenmodus](#page-85-0)
- **•** [E-mails verzenden](#page-86-0)

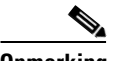

**Opmerking** Houd bij het gebruik van een inschrijfapparaat zoals Cisco IP Phone of Jabber Softphone voor gesprekbeheer rekening met het volgende:

- **•** Om alle Cisco Unified Attendant Console Advanced gesprekbeheerfuncties te benutten en uitgebreide rapporten op te stellen, moeten gespreksfuncties, naast het beantwoorden en beëindigen van gesprekken, (doorverbinden, in de wacht zetten, parkeren, vergaderen, enzovoort) worden uitgevoerd binnen de consoletoepassing.
- **•** Het beantwoorden en beëindigen van oproepen vanaf het inschrijfapparaat of een headset wordt ondersteund. Om te voorkomen dat dubbele verzoeken voor beantwoording- of beëindiging tot fouten in het gesprekbeheer leiden, voert u het gesprekbeheer uit vanuit de consoleclienttoepassing of het inschrijfapparaat.
- **•** Gesprekbeheer dat binnen de consoletoepassing wordt gestart, moet binnen de consoletoepassing worden voltooid. Als er bijvoorbeeld binnen de consoletoepassing een consult wordt doorverbonden, moet dit binnen de consoletoepassing worden voltooid. Hetzelfde is van toepassing op het gebruik van inschrijfapparaten om gesprekbeheer uit te voeren. Als er bijvoorbeeld vanaf het inschrijfapparaat een consult wordt doorverbonden, moet dit binnen het inschrijfapparaat worden voltooid.

Г

# <span id="page-75-0"></span>**Uitgaande gesprekken starten**

## **Bellen naar een contactpersoon in het telefoonboek of een sneltoets**

Als u het toetsenbord wilt gebruiken om een uitgaand gesprek te starten met een geselecteerde contactpersoon of sneltoets, drukt u op **Enter** om het gesprek te starten.

U kunt op de volgende manieren te werk gaan als u de muis wilt gebruiken om een uitgaand gesprek te starten met een geselecteerde contactpersoon of sneltoets:

- Dubbelklik op de contactpersoon of sneltoets.
- **•** Klik met de rechtermuisknop op de contactpersoon of sneltoets en selecteer **Bellen**.

### **Bellen naar een handmatig gekozen nummer**

In plaats van een contactpersoon in een telefoonboek te selecteren en te bellen, kunt u zelf ook met het toetsenbord een nummer kiezen om te bellen als de cursor zich niet in een zoekveld bevindt (waarbij u het nummer invoert zoals u ook op uw telefoon zou doen). De nummers die u invoert, verschijnen in het veld onderaan het venster Actieve gesprekken. U kunt de volgende sneltoetsen gebruiken om het nummer te bewerken:

- **•** Backspace Hiermee wist u een cijfer
- **•** Spatiebalk Hiermee wordt het nummer gewist tijdens het kiezen van uitgaande lijnen
- **•** Enter bellen

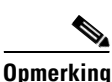

**Opmerking** Mogelijk moet u een externe toegangscode invoeren om externe gesprekken te voeren (zie [FAC](#page-84-1) voor meer informatie).

# <span id="page-75-1"></span>**Gesprekken wissen**

<span id="page-75-2"></span>U kunt als volgt een gesprek wissen met het toetsenbord:

**Stap 1** Druk op **F7** om het venster Actieve gesprekken te selecteren.

**Stap 2** Druk op **Enter**.

U kunt op de volgende manieren een gesprek wissen met de muis:

- **•** Dubbelklik op het gesprek in het venster Actieve gesprekken.
- **•** Klik in het venster Actieve gesprekken met de rechtermuisknop op het gesprek en selecteer **Wis gesprek**.
- **•** Klik op de knop **Wis gesprek** in de werkbalk Gesprekbeheer.

# <span id="page-76-0"></span>**Gesprekken beantwoorden**

<span id="page-76-1"></span>Ga als volgt te werk als u een gesprek wilt beantwoorden dat overgaat op uw handset (in het venster Actieve gesprekken wordt de status Overgaan weergegeven met belcode):

- **•** Niks: als Automatisch verbinden is ingeschakeld voor gesprekken in de wachtrij, wordt het gesprek automatisch in de status Er wordt gepraat gezet. (Voorkeurslocatie: **Opties > Voorkeuren > Wachtrijgesprekken > Automatisch verbinden** menu)
- **•** Neem op met de handset.
- **•** Druk op **Enter**.
- **•** Dubbelklik op het gesprek.
- Klik op Beantwoord gesprek

## **Gesprekken van Cisco Unified Attendant Console-wachtrijen opnemen**

Gesprekken in de Cisco Unified Attendant Console-wachtrijen hebben prioriteit en worden in de rij gezet in het venster Wachtrijgesprekken (inkomend). Hoe deze gesprekken worden geaccepteerd, is afhankelijk van het type wachtrij. In het venster (F9) Wachtrijen geeft het pictogram naast de individuele wachtrijnamen het type wachtrij aan.

- Wachtrijen Gesprekken weergeven: worden vertegenwoordigd door blauwe pictogrammen .
- Wachtrijen Geforceerd gesprek: worden vertegenwoordigd door groene pictogrammen ...

U kunt slechts één gesprek tegelijk afhandelen. De volgende stappen zijn dan ook alleen van toepassing als er geen actieve gesprekken in het venster Actieve gesprekken aanwezig zijn.

### **Wachtrijen Gesprekken weergeven**

Inkomende gesprekken in de wachtrijen Gesprekken weergeven worden in het venster Wachtrijgesprekken (inkomend) (F8) weergegeven, waarbij gesprekken met de hoogste prioriteit bovenaan staan. Gebruikers moeten gesprekken in een wachtrij Gesprekken weergeven handmatig accepteren (opnemen) vanuit de wachtrij. Een gesprek in een wachtrij Gesprekken weergeven kan op twee manieren worden geaccepteerd:

- **• Beantwoord volgende:** het gesprek met de volgende hoogste prioriteit in de wachtrij wordt automatisch geaccepteerd.
- **• Specifiek beantwoorden:** selecteer handmatig een gesprek in de wachtrij om het te accepteren.

### **Beantwoord volgende**

Gebruik Beantwoord volgende om het volgende gesprek met de hoogste prioriteit in de wachtrij te beantwoorden.

U kunt als volgt het volgende gesprek met het toetsenbord accepteren:

**Stap 1** Druk op **Beantwoord volgende** (+ (plus)). Het gesprek met de volgende hoogste prioriteit wordt naar het venster Actieve gesprekken verplaatst. **Stap 2** Beantwoord het gesprek (zie [Gesprekken beantwoorden](#page-76-0) voor opties).

 $\mathbf I$ 

U kunt als volgt het volgende gesprek met de muis accepteren:

- **Stap 1** Klik met de rechtermuisknop in het venster Wachtrijgesprekken (inkomend).
- **Stap 2** Kies **Beantwoord volgende** in het menu.

Het gesprek met de hoogste prioriteit wordt naar het venster Actieve gesprekken verplaatst, ongeacht op welk gesprek u met de rechtermuisknop hebt geklikt.

**Stap 3** Beantwoord het gesprek (zie [Gesprekken beantwoorden](#page-76-0) voor opties).

### **Specifiek beantwoorden**

Als het specifieke gesprek dat u wilt beantwoorden niet in de huidige weergave verschijnt, drukt u op F9 om het venster Wachtrijen te selecteren. Gebruik vervolgens de pijlen omhoog en omlaag om de gewenste wachtrij te selecteren.

U kunt als volgt een specifiek gesprek beantwoorden met het toetsenbord:

- **Stap 1** Druk op **F8** om het venster Wachtrijgesprekken (inkomend) te selecteren.
- **Stap 2** Gebruik de pijlen omhoog en omlaag om het gesprek te selecteren dat u wilt accepteren.
- **Stap 3** Druk op **Enter** om het gesprek naar het deelvenster Actieve gesprekken te verplaatsen.
- **Stap 4** Beantwoord het gesprek (zie [Gesprekken beantwoorden](#page-76-0) voor opties).

U kunt als volgt een specifiek gesprek beantwoorden met de muis:

- **Stap 1** Ga in het venster Wachtrijgesprekken (inkomend) op een van de volgende manieren te werk:
	- **•** Dubbelklik op het gewenste gesprek.
	- **•** Sleep het gewenste gesprek vanuit het venster **Wachtrijgesprekken (inkomend)** naar het venster Actieve gesprekken.
- **Stap 2** Beantwoord het gesprek (zie [Gesprekken beantwoorden](#page-76-0) voor opties).

### **Wachtrijen Geforceerd gesprek**

Inkomende gesprekken naar wachtrijen Geforceerd gesprek worden meteen naar beschikbare gebruikers, die niet bezig zijn met actieve gesprekken, gestuurd. De gebruikers worden geselecteerd met de ound-robinaatst, wordt er een prioriteit aan de gesprekken toegekend en worden ze op volgorde gezet, totdat er een gebruiker beschikbaar is.

- **•** De gebruiker hoeft niets te doen om gesprekken uit wachtrijen Geforceerd gesprek te accepteren.
- **•** U kunt het gesprek beantwoorden zodra het wordt weergegeven in het venster Actieve gesprekken (zie [Gesprekken beantwoorden](#page-76-0) voor de beschikbare opties).

Als u het gesprek niet binnen een bepaalde tijd (die is ingesteld door de systeembeheerder) beantwoordt, wordt het gesprek naar de volgende beschikbare gebruiker geleid. Als er geen andere gebruiker beschikbaar is, wordt er een nieuwe poging bij u gedaan.

# <span id="page-78-0"></span>**Gesprekken doorverbinden**

U kunt op twee manieren gesprekken doorverbinden:

- **• Blind doorverbinden:** u start en voltooit het doorverbinden zonder de ontvanger te consulteren.
- **• Consult doorverbinden** (aangekondigd): het doorverbinden wordt voltooid nadat de ontvanger is geconsulteerd.

Een gesprek moet de status *Er wordt gepraat* hebben om te kunnen worden doorverbonden.

## **Meldingen met betrekking tot Geforceerde autorisatiecode (FAC) en Clientcode (CMC)**

Bij het doorverbinden naar een extern of internationaal nummer moet u mogelijk de Geforceerde autorisatiecode (FAC) en/of Clientcode (CMC) opgeven. Indien nodig gebeurt het volgende wanneer u het consult of blind doorverbinden naar een extern of internationaal nummer start:

- **Stap 1** Er wordt een dialoogvenster **Code vereist** weergegeven op het scherm wanneer het doorverbinden wordt gestart:
	- **•** Voor Geforceerde autorisatiecode (FAC) is de tekst op het scherm *Please enter Force Authorization Code* (Voer de Geforceerde autorisatiecode in).
	- **•** Voor Clientcode (CMC) is de tekst op het scherm *Please configure Client Matter Code* (Configureer de Clientcode).
- **Stap 2** Typ de juiste code en klik op OK.

Het gesprek wordt gestart zodra de juiste code is opgegeven.

Het gesprek mislukt als er een geen code of een onjuiste code is opgegeven.

Neem voor vragen contact op met uw systeembeheerder.

## **Blind doorverbinden**

#### **Blind doorverbinden naar een gekozen nummer**

U kunt een gesprek als volgt blind doorverbinden naar een gekozen nummer:

- **Stap 1** Beantwoord een gesprek of selecteer het gesprek in het venster Actieve gesprekken door op F7 te drukken.
- **Stap 2** Voer het bestemmingsnummer in. De cursor wordt automatisch in het vak Kiezen geplaatst.
- <span id="page-78-1"></span>**Stap 3** Druk tweemaal snel achter elkaar (binnen 1,5 seconde) op **Enter** om het gesprek blind door te verbinden. OF

Druk op **Shift+Enter** om het blind doorverbinden te starten.

Г

#### **Blind doorverbinden naar een contact in het telefoonboek**

U kunt een gesprek als volgt blind doorverbinden naar een contactpersoon in het telefoonboek met behulp van het toetsenbord:

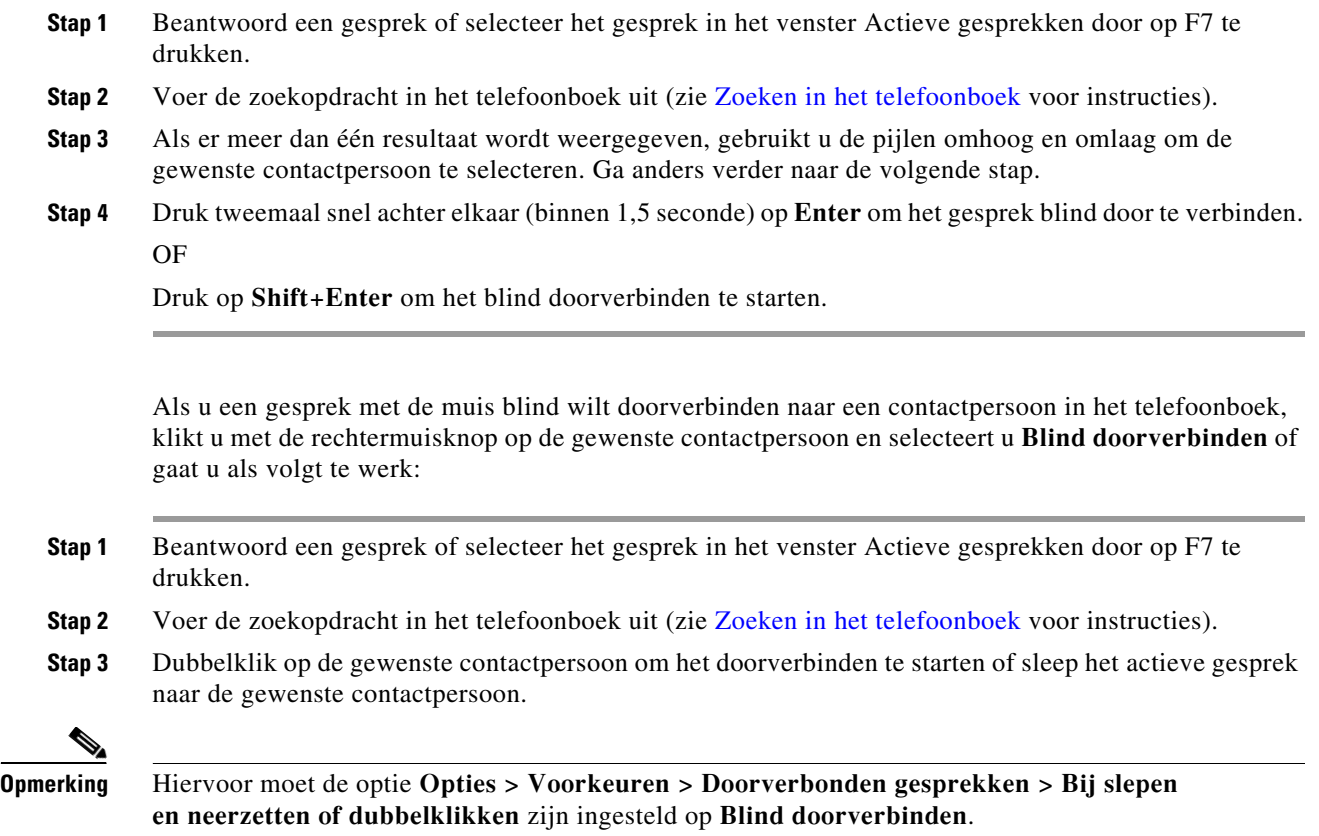

## **Gesprekken met consult doorverbinden**

#### **Consult doorverbinden naar een gekozen nummer**

<span id="page-79-1"></span>U kunt als volgt een gesprek met consult doorverbinden naar een gekozen nummer met behulp van het toetsenbord:

- **Stap 1** Beantwoord een gesprek of selecteer het gesprek in het venster Actieve gesprekken door op F7 te drukken.
- **Stap 2** Voer het bestemmingsnummer in. De cursor wordt automatisch in het vak Kiezen geplaatst.
- **Stap 3** Druk op **Enter** om het consultgesprek te kiezen.
- <span id="page-79-0"></span>**Stap 4** Nadat u de bestemming hebt geconsulteerd, drukt u op **Enter** om door te verbinden.

U kunt als volgt een gesprek met consult doorverbinden naar een gekozen nummer met behulp van de muis:

- **Stap 1** Beantwoord een gesprek of selecteer het gesprek in het venster Actieve gesprekken door op F7 te drukken.
- **Stap 2** Typ met behulp van het toetsenbord het nummer van de bestemming. De cursor wordt automatisch in het vak Kiezen geplaatst.
- **Stap 3** Druk op **Enter** om het consultgesprek te kiezen.
- **Stap 4** Klik op **Doorverbinden om** het doorverbinden te voltooien.

#### **Consult doorverbinden naar een contact in het telefoonboek**

U kunt een gesprek als volgt consult doorverbinden naar een nummer in het telefoonboek met behulp van het toetsenbord:

- **Stap 1** Beantwoord een gesprek of selecteer het gesprek in het venster Actieve gesprekken door op F7 te drukken.
- **Stap 2** Voer de zoekopdracht in het telefoonboek uit (zie [Zoeken in het telefoonboek](#page-64-0) voor instructies).
- **Stap 3** Gebruik de pijlen omhoog en omlaag om uw selectie in de lijst met resultaten te wijzigen of ga verder naar de volgende stap.
- **Stap 4** Druk op **Enter** om het consultgesprek te kiezen.
- **Stap 5** Druk na het consult op **Enter** om de doorverbinding te voltooien.

U kunt als volgt een gesprek met consult doorverbinden naar een contactpersoon in het telefoonboek met behulp van de muis:

- **Stap 1** Beantwoord een gesprek of selecteer het gesprek in het venster Actieve gesprekken door op F7 te drukken.
- **Stap 2** Voer de zoekopdracht in het telefoonboek uit (zie [Zoeken in het telefoonboek](#page-64-0) voor instructies).
- **Stap 3** Voer een van de volgende handelingen uit:
	- **–** Dubbelklik op de gewenste contactpersoon om de doorverbinding te initialiseren.
	- **–** Sleep het actieve gesprek naar de gewenste contactpersoon.

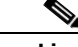

**Opmerking** Hiervoor moet de optie **Opties > Voorkeuren > Doorverbonden gesprekken > Bij slepen en neerzetten of dubbelklikken** zijn ingesteld op **Blind doorverbinden**.

- **–** Klik met de rechtermuisknop op de gewenste contactpersoon en selecteer **Consult**.
- **Stap 4** Druk op **Doorverbinden om** het doorverbinden te voltooien.

Г

# <span id="page-81-2"></span><span id="page-81-0"></span>**Gesprekken in de wacht zetten**

<span id="page-81-4"></span>Als u een actief gesprek met het toetsenbord in de wacht wilt zetten, drukt u op **Page Down**.

Als u een actief gesprek met de muis in de wacht wilt zetten, voert u een van de volgende acties uit:

- **•** Sleep het actieve gesprek naar het venster Gesprekken in uitvoering.
- Klik met de rechtermuisknop op het actieve gesprek en selecteer **Wachtstand**
- <span id="page-81-3"></span>**Klik op het actieve gesprek om het te selecteren en klik op <b>Wachtstand** op de werkbalk voor gesprekbeheer.

## **Gesprekken in de wachtstand ophalen**

U haalt als volgt een gesprek in de wachtstand op met het toetsenbord:

- **Stap 1** Druk op **F5** om het venster Gesprek in uitvoering te selecteren.
- **Stap 2** Gebruik de pijlen omhoog en omlaag om een gesprek te selecteren.
- **Stap 3** Druk op **Page Down** om het geselecteerde gesprek in de wachtstand op te halen.

Voer een van de volgende acties uit om een gesprek dat in de wacht is gezet, op te halen met behulp van de muis:

- **•** Dubbelklik op het gesprek dat in de wacht is gezet.
- **Klik op het gesprek dat in de wacht is gezet en selecteer <b>Ophalen in** op de werkbalk voor gesprekbeheer.
- Klik met de rechtermuisknop op het gesprek en selecteer **Ophalen**
- **•** Sleep het gesprek dat in de wacht is gezet naar het venster Actieve gesprekken.

# <span id="page-81-1"></span>**Gesprekken dempen**

U kunt als volgt actieve gesprekken dempen:

- **•** Druk op het toetsenbord op **Ctrl+Q**.
- **•** Klik met de muis op **Gedempt** .
- **•** Klik met de rechtermuisknop op het actieve gesprek en selecteer **Gedempt** .

Als u het dempen van gesprekken wilt opheffen, herhaalt u de handeling die u hebt uitgevoerd toen u het gesprek dempte.

De console kan zo worden geconfigureerd dat gesprekken automatisch worden gedempt wanneer u het volgende doet:

- **•** Zoeken in het telefoonboek
- **•** Een nummer bellen
- **•** Telefoonboektabbladen wijzigen

Als u de voorkeuren wilt wijzigen, gaat u naar het tabblad **Opties > Voorkeuren > Gedempt**.

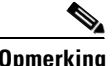

**Opmerking** Bellers horen muziek terwijl ze in de wacht staan wanneer een gesprek is gedempt.

# <span id="page-82-0"></span>**Gesprekken parkeren**

<span id="page-82-5"></span>Gesprekken parkeren lijkt op het in de wacht zetten van gesprekken, maar in dit geval is het de bedoeling dat een andere gebruiker het gesprek kan voortzetten. Als u een gesprek parkeert via Cisco Unified Attendant Console, kan elke aangemelde gebruiker het gesprek ophalen. Daarnaast kunnen interne contactpersonen het gesprek ophalen door het parkeertoestelnummer te kiezen.

Als u een actief gesprek (met de status Er wordt gepraat) met het toetsenbord wilt parkeren, drukt u op **Home**.

Als u een actief gesprek (met de status Er wordt gepraat) met de muis wilt parkeren, voert u een van de volgende acties uit:

- **•** Klik op **Gesprek parkeren** .
- <span id="page-82-4"></span>**•** Sleep het actieve gesprek naar het gewenste parkeerapparaat.

### <span id="page-82-1"></span>**Geparkeerde gesprekken ophalen**

Bel het toestelnummer van het parkeerapparaat om een geparkeerd gesprek op te halen met het toetsenbord.

Voer een van de volgende acties uit om een geparkeerd gesprek op te halen met behulp van de muis:

- **•** Dubbelklik op het geparkeerde gesprek.
- **•** Sleep het geparkeerde gesprek naar het venster Actieve gesprekken.
- <span id="page-82-3"></span>**•** Klik met de rechtermuisknop op het geparkeerde gesprek en selecteer **Ophalen** in het menu.

# <span id="page-82-2"></span>**Conferentiegesprekken**

Met een conferentiegesprek kunt u een derde toevoegen aan een belsessie.

Doe het volgende om met het toetsenbord een conferentie met een derde te starten bij een actief gesprek:

**Stap 1** Selecteer de contactpersoon/sneltoets die u aan de conferentie wilt toevoegen of kies het gewenste nummer. **Stap 2** Druk op **End**. **Stap 3** Wacht tot de derde partij antwoordt en druk op **End** om de drie partijen samen te brengen. Doe het volgende om met de muis een conferentie met een derde te starten bij een actief gesprek: **Stap 1** Selecteer de contactpersoon/sneltoets die u aan de conferentie wilt toevoegen of kies het gewenste nummer. **Stap 2** Klik op **Start conferentie** . **Stap 3** Wacht tot de derde partij de oproep beantwoordt en klik op **Conferentie** .

 $\mathbf I$ 

U kunt de conferentie nadat deze tot stand is gebracht als volgt met het toetsenbord verlaten:

- **Stap 1** Gebruik de pijlen omhoog en omlaag om Conferentiebeheer te selecteren in het venster Actieve gesprekken.
- **Stap 2** Druk op **Enter** om het gesprek te wissen.

U kunt de conferentie nadat deze tot stand is gebracht als volgt met de muis verlaten:

- **Stap 1** Dubbelklik op Conferentiebeheer in het venster Actieve gesprekken.
- **Stap 2** Klik in het venster Actieve gesprekken met de rechtermuisknop op Conferentiebeheer en selecteer **Wis gesprek**.

## <span id="page-83-0"></span>**Schakelen tussen gesprekken**

<span id="page-83-2"></span>Wanneer er twee actieve gesprekken zijn, één in de wachtstand en één verbonden, kunt u tussen de gesprekken schakelen.

Bijvoorbeeld:

Wanneer een contact ter consultatie wordt gebeld, wordt het inkomende gesprek in de wacht gezet. Zodra de gebelde partij het gesprek accepteert en beantwoordt, kunt u als volgt schakelen tussen de inkomende beller en de bestemming:

- **•** Klik in het venster Actieve gesprekken met de rechtermuisknop op het inkomende gesprek en selecteer **Schakelen**.
- **•** Druk op **+** (plusteken). Het inkomende gesprek dat tijdens het consult in de wacht was gezet, wordt nu actief.

## <span id="page-83-3"></span><span id="page-83-1"></span>**Teruggekeerde gesprekken beheren**

Gesprekken kunnen om de volgende redenen worden teruggeplaatst in het venster Gesprekken in uitvoering:

- **•** Ongeldige bestemming.
- **•** Time-out wachtstand (indien geconfigureerd, treedt er voor gesprekken die langer in de wacht staan dan een bepaalde tijd een time-out op).
- **•** Time-out doorverbinden (indien geconfigureerd, treedt er voor doorverbonden gesprekken die niet binnen een bepaalde tijd door de bestemming worden afgehandeld een time-out op).
- **•** Parkeertime-out (indien geconfigureerd, treedt er voor geparkeerde gesprekken die niet binnen een bepaalde tijd worden afgehandeld een time-out op).
- **•** Terugbellen (indien geconfigureerd, treedt er voor teruggebelde gesprekken die niet binnen een bepaalde tijd worden afgehandeld een time-out op).

Nadat het gesprek naar het venster Actieve gesprekken is verplaatst, worden de standaardfuncties voor gespreksbeheer gewijzigd in **Beheer teruggekeerde gesprekken**. Het enige verschil tussen Beheer teruggekeerde gesprekken en de standaardfuncties voor gespreksbeheer is dat de handelingen worden uitgevoerd aan de hand van de criteria van het oorspronkelijke gesprek. Zie de tabel [Gespreksfuncties](#page-84-2)  [die worden gebruikt voor teruggekeerde gesprekken](#page-84-2) voor een lijst met functies en hun werking.

Als u bijvoorbeeld een beller blind hebt doorverbonden naar een contactpersoon en die contactpersoon het gesprek niet heeft beantwoord, wordt het gesprek teruggeplaatst in het venster Gesprekken in uitvoering. Nadat het gesprek is hervat, kunt u met de rechtermuisknop op het gesprek klikken en Blind doorverbinden selecteren. Het gesprek wordt dan automatisch blind doorverbonden met de vorige bestemming. U kunt ook op Delete drukken om het blind doorverbinden te herstellen.

<span id="page-84-2"></span>[Tabel 6-1](#page-84-2) geeft een overzicht van de functies die u kunt gebruiken voor teruggekeerde gesprekken.

*Tabel 6-1 Gespreksfuncties die worden gebruikt voor teruggekeerde gesprekken* 

| <b>Functienaam</b>             | Pictogram | <b>Beschrijving</b>                                                                                                    |
|--------------------------------|-----------|----------------------------------------------------------------------------------------------------|
| Gesprek wissen                 | Uñ        | Een beantwoord gesprek wissen.                                                                                                    |
| <b>Blind</b><br>doorverbinden  | 峭         | Het beantwoorde gesprek doorverbinden naar het toestel van waaruit<br>het gesprek oorspronkelijk terugkeerde.                                                                                 |
| Herstellen                     | ń         | Een handeling herhalen die eerder op het teruggekeerde gesprek werd<br>uitgevoerd.                                                                                                    |
| In de wacht met<br>opmerkingen | 譶         | Opmerkingen toevoegen aan het huidige gesprek voordat u het<br>gesprek in de wacht zet.                                                                                                    |
| Wachtstand                     | Ů۵        | Het teruggekeerde gesprek direct in de wacht zetten bij hetzelfde<br>toestel/contactpersoon van waaruit het gesprek is teruggekeerd,<br>zonder een opmerking voor de contactpersoon te maken. |
| Contacteige-<br>nschappen      | ËŚ        | Gegevens bijwerken van de contactpersoon van wie het gesprek<br>is teruggekeerd.                                                                                                    |
| Start conferentie              |           | Ruggespraak houden en een conferentiegesprek starten met<br>de contactpersoon van wie het gesprek is teruggekeerd.                                                                            |
| Terugbellen                    |           | Een gesprek doorverbinden naar een bezette gebruiker.                                                                                                    |
| Gesprek parkeren               |           | Het gesprek op een parkeerapparaat plaatsen.                                                                                                    |

# <span id="page-84-0"></span>**Gesprekken herstellen**

Met de herstelfunctie kunt u de vorige actie voor een actief hersteld gesprek herhalen. Hiervoor klikt u op **Herstellen o**f drukt u op **Delete**. Dit betreft de volgende acties:

- **•** Blind doorverbinden
- **•** Terugbellen

# <span id="page-84-1"></span>**FAC**

Bij het tot stand brengen van een extern gesprek, moet u mogelijk de Geforceerde autorisatiecode (FAC) en Clientcode (CMC) opgeven. Deze codes worden door de beheerder geconfigureerd via Cisco Unified Attendant Console Advanced Administration. Indien dit nodig is tijdens consult doorverbinden, wordt er een dialoogvenster weergegeven. Geef de juiste code op en het gesprek wordt tot stand gebracht.

## **Geforceerde autorisatiecode (FAC)**

In callcenters zijn doorverbindingen met consult naar externe of internationale nummers vaak geblokkeerd voor operators. Met behulp van geforceerde autorisatiecodes (Forced Authorization Codes, FAC**Code vereist** weergegeven waarin de FAC moet worden ingevoerd voordat het gesprek kan worden vervolgd. Als er geen of een onjuiste FAC wordt opgegeven, zal het gesprek niet tot stand komen.

## **Clientcode (CMC)**

Clientcodes worden gebruikt als extra logboekfuncties voor gesprekken binnen Cisco Unified Communications Manager. Dit wordt gebruikt om gesprekken voor verschillende klanten in het logboek vast te leggen.

Het idee achter de CMC is dat u de CMC moet opgeven voordat een extern gesprek of een doorverbinding tot stand kan worden gebracht. De logboekdetails van het gesprek worden met de CMC en de gespreksinformatie bijgewerkt. Deze kunnen later worden gebruikt om de kosten van gesprekken aan verschillende kostenplaatsen toe te wijzen.

# <span id="page-85-0"></span>**Wachtrijen doorverbinden naar een bestemming voor de noodgevallenmodus**

Met Cisco Unified Attendant Console Advanced kunt u alle wachtrijen op de noodgevallenmodus instellen. Wanneer de wachtrijen zich in de Noodgevallenmodus bevinden, worden alle gesprekken automatisch omgeleid naar een andere bestemming: bijvoorbeeld Nachtdienst of Voicemail. Deze bestemmingen worden door Cisco Unified Attendant Console Advanced Administration geconfigureerd.

U kunt als volgt een wachtrij in de Noodgevallenmodus zetten:

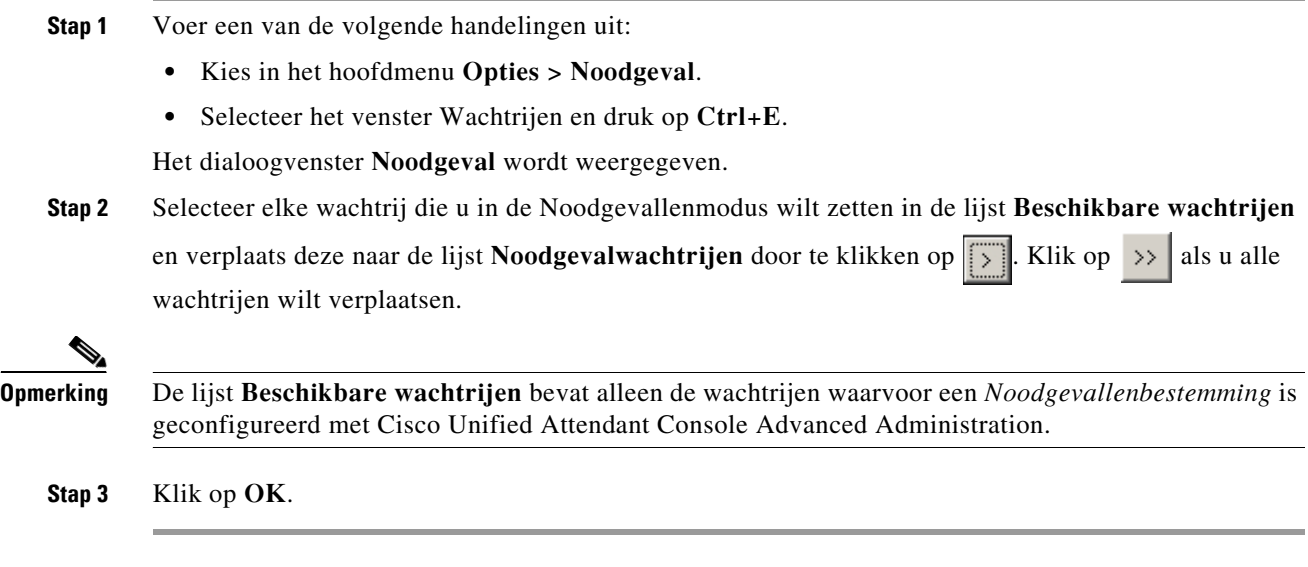

Als u wachtrijen uit de Noodgevallenmodus wilt halen, volgt u dezelfde procedure, maar selecteert u de wachtrij in de lijst van **Noodgevalwachtrijen** en verplaatst u deze terug naar de lijst van **Beschikbare wachtrijen**.

# <span id="page-86-0"></span>**E-mails verzenden**

<span id="page-86-1"></span>Wanneer u een gesprek naar een toestel doorverbindt en het gesprek keert terug na time-out, kunt u een e-mail sturen naar die persoon om belangrijke informatie over het gesprek te geven. De sneltoets voor het verzenden van e-mail is **Ctrl+M**. Een andere manier om een contactpersoon te selecteren is om erop te klikken met de rechtermuisknop en in het submenu **Contactpersoon** de optie E-mail verzenden te selecteren.

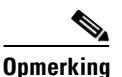

**Opmerking** Zorg dat bij de contactgegevens voor Cisco Unified Attendant Console Advanced een e-mailadres is opgegeven, anders werkt deze functie niet.

П

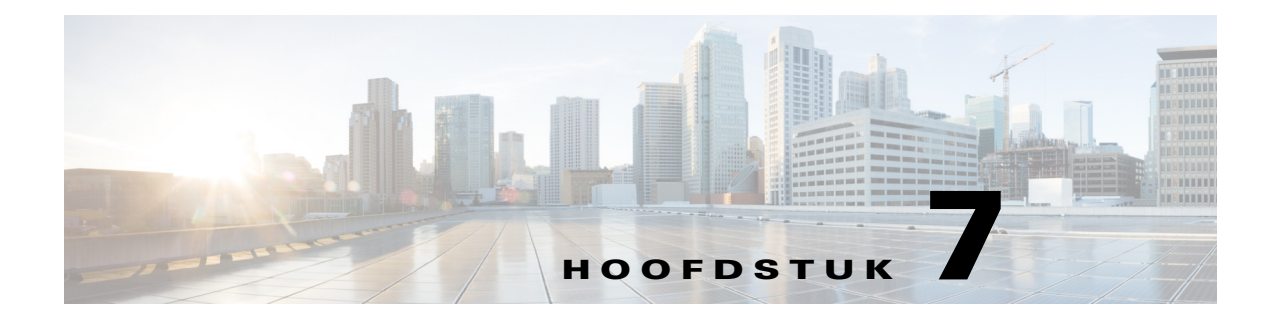

# **Logboeken verzamelen**

Logboeken verzamelen:

**Stap 1** Kies **Help > Logboeken verzamelen** in het hoofdmenu van de console.

Het venster **Hulpprogramma Logboekverzameling** wordt weergegeven.

**Stap 2** Accepteer de standaardinstellingen voor **Locatie en bestandsnaam archief** of geef uw eigen waarden op. Het standaardpad is het bureaublad van uw computer en de standaardbestandsnaam heeft de volgende indeling:

*<uw\_aanmeldnaam>\_<JJJJMMDD>\_<UUMM>.zip*

waarbij <*JJJJMMDD>* <*UUMM>* de datum en tijd is waarop het hulpprogramma Logboekverzameling is gestart.

- **Stap 3** Als u een aangepast archief wilt, selecteert u **Geavanceerd**. Hiermee wordt **Opties** weergegeven en kunt u de opties selecteren uit de volgende mogelijkheden (de gekozen opties worden toegepast, ongeacht of **Geavanceerd** wordt geselecteerd):
	- **• Met een wachtwoord beveiligd:** het archiefbestand kan niet worden geopend, verplaatst of verwijderd tenzij een intern wachtwoord wordt ingevoerd dat alleen bekend is bij het klantondersteuningspersoneel.
	- **• Schermafbeelding van toepassing toevoegen** (standaard ingeschakeld): hiermee wordt een BMP-bestand van de huidige console-interface toegevoegd aan het archief.
	- **• Schermafbeelding van bureaublad toevoegen:** hiermee wordt een BMP-bestand van uw huidige bureaublad toegevoegd aan het archief.
	- **• Configuratiebestanden toevoegen** (standaard ingeschakeld): de configuratiebestanden van Cisco Unified Attendant Console Advanced worden toegevoegd aan het archief.
	- **• Inhoud van klembord toevoegen:** selecteer deze optie wanneer u een afbeelding naar het klembord hebt gekopieerd, zoals een schermafbeelding van een dialoogvenster of een bericht dat kan helpen bij probleemoplossing.
	- **• Datumbereik beperken:** hiermee worden alleen logboeken verzameld voor het opgegeven datumbereik:
		- **– Starten** om 00:00:00 op de opgegeven datum
		- **– Eindigen** om 23:59:59 op de opgegeven datum

#### **Stap 4** Klik op **Starten**.

Het ZIP-archiefbestand wordt gemaakt.

Г

H

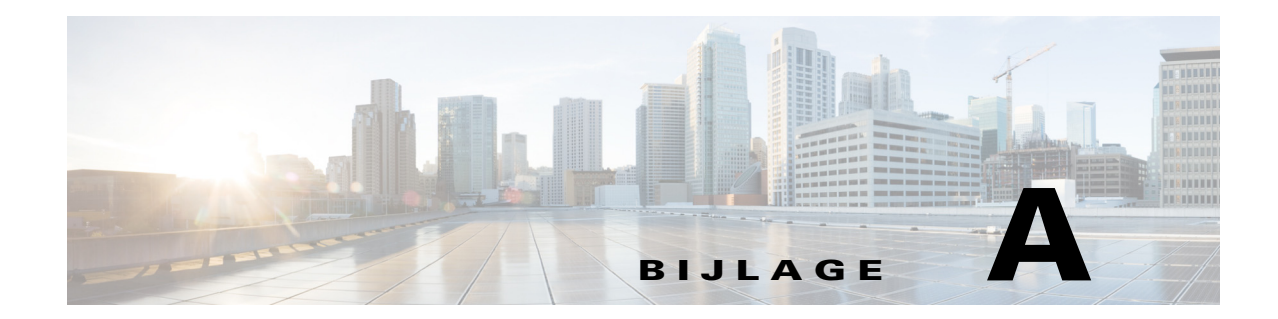

# **Console-gebruikersclient met JAWSnaslaggids v16**

Dit hoofdstuk is een naslaggids voor gebruikers die Cisco Unified Attendant Console Advanced gebruiken met een JAWS-script.

# **Inhoud**

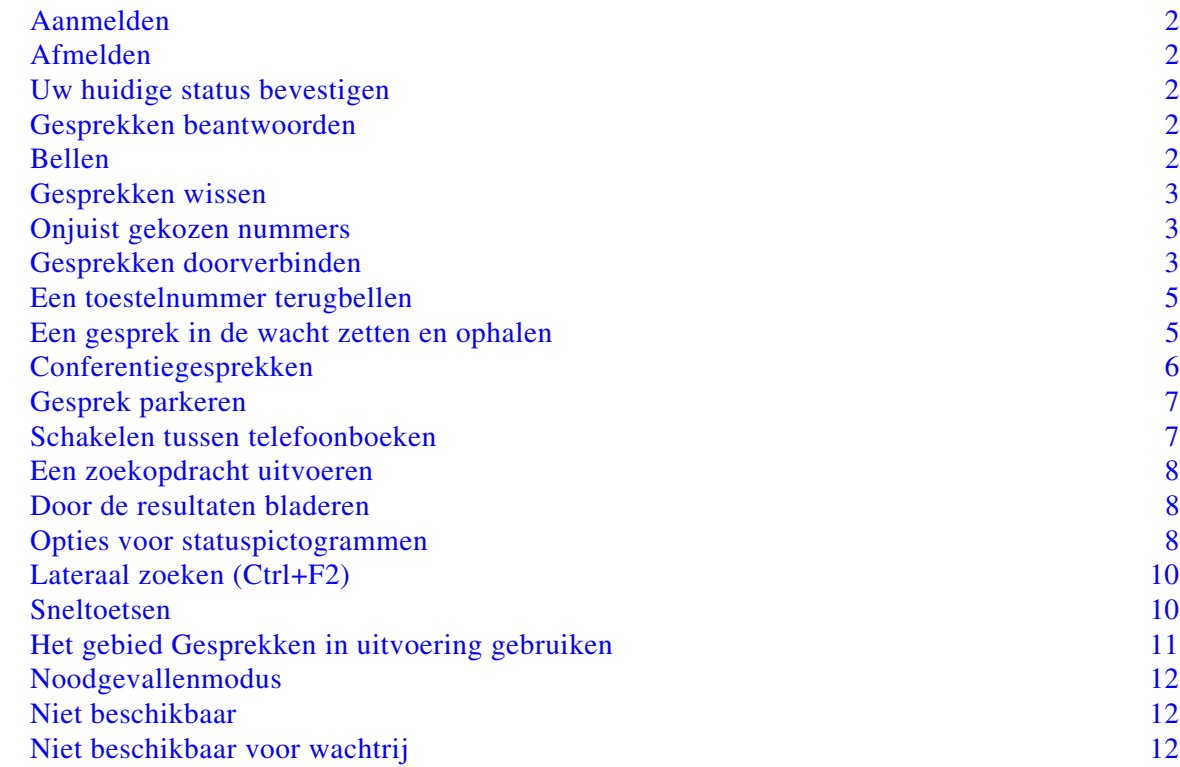

# **Algemene taken**

## <span id="page-91-0"></span>**Aanmelden**

Met **Ctrl+I** opent u het dialoogvenster Aanmelden. De cursor staat in het veld Wachtwoord. Met de pijl omhoog gaat u naar Aanmeldnaam. Dit veld is de eerste keer leeg, maar bij toekomstige aanmeldingen wordt de laatst gebruikte naam weergegeven. Onder Wachtwoord vindt u het veld Toestelnummer, dat ook wordt ingevuld met informatie van de vorige aanmelding.

## <span id="page-91-1"></span>**Afmelden**

Met **Ctrl+O** wordt u zonder bevestiging afgemeld bij de console.

## <span id="page-91-2"></span>**Uw huidige status bevestigen**

Gebruik op elk willekeurig moment **Insert+T** om uw status te controleren.

## <span id="page-91-3"></span>**Gesprekken beantwoorden**

Inkomende gesprekken worden in het venster Wachtrijgesprekken **(F8)** in de wachtrij geplaatst. Deze worden op volgorde van prioriteit (zoals bepaald door de systeemconfiguratie) weergegeven.

De meest gebruikte methode voor het beantwoorden van gesprekken is om het volgende gesprek met de hoogste prioriteit te kiezen.

**Stap 1** Druk op **Beantwoord volgende** (plus + op het toetsenblok).

Het beantwoorde gesprek wordt verplaatst naar het veld Actieve gesprekken. **(F7)**

**Stap 2** Het script geeft alleen de gegevens van de beller: verstuurplaatje (identificatie van de wachtrij waarin het gesprek is geplaatst), een naam (indien beschikbaar) en/of het nummer van de beller. Als u de gegevens wilt herhalen, drukt u op **F7.** 

## <span id="page-91-4"></span>**Bellen**

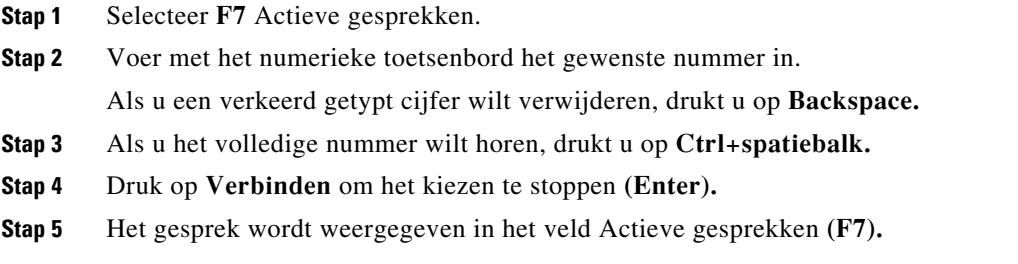

## <span id="page-92-0"></span>**Gesprekken wissen**

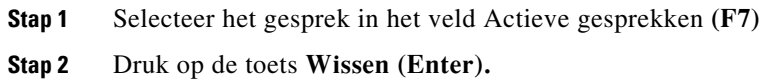

Het gesprek verlaat de console.

## <span id="page-92-1"></span>**Onjuist gekozen nummers**

Druk op de toets **Nummercorrectie (Backspace).** 

# <span id="page-92-2"></span>**Gesprekken doorverbinden**

### **Blind doorverbinden als het toestelnummer bekend is**

Met het gesprek in het veld Actieve gesprekken. **(F7)**

- **Stap 1** Typ het toestelnummer. Tijdens het typen wordt het nummer voorgelezen.
- **Stap 2** Druk tweemaal snel achter elkaar op **Verbinden** om het doorverbinden te voltooien. **(Enter, Enter)** Het gesprek verlaat de console.

### **Blind doorverbinden door te zoeken in het telefoonboek**

Met het gesprek in het veld Actieve gesprekken. **(F7)**

**Stap 1** Druk op **F3** of begin te typen om de gewenste contactpersoon te zoeken.

Het script laat u weten in veld zoekveld u zich bevindt.

- **Stap 2** Begin te typen. Het script leest de letters voor.
- **Stap 3** Druk op **Tab** als u naar andere zoekvelden wilt gaan, bijvoorbeeld **Achternaam** en **Afdeling**.
- **Stap 4** Wanneer u klaar bent om de zoekopdracht uit te voeren, drukt u op **Enter** (op het numerieke toetsenblok of het toetsenbord).

Het aantal contactpersonen dat de zoekopdracht heeft opgeleverd, wordt vermeld door het script, evenals de gegevens van de eerste contactpersoon.

**Stap 5** Druk op de **pijl omlaag** om de volgende contactpersoon in de lijst te selecteren.

**Stap 6** Wanneer de juiste contactpersoon is gevonden, kunt u indien gewenst meer informatie krijgen, waaronder de lijnstatus, of er opmerkingen zijn, de aanwezigheid op de Cisco CUPS-server en of er alternatieve contactpersonen zijn geconfigureerd. Hiervoor gebruikt u de **pijl naar links** om naar het begin van de contactpersoonregel te gaan en gebruik de **pijl naar rechts** om individuele items te laten voorlezen.

**Stap 7** Wanneer u de juiste contactpersoon hebt geselecteerd, drukt u twee keer op **Enter** om het gesprek door te verbinden.

Het gesprek verlaat de console.

#### **Ophalen bij geen antwoord**

Als het gesprek niet wordt beantwoord op het doeltoestel, wordt het gesprek na time-out geretourneerd naar het veld Gesprekvoortgang. **(F5)**

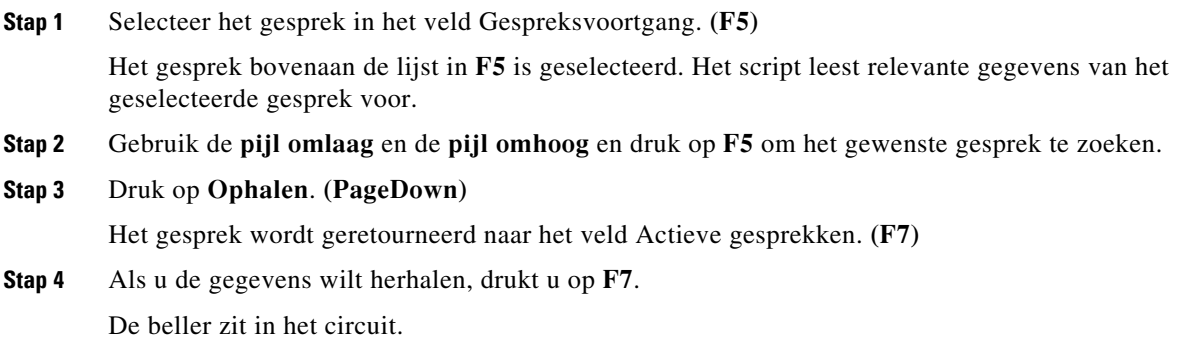

#### **Aangekondigd/Consult doorverbinden**

De gespreksdetails worden weergegeven in het veld Actieve gesprekken. **(F7)**

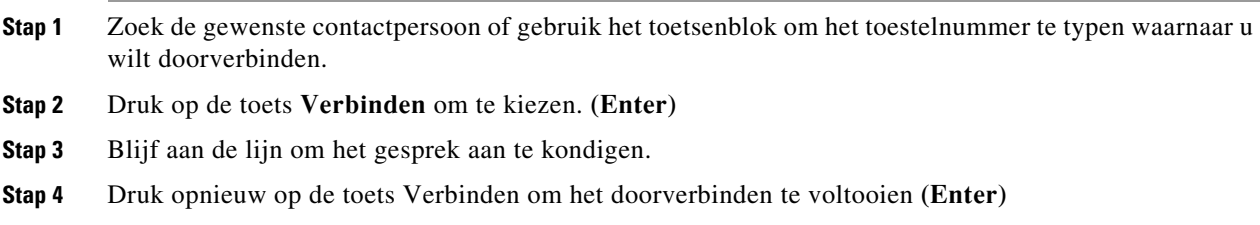

#### **Geen antwoord**

Bij consult doorverbinden kunt u het consultgesprek beëindigen en terugkeren naar de oorspronkelijke beller. Druk op **Consult annuleren** om terug te keren naar de *bellende* partij (**min -**).

#### **Schakelen tussen twee actieve gesprekken**

- **•** Druk op **Schakelen** om terug te keren naar de *bellende* partij. **(Plusteken +)**
- **•** Druk op **Schakelen** om terug te keren naar de *gebelde* partij. **(Plusteken +)**

## **Algemene taken**

# <span id="page-94-0"></span>**Een toestelnummer terugbellen**

### **Terugbellen met consult doorverbinden**

Met het betreffende gesprek geselecteerd in het veld Actieve gesprekken. **(F7)**:

**Stap 1** Breng een gesprek tot stand met een toestel dat momenteel bezet is. U hoort een ingesprektoon en in het gespreksvenster wordt het woord **BEZET** knipperend weergegeven. **Stap 2** Druk op **Terugbellen**. **(Alt+P)**

Het gesprek verlaat de console.

### **Terugbellen met blind doorverbinden**

Gebruik dit met de voorkeursinstelling zodat een beller automatisch wordt teruggebeld als het nummer bezet is. Selecteer het gewenste gesprek in het veld Actieve gesprekken **(F7)** en verbind het gesprek blind door (**Enter**, **Enter**) naar het toestelnummer dat momenteel bezet is. Het gesprek verlaat de console.

## <span id="page-94-1"></span>**Een gesprek in de wacht zetten en ophalen**

### **Gesprekken in de wacht zetten**

Tijdens een actief gesprek **(F7)**:

**Stap 1** Druk op **Wachtstand**. **(PageDown)**

Hier wordt niets voorgelezen.

**Stap 2** Druk op **F5** om naar het veld Gesprekken in uitvoering te gaan.

Het bovenste gesprek wordt gemarkeerd in het veld Gesprekvoortgang. (F5) en er worden gegevens van dit gesprek voorgelezen.

## **Gesprekken in de wacht zetten met opmerkingen**

Met een actief gesprek geselecteerd **(F7)**

- **Stap 1** Druk op **In de wacht met opmerkingen**. **(PageUp)**
- **Stap 2** Typ de opmerking en gebruik **Ctrl+Enter** om een Enter-teken in het bericht in te voegen.
- **Stap 3** Druk wanneer u klaar bent met typen op **Enter** om het gesprek in de wacht te zetten.
- **Stap 4** Druk op **F5** om naar het veld Gesprekken in uitvoering te gaan.

Het bovenste gesprek wordt gemarkeerd in het veld Gesprekvoortgang. (F5) en er worden gegevens van dit gesprek voorgelezen.

**Stap 5** Als het script aangeeft dat er een opmerking is, drukt u op **Page Up** om de opmerking te lezen.

 $\mathbf{r}$ 

### **Een gesprek ophalen**

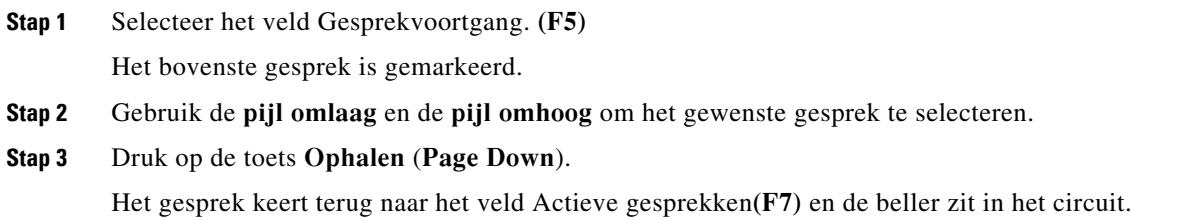

#### **Een gesprek herstellen**

Hiermee kan een gesprek terug worden gezonden naar de beoogde bestemming nadat het is teruggeroepen in een time-out van het doorverbinden, parkeren, terugbellen of de wachtstand.

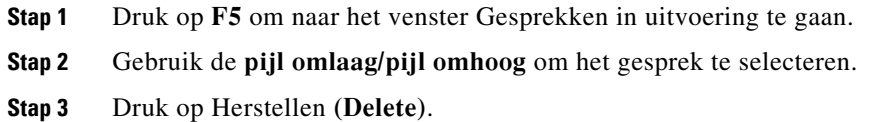

## <span id="page-95-0"></span>**Conferentiegesprekken**

Er kunnen drie partijen deelnemen aan een conferentie.

Met een actief gesprek geselecteerd:

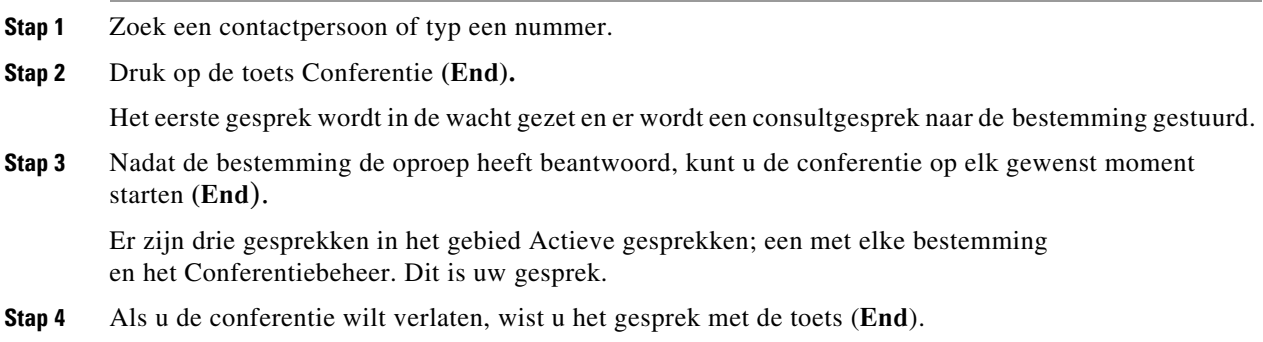

## <span id="page-96-0"></span>**Gesprek parkeren**

### **Gesprekken in een parkeerpositie plaatsen**

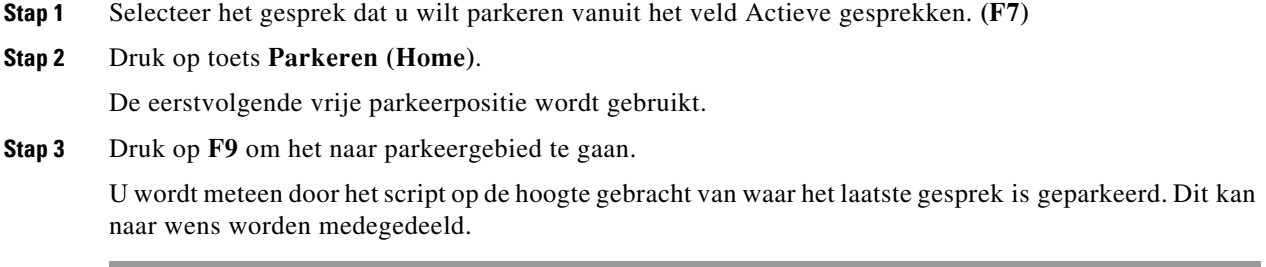

### **Gesprekken ophalen vóór de time-out**

**Stap 1** Kies het parkeerpositienummer.

**Stap 2** Druk op de toets **Verbinden (Enter)**. Het gesprek wordt weergegeven in het veld Actieve gesprekken **(F7)** en de beller zit in het circuit.

### **Gesprekken ophalen na de time-out**

Bij time-out wordt het gesprek weergegeven in het venster Gesprekken in uitvoering (F5).

**Stap 1** Selecteer het gesprek in het veld Gespreksvoortgang. **(F5) Stap 2** Druk op **Ophalen**. **(PageDown)** Het gesprek wordt weergegeven in het veld Actieve gesprekken **(F7)** en de beller zit in het circuit.

# **Het telefoonboek gebruiken**

## <span id="page-96-1"></span>**Schakelen tussen telefoonboeken**

- **Stap 1** Druk op **F3** om de cursor te verplaatsen naar het eerste zoekvak van de telefoonboekgroep die u het laatst hebt gebruikt.
- **Stap 2** Als u wilt schakelen tussen telefoonboekgroepen, gebruikt u **Alt+***nummer,* waarbij *nummer* de positie van het tabblad is, gezien vanaf links. Met **Ctrl+Tab** gaat u van links naar rechts van het ene tabblad naar het andere.

## <span id="page-97-0"></span>**Een zoekopdracht uitvoeren**

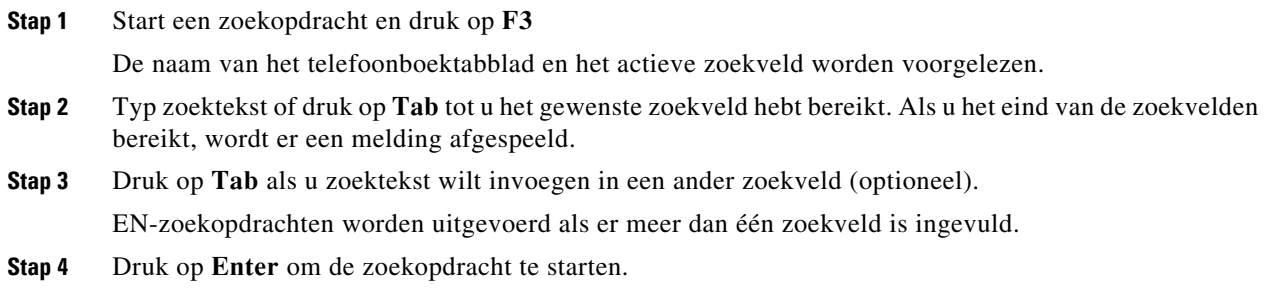

## <span id="page-97-1"></span>**Door de resultaten bladeren**

Eenvoudige navigatie:

- **•** Omlaag bladeren door de lijst met resultaten: pijl omlaag
- **•** Omhoog bladeren door de lijst met resultaten: pijl omhoog
- **•** Geavanceerde navigatie (afzonderlijke cellen lezen)
- **•** Omlaag bladeren door de kolom: pijl omlaag
- **•** Omhoog bladeren door de kolom: pijl omhoog
- **•** Vooruitbladeren in een rij: pijl naar rechts
- **•** Terugbladeren in een rij: pijl naar links
- **•** Statuspictogrammen lezen: pijl naar links naar het begin van de contactpersoon en vervolgens met de pijl naar rechts naar rechts lezen om één item tegelijk te lezen

### <span id="page-97-2"></span>**Opties voor statuspictogrammen**

U kunt de volgende opties in elke willekeurige volgorde instellen, maar moeten gezamenlijk aan de linkerkant van het telefoonboek in de standaardpositie blijven staan:

- **•** Telefoonstatus, laten voorlezen wanneer u een contactpersoon selecteert:
	- **–** Niet actief
	- **–** Actief
	- **–** Overgaan
	- **–** Buiten bedrijf
- **•** Opmerkingen: laten voorlezen wanneer u een contactpersoon selecteert.
	- **–** U hoort "Opmerkingen" als er een opmerking is ingesteld. Vervolgens wordt de opmerking voorgelezen.
	- **–** Als u een opmerking wilt bewerken of invoeren, drukt u op **Ctrl+N**.
	- **–** Als u aantekeningen bij een contactpersoon wilt lezen, drukt u op de **pijl omlaag**.
	- **–** Als u het afwezigheidsbericht van een contactpersoon wilt lezen, drukt u op **Tab** gevolgd door de **pijl omlaag**.
- **•** Alternatieve contactpersonen
	- **–** Als dit het geval is, hoort u "Contactpersoon heeft alternatieve nummers".
	- **–** Voor meer informatie drukt u op **F2** en op **Tab** om naar de gewenste contactpersoon te gaan. Nadat u de gewenste vermelding hebt gevonden, kunt u het nummer bellen door op **Enter** te drukken.
- **•** Aanwezigheid (is ingesteld voor CUPS of Microsoft OCS, maar NIET voor beide): wordt voorgelezen wanneer u een contactpersoon selecteert (zie hieronder).

### **Aanwezigheidsstatus (CUPS)**

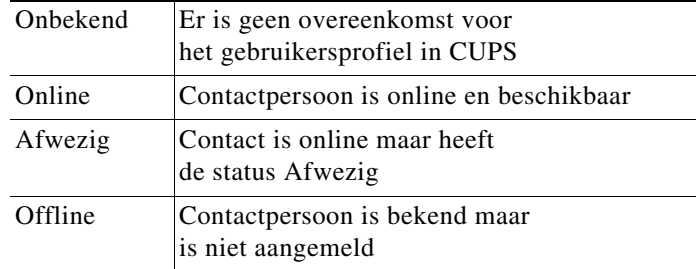

#### **Aanwezigheidsstatus (Microsoft OCS/LCS)**

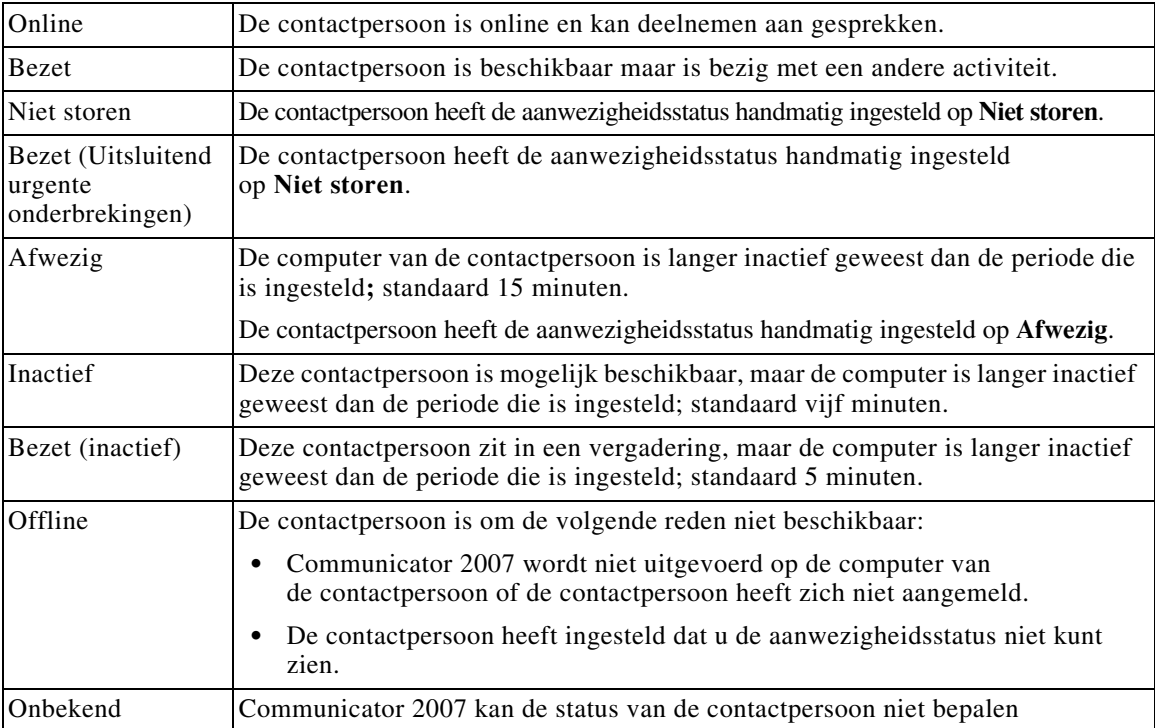

## <span id="page-99-0"></span>**Lateraal zoeken (Ctrl+F2)**

Als een contactpersoon is geselecteerd in het telefoonboek, kunt u gerelateerde contactpersonen zoeken op basis van een geconfigureerd veld, bijvoorbeeld andere personen van dezelfde afdeling:

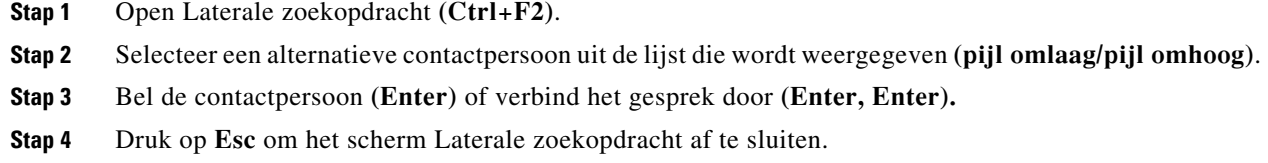

### **Laterale zoekopdrachten configureren**

Als u het veld Voorkeur laterale zoekopdracht wilt instellen, moet u de criteria opgeven in **Voorkeuren**:

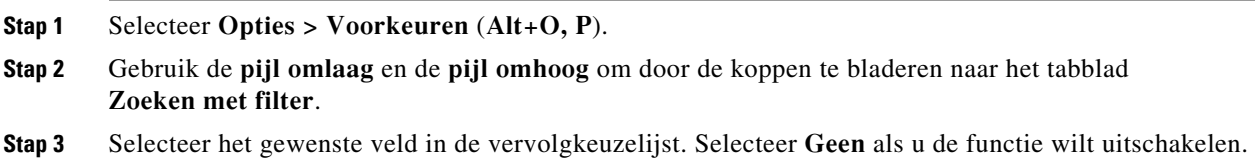

## <span id="page-99-1"></span>**Sneltoetsen**

Nummers en contactpersonen met sneltoetsen worden weergegeven in het venster F6.

### **Sneltoetsen gebruiken**

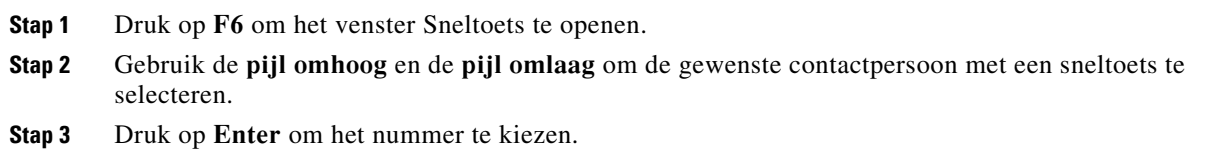

#### **Sneltoetsen toevoegen**

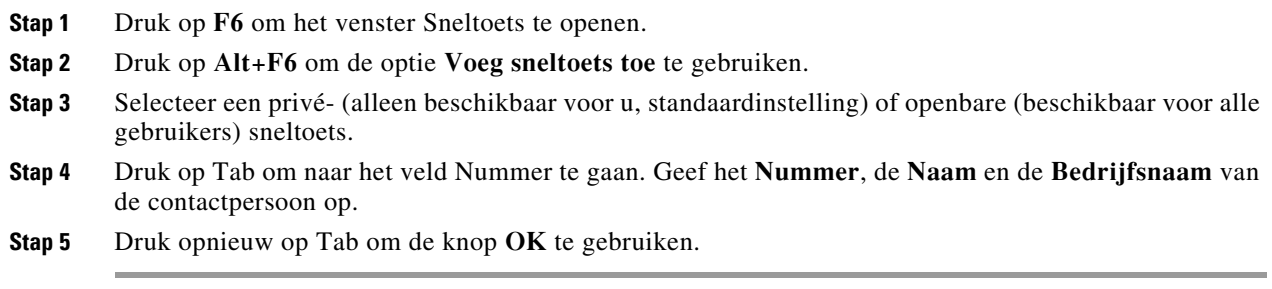

#### **Sneltoetsen verwijderen**

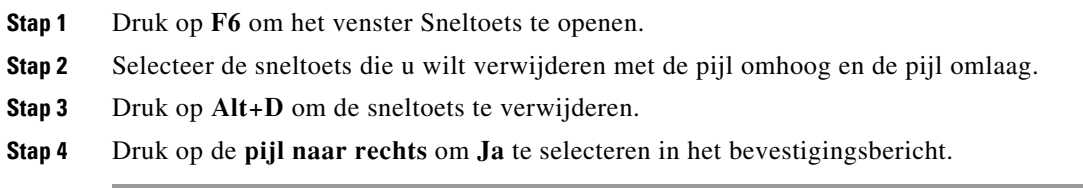

### **Sneltoetsen bewerken**

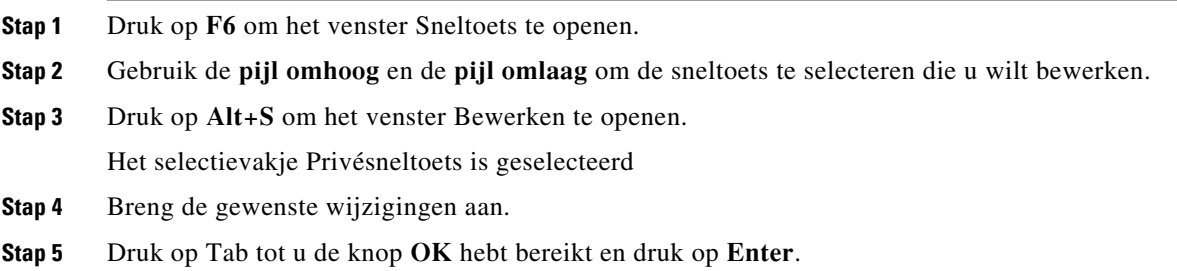

# <span id="page-100-0"></span>**Het gebied Gesprekken in uitvoering gebruiken**

Dit gebied bevat gesprekken die in de wacht zijn gezet of waarvoor een time-out is opgetreden tijdens een handeling, zoals doorverbinden, parkeren, terugbellen of fluisterberichten inclusief antwoorden.

Het gebied gebruiken:

#### **Stap 1** Druk op **F5.**

Het bovenste gesprek is gemarkeerd en de volgende informatie wordt voorgelezen:

- **•** Verstuurplaatje
- **•** Gesprek voor (indien van toepassing) naam en nummer
- **•** Gesprek van (nummer)
- **•** Status, bijvoorbeeld Geen antwoord, In de wacht gezet, Parkeertime-out
- **•** Duur van het gesprek in het F5-gebied
- **•** Oppieprespons, indien van toepassing
- **Stap 2** Gebruik de **pijl omhoog** en de **pijl omlaag** om andere gespreksgegevens te laten voorlezen en druk na elke pijl op **F5** om de volledige informatie te laten voorlezen.

# **Handige functies**

## **Kiezen van gekopieerde telefoonnummers**

Nadat u een nummer hebt gekopieerd dat u wilt bellen, drukt u op **Ctrl+V** of **Ctrl+Insert** vanaf elke plaats in het consolevenster, met uitzondering van een tekstvak voor het zoeken in een telefoonboek. Deze handeling plakt de kiesbare tekens van het gekopieerde telefoonnummer in het kiesvak **Actieve oproepen**. U kunt nu bellen naar het geplakte nummer.

## <span id="page-101-0"></span>**Noodgevallenmodus**

U kunt uw wachtrijen indien nodig in de noodgevallenmodus zetten. Druk op **Ctrl+Shift+E** om de wachtrijen waarvoor een noodgevalbestemming is ingesteld te activeren. Als u de noodgevallenmodus wilt deactiveren, drukt u op **Alt+Shift+E**. Als u op **Insert+T** drukt om uw status te controleren, wordt er alleen weergegeven dat u zich in de noodgevallenmodus bevindt als *alle* wachtrijen in deze modus staan.

## <span id="page-101-1"></span>**Niet beschikbaar**

U maakt uzelf niet-beschikbaar voor gesprekken door op **F10** te drukken. Als u beschikbaar wilt zijn, drukt u opnieuw op **F10**.

## <span id="page-101-2"></span>**Niet beschikbaar voor wachtrij**

Druk op **Ctrl+F10** om uzelf niet-beschikbaar te maken voor inkomende gesprekken (u kunt nog wel andere onderdelen van de toepassing beheren). Druk opnieuw op **Ctrl+F10** om opnieuw beschikbaar te worden.

#### **INDEX**

#### **A**

Aanmelden **[1-4](#page-15-0)** Aanmeldvoorkeuren **[2-14](#page-49-0)** Aanwezigheidsvoorkeuren **[2-6](#page-41-0)** Afwezigheidsbericht **[5-5](#page-68-0)** Algemene voorkeuren **[2-5](#page-40-0)** Automatisch terugbellen **[2-7](#page-42-0)**

#### **B**

Belvoorkeuren **[2-7](#page-42-1)** Beveiligingsvoorkeuren **[2-14](#page-49-1)** Blind doorverbinden **[2-7](#page-42-2)** BLV-afhankelijke functies, uitschakelen **[2-6](#page-41-1)**

### **C**

Conferentiegesprekken **[6-9](#page-82-3)** Contactgegevens **[5-3,](#page-66-0) [5-5](#page-68-1)** Afwezigheidsbericht **[5-5](#page-68-0)** Contactgegevens **[5-5](#page-68-1)** E-mail **[5-4](#page-67-0)** Extern nummer bellen **[5-4](#page-67-1)** Openen **[5-3](#page-66-1)** Contactnummers **[1-16](#page-27-0)** Contactpersonen Toevoegen **[4-1](#page-58-0)** Contactzijbalk voorkeur **[2-11](#page-46-0)**

#### **D**

Dempvoorkeuren **[2-7](#page-42-3)** Direct doorverbinden **[2-15](#page-50-0)**

#### **E**

Eenmalige aanmelding (SSO) Configureren **[2-14](#page-49-2)** E-mails verzenden **[6-13](#page-86-1)**

### **F**

FAC- en CMC-instellingen **[6-8](#page-81-2)**

#### **G**

Geavanceerde voorkeuren **[2-15](#page-50-1)** Geparkeerde gesprekken Informatie **[1-22](#page-33-0)** Ophalen **[6-9](#page-82-4)** Geparkeerde gesprekken ophalen **[6-9](#page-82-4)** Gesprek doorverbinden Blind, extern **[6-6](#page-79-0)** Consult - intern **[6-6](#page-79-1)** Direct **[2-15](#page-50-0)** Gesprekken beantwoorden **[6-3](#page-76-1)** Gesprekken doorverbinden Blind, extern **[6-5](#page-78-1)** Gesprekken herstellen **[2-7](#page-42-4)** Gesprekken in de wachtstand ophalen **[6-8](#page-81-3)** Gesprekken in de wacht zetten **[6-8](#page-81-4)** Gesprekken parkeren **[6-9](#page-82-5)** Gesprekken wissen **[6-2](#page-75-2)**

#### **I**

Interface Actieve gesprekken **[1-21](#page-32-0)** Alle wachtrijen **[1-14](#page-25-0)** Contactgegevens **[1-18](#page-29-0)** Gesprek in uitvoering **[1-20](#page-31-0)** Gesprek parkeren **[1-22](#page-33-1)**

Gespreksgeschiedenis **[1-10](#page-21-0)** Lay-out **[1-8](#page-19-0)** Menubalk **[1-9](#page-20-0)** Persoonlijke telefoonboekgroepen **[3-1](#page-52-0)** Sneltoets **[1-23](#page-34-0)** Telefoonboeken **[1-14](#page-25-1)** Wachtrijen **[1-12](#page-23-0)** Werkbalk Gesprekbeheer **[1-19](#page-30-0)**

#### **L**

Lay-out Interface **[1-8](#page-19-1)**

Opnieuw instellen **[2-4](#page-39-0)**

#### **O**

Opties voor Automatisch kiezen **[2-7](#page-42-5)**

#### **P**

Persoonlijke telefoonboekgroepen **[3-1](#page-52-0)** Delen **[2-10](#page-45-0)**

### **R**

Rollen **[2-1](#page-36-0)**

### **S**

Schakelen tussen gesprekken **[6-10](#page-83-2)** Sneltoets Nummers verwijderen **[3-5](#page-56-0)** Sneltoets, nummer bijwerken **[3-5](#page-56-1)** Sneltoetsen **[1-2](#page-13-0)** Sneltoetsen toevoegen **[3-5](#page-56-2)**

### **T**

Telefoonboekvoorkeuren **[2-9](#page-44-0)** Teruggekeerde gesprekken, beheren **[6-10](#page-83-3)** Toegankelijkheid voor gebruikers met een handicap **[1-1](#page-12-0)** Toonvoorkeuren **[2-8](#page-43-0)**

#### **V**

Veld Bezetlampje (BLV) **[1-2](#page-13-1)** Venster Gesprek in uitvoering **[1-20](#page-31-0)** Vensterweergave **[2-2](#page-37-0)** Formaat wijzigen **[2-3](#page-38-0)** Verplaatsen **[2-3](#page-38-1)** Voicemail-voorvoegsel voor gekozen nummers **[2-7](#page-42-6)** Voorkeuren Aanwezigheid **[2-6](#page-41-0)** Algemeen **[2-5](#page-40-0)** Bellen **[2-7](#page-42-1)** Beveiliging **[2-14](#page-49-1)** Contactzijbalk **[2-11](#page-46-0)** Geavanceerd **[2-15](#page-50-1)** Gedempt **[2-7](#page-42-3)** Gesprekken doorverbinden **[2-7](#page-42-7)** Gesprek parkeren **[2-7](#page-42-8)** Logboekregistratie **[2-14](#page-49-0)** Persoonlijke telefoonboekgroepen **[2-10](#page-45-1)** Secundaire sortering **[2-12](#page-47-0)** Telefoonboek **[2-9](#page-44-0)** Tonen **[2-8](#page-43-0)** Veldkoppen **[2-11](#page-46-1)** Wachtrijgesprekken **[2-8](#page-43-1)** Weergave **[2-5](#page-40-1)** Wissel nummers **[2-11](#page-46-2)** Zoeken met filter **[2-13](#page-48-0)** Voorkeuren voor gesprekken doorverbinden **[2-7](#page-42-7)** Voorkeuren voor gesprek parkeren **[2-7](#page-42-8)** Voorkeuren voor nummers wisselen **[2-11](#page-46-2)** Voorkeuren voor persoonlijke telefoonboekgroepen **[2-10](#page-45-1)**

Voorkeuren voor secundaire sortering **[2-12](#page-47-0)** Voorkeuren voor veldkoppen **[2-11](#page-46-1)** Voorkeuren voor wachtrijgesprekken **[2-8](#page-43-1)** Voorkeuren voor zoeken met filter **[2-13](#page-48-0)**

#### **W**

Wachtrijkleur **[2-8](#page-43-2)** Wachtrijstatistieken, weergeven **[1-12](#page-23-1)** Weergavevoorkeuren **[2-5](#page-40-1)** Weer niet beschikbaar **[1-7,](#page-18-0) [2-5](#page-40-2)**

### **Z**

Zoeken Lateraal zoeken **[5-2](#page-65-0)** Zoeken in het telefoonboek **[5-1](#page-64-1)** Zoeken met wildcard **[5-3](#page-66-2)** Zoeken met EN **[2-13](#page-48-1)**